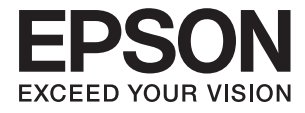

# **DS-30000 Brugervejledning**

**[Grundlæggende om scanneren](#page-11-0) [Specifikationer og kapacitet for](#page-22-0) [originaler](#page-22-0) [Anbringelse af originaler](#page-31-0) [Scanning](#page-67-0) [Vedligeholdelse](#page-96-0) [Løsning af problemer](#page-111-0)**

# <span id="page-1-0"></span>**Copyright**

Ingen del af denne publikation må reproduceres, gemmes i et søgesystem eller overføres i nogen form eller på nogen måde, elektronisk, mekanisk, ved fotokopiering, optagelse eller på anden måde, uden forudgående skriftlig tilladelse fra Seiko Epson Corporation. Der er ikke antaget noget patentansvar med hensyn til brugen af oplysningerne heri. Der antages heller ikke noget ansvar for skader som følge af brugen af oplysningerne heri. De heri indeholdte oplysninger er kun beregnet til brug sammen med dette Epson-produkt. Epson er ikke ansvarlig for enhver brug af disse oplysninger i forbindelse med andre produkter.

Hverken Seiko Epson Corporation eller dets datterselskaber er ansvarlige over for køberen af dette produkt eller tredjepart for skader, tab, omkostninger eller udgifter, som køberen eller tredjemand som følge af uheld, forkert brug eller misbrug af dette produkt eller uautoriserede modifikationer, reparationer eller ændringer af dette produkt, eller (undtagen USA) manglende overholdelse af Seiko Epson Corporations betjenings- og vedligeholdelsesvejledninger.

Seiko Epson Corporation og dets partnere er ikke ansvarlig for skader eller problemer, der skyldes brug af ekstraudstyr eller andre end dem, der er udpeget som originale Epson-produkter eller godkendte Epson-produkter af Seiko Epson Corporation.

Seiko Epson Corporation kan ikke holdes ansvarlig for skader som følge af elektromagnetisk interferens, der opstår ved brug af andre end dem, der er udpeget som Epson godkendte produkter af Seiko Epson Corporation.

© 2019 Seiko Epson Corporation

Indholdet af denne brugsanvisning og specifikationerne for dette produkt kan ændres uden varsel.

# <span id="page-2-0"></span>**Varemærker**

- ❏ EPSON, EPSON EXCEED YOUR VISION, EXCEED YOUR VISION og deres logoer er registrerede varemærker tilhørende Seiko Epson.
- ❏ Microsoft®, Windows®, Windows Server®, and Windows Vista® are registered trademarks of Microsoft Corporation.
- ❏ Apple, macOS, and OS X are registered trademarks of Apple, Inc.
- ❏ Adobe, Adobe Reader, and Acrobat are either registered trademarks or trademarks of Adobe Systems Incorporated in the United States and/or other countries.
- ❏ Intel® is a registered trademark of Intel Corporation.
- ❏ The SuperSpeed USB Trident Logo is a registered trademark of USB Implementers Forum, Inc.
- ❏ Generel meddelelse: Andre anvendte produktnavne tjener udelukkende til identifikationsformål, og kan være varemærker tilhørende de respektive ejere. Epson frasiger sig alle rettigheder til disse mærker.

# *Indholdsfortegnelse*

### *[Copyright](#page-1-0)*

### *[Varemærker](#page-2-0)*

### *[Om denne vejledning](#page-5-0)*

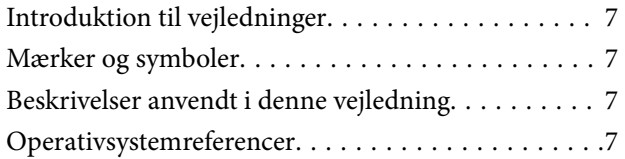

### *[Vigtige instruktioner](#page-8-0)*

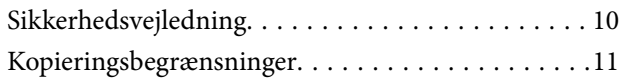

### *[Grundlæggende om scanneren](#page-11-0)*

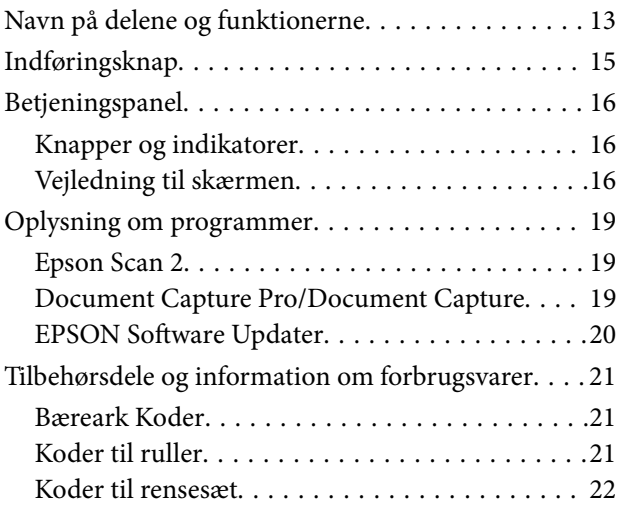

### *[Specifikationer og kapacitet for](#page-22-0)  [originaler](#page-22-0)*

[Specifikationer og kapacitet for originaler, der](#page-23-0)

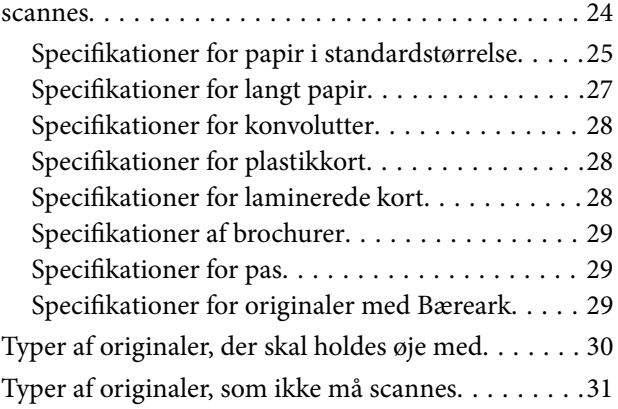

### *[Anbringelse af originaler](#page-31-0)*

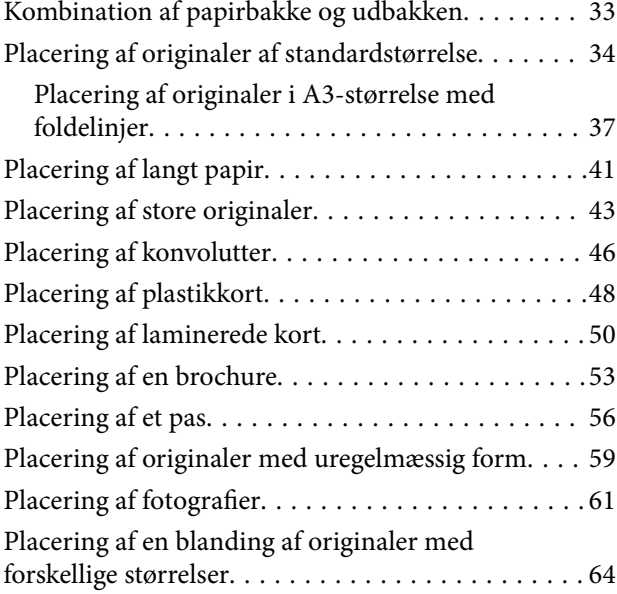

### *[Scanning](#page-67-0)*

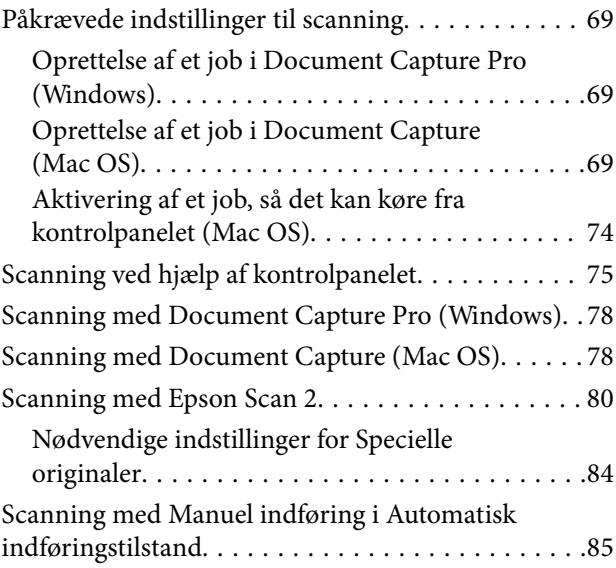

### *[Menuindstillinger på kontrolpanelet](#page-87-0)*

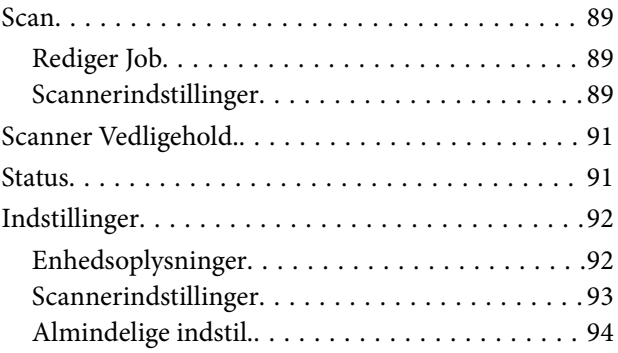

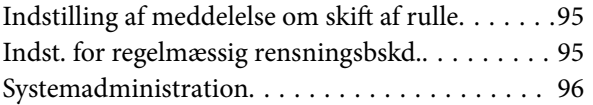

## *[Vedligeholdelse](#page-96-0)*

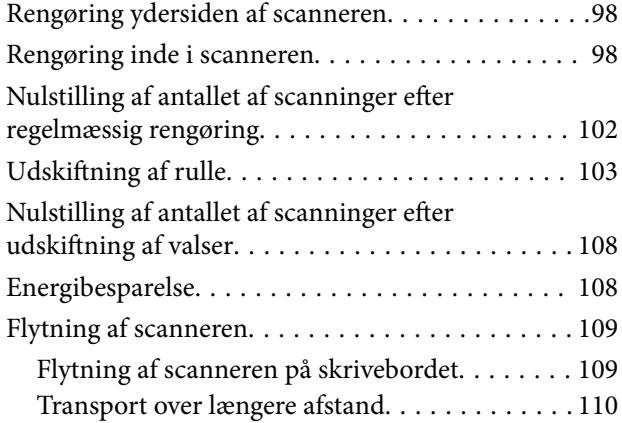

# *[Løsning af problemer](#page-111-0)*

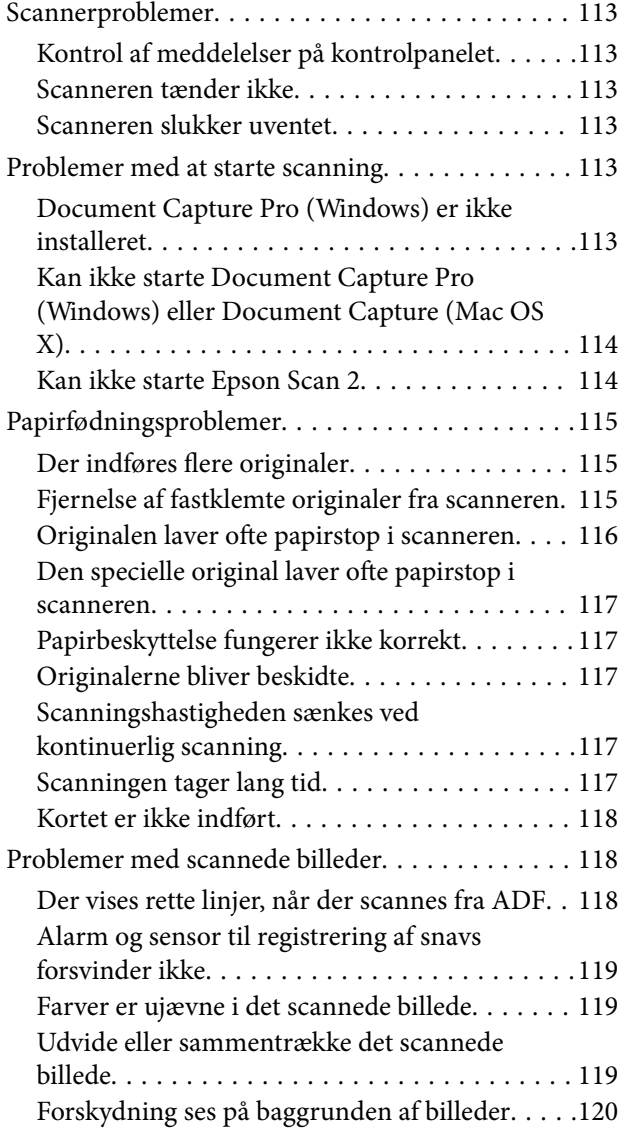

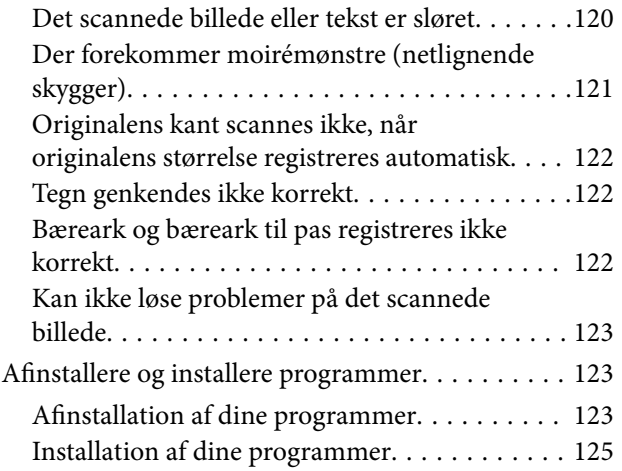

## *[Tekniske specifikationer](#page-125-0)*

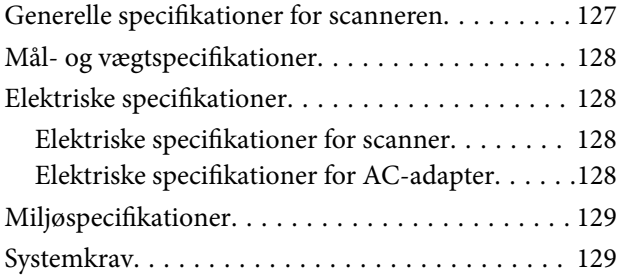

# *[Standarder og godkendelser](#page-130-0)*

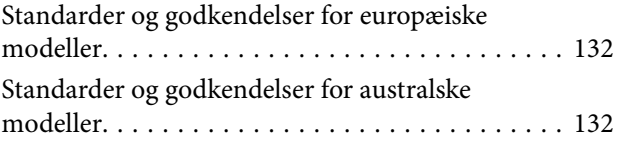

# *[Sådan får du hjælp](#page-132-0)*

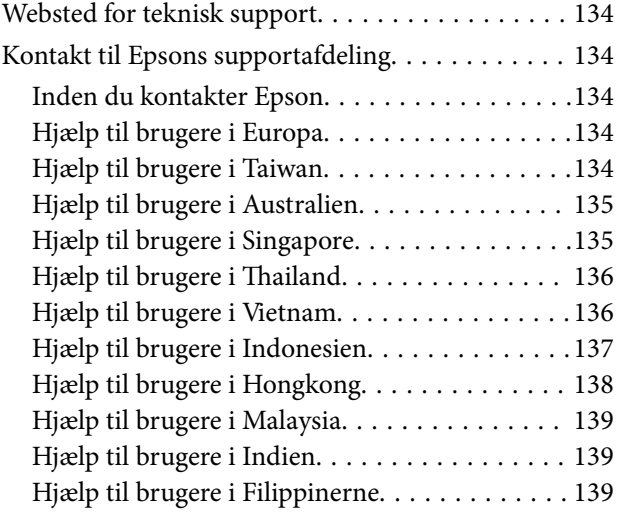

# <span id="page-5-0"></span>**Om denne vejledning**

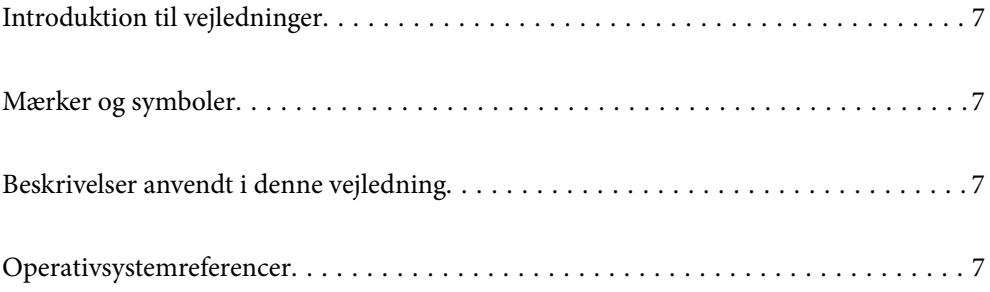

# <span id="page-6-0"></span>**Introduktion til vejledninger**

De nyeste versioner af følgende vejledninger kan hentes på Epsons supportwebsted.

<http://www.epson.eu/Support> (Europa)

<http://support.epson.net/> (uden for Europa)

❏ Start her (trykt vejledning)

Indeholder oplysninger om opsætning af produktet og installation af programmet.

❏ Brugervejledning (digital vejledning)

Indeholder instruktioner i brug af produktet, vedligeholdelse samt løsning af problemer.

Ud over de ovennævnte vejledninger, kan du se i den medfølgende hjælp i de forskellige Epson-programmer.

# **Mærker og symboler**

#### !*Forsigtig:*

Instruktioner, der skal følges omhyggeligt for at undgå personskade.

#### c*Vigtigt:*

Instruktioner, der skal overholdes for at undgå skader på dit udstyr.

#### *Bemærk:*

Giver komplementære- og referenceoplysninger.

#### **Relaterede oplysninger**

 $\rightarrow$  Links til relaterede afsnit.

# **Beskrivelser anvendt i denne vejledning**

- ❏ Skærmbilleder til programmerne er fra Windows 10 eller macOS High Sierra. Indholdet, der vises på skærmbillederne, kan variere efter model og situation.
- ❏ Illustrationerne, der bruges i denne vejledning, er kun til reference. Selvom de kan afvige en smule fra det konkrete produkt, er betjeningen den samme.

# **Operativsystemreferencer**

#### **Windows**

I denne vejledning henviser udtryk som "Windows 10", "Windows 8.1", "Windows 8", "Windows 7", "Windows Vista", "Windows XP", "Windows Server 2019", "Windows Server 2016", "Windows Server 2012 R2", "Windows Server 2012", "Windows Server 2008 R2", "Windows Server 2008", "Windows Server 2003 R2" og "Windows Server 2003" til følgende operativsystemer. Desuden refererer "Windows" til alle versioner, og "Windows Server" refererer til "Windows Server 2016", "Windows Server 2012 R2", "Windows Server 2012", "Windows Server 2008 R2", "Windows Server 2008", "Windows Server 2003 R2" og "Windows Server 2003".

- ❏ Microsoft® Windows® 10 operativsystem
- ❏ Microsoft® Windows® 8.1 operativsystem
- ❏ Microsoft® Windows® 8 operativsystem
- ❏ Microsoft® Windows® 7 operativsystem
- ❏ Microsoft® Windows Vista® operativsystem
- ❏ Servicepakke 3 til operativsystemet Microsoft® Windows® XP
- ❏ Servicepakke 2 til operativsystemet Microsoft® Windows® XP Professional x64 Edition
- ❏ Microsoft® Windows Server® 2019 operativsystem
- ❏ Microsoft® Windows Server® 2016 operativsystem
- ❏ Microsoft® Windows Server® 2012 R2 operativsystem
- ❏ Microsoft® Windows Server® 2012 operativsystem
- ❏ Microsoft® Windows Server® 2008 R2 operativsystem
- ❏ Microsoft® Windows Server® 2008 operativsystem
- ❏ Microsoft® Windows Server® 2003 R2 operativsystem
- ❏ Servicepakke 2 til operativsystemet Microsoft® Windows Server® 2003

#### **Mac OS**

I denne manual henviser "Mac OS" til macOS Catalina, macOS Mojave, macOS High Sierra, macOS Sierra, OS X El Capitan, OS X Yosemite, OS X Mavericks, OS X Mountain Lion, Mac OS X v10.7.x og Mac OS X v10.6.8.

# <span id="page-8-0"></span>**Vigtige instruktioner**

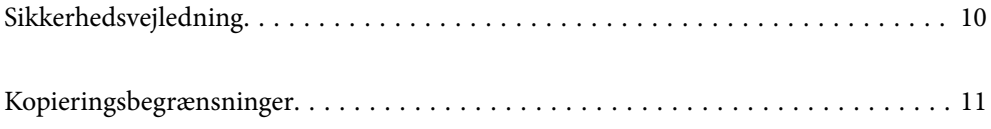

# <span id="page-9-0"></span>**Sikkerhedsvejledning**

Læs og følg disse instruktioner for at sikre sikker brug af dette produkt og tilbehør. Sørg for at opbevare denne vejledning til fremtidig brug. Læs alle disse instrukser og følg alle advarslerne og vejledningerne, som er markeret på produktet og tilbehør.

❏ Nogle af de symboler, der anvendes på dit produkt og tilbehør er for at sikre sikkerhed og korrekt brug af produktet. Besøg følgende websted for at lære betydningen af symbolerne.

<http://support.epson.net/symbols>

- ❏ Anbring produktet og tilbehør på en plan, stabil overflade, der er større end selve produktet og tilbehør i alle retninger. Hvis du anbringer produktet og tilbehør ved en væg, skal der være mindst 10 cm fri plads mellem produktet og tilbehørets bagside og væggen.
- ❏ Anbring produktet og tilbehør så tilpas tæt ved computeren, så kablet kan nå. Anbring eller opbevar ikke produktet og tilbehør eller strømadapteren udendørs, så det udsættes for snavs eller støv, vand, varmekilder eller på steder, hvor det udsættes for stød, vibrationer, højre temperaturer eller luftfugtighed, direkte sollys, kraftige lyskilder eller hurtige ændringer i temperatur eller luftfugtighed.
- ❏ Betjen ikke produktet med våde hænder.
- ❏ Anbring produktet og tilbehør tæt ved en stikkontakt, hvor du let kan sætte adapteren til.
- ❏ Strømadapterens ledning bør lægges, så den ikke klemmes eller knækkes. Anbring ikke genstande oven på ledningen, og anbring adapteren og ledningen, så man ikke træder på den eller kører hen over den. Vær særligt forsigtig med at udlægge ledningen, så den ligger lige ved dens ender.
- ❏ Brug kun den netledning, der følger med produktet og brug ikke ledningen med andet udstyr. Anvendelse af andre ledninger med dette produkt eller brugen af den medfølgende netledning med andet udstyr kan resultere i brand eller elektrisk stød.
- ❏ Brug kun den strømadapter, der følger med produktet. Bruger du andre adaptere, kan det forårsage brand, elektrisk stød eller personskade.
- ❏ Strømadapteren er designet til brug med det produkt, den fulgte med. Prøv ikke at bruge den med andre elektroniske enheder, med mindre det er angivet.
- ❏ Brug kun den type strømkilde, der er anført på strømadapterens mærkat, og sæt altid adapteren direkte i en almindelig stikkontakt, der opfylder de relevante lokale sikkerhedskrav.
- ❏ Når du forbinder dette produkt og muligheder til en computer eller andre apparater med et kabel, skal du sikre dig, at stikkene vender korrekt. Hvert stik kan kun vende korrekt på én måde. Sætter du stikket forkert i, kan du beskadige begge apparater, der er tilsluttet kablet.
- ❏ Undgå at bruge en stikkontakt, som befinder sig på samme sikringsgruppe som fotokopimaskiner eller air condition-apparater, som jævnligt tænder og slukker.
- ❏ Hvis du bruger en forlængerledning til dette produkt, skal du sørge for, at den samlede amperekapacitet på alt udstyret, som er sluttet til forlængerledningen, ikke overstiger amperekapaciteten på forlængerledningen. Du skal også sørge for at den samlede amperekapacitet på alle de produkter, der er sluttet til stikkontakten, ikke overgår sikringskapaciteten.
- ❏ Du må aldrig adskille, ændre eller forsøge at reparere strømadapteren, produktet eller eventuelt tilbehør ud over i det omfang, det er specifikt forklaret i produktets vejledninger.
- ❏ Du må ikke stikke genstande ind i nogen af produktets åbninger, da de kan berøre farlige strømførende dele eller kortslutte sådanne dele. Fare for elektrisk stød.
- ❏ Hvis strømstikket beskadiges, skal du udskifte hele ledningen eller henvende dig til en elektriker. Hvis stikket indeholder sikringer, skal du huske at bruge nye sikringer i korrekt størrelse og effekt, hvis du udskifter dem.
- <span id="page-10-0"></span>❏ Træk produktet, tilbehør og strømadapteren ud af stikket og aflever produktet til service i følgende tilfælde: strømadapteren eller stikket er beskadiget; der er trængt væske ind i produktet, tilbehør eller strømadapteren; produktet eller strømadapteren har været tabt på gulvet, eller kabinettet er beskadiget; produktet, tilbehør eller strømadapteren fungerer ikke normalt eller opfører sig mærkeligt. (Juster kun på de knapper, der er omfattet i brugsvejledningen.)
- ❏ Tag produktet og strømadapteren ud af stikkontakten før rengøring. Må kun rengøres med en fugtig klud. Brug ikke flydende rengøringsmidler eller spraydåser undtagen som specifikt forklaret i produktets vejledninger.
- ❏ Når du ikke skal bruge produktet i længere tid, skal du tage strømadapteren ud af stikkontakten.
- ❏ Hvis du har udskiftet forbrugsvarer, skal du bortskaffe dem korrekt iht. de lokale regler. Undgå at skille dem ad.
- ❏ Kontakt forhandleren, hvis LCD-skærmen beskadiges. Hvis du får opløsningen af flydende krystaller på hænderne, skal du væske dem grundigt med sæbe og vand. Hvis du får opløsningen af flydende krystaller i øjnene, skal du omgående skylle dem med vand. Kontakt straks en læge, hvis du stadig oplever ubehag eller har problemer med synet, efter at øjnene er blevet skyllet grundigt.

# **Kopieringsbegrænsninger**

Vær opmærksom på følgende begrænsninger, så du bruger produktet ansvarligt og lovligt.

Kopiering af følgende elementer er forbudt ved lov:

- ❏ Pengesedler, mønter, statsligt udstedte fordringer, obligationer o.lign.
- ❏ Ubrugte frimærker, portostemplede kuverter samt andre officielt portobærende genstande
- ❏ Andre statsligt udstedte betalingsmidler

Vær forsigtig ved kopiering af følgende elementer:

- ❏ Privat omsættelige fordringer (aktiebeviser, skyldnerbeviser, checks osv.), månedskort, billetter mv.
- ❏ Pas, kørekort, garantibeviser mv.

#### *Bemærk:*

Kopiering af sådanne elementer kan også være forbudt ved lov.

Ansvarlig brug af ophavsretligt beskyttet materiale:

Produktet kan misbruges ved uautoriseret kopiering af ophavsretligt beskyttet materiale. Med mindre du handler efter råd fra en kompetent advokat, skal du udvise ansvarlighed og respekt, og således opnå tilladelse fra ejeren af ophavsretten, før du kopierer beskyttet materiale.

# <span id="page-11-0"></span>**Grundlæggende om scanneren**

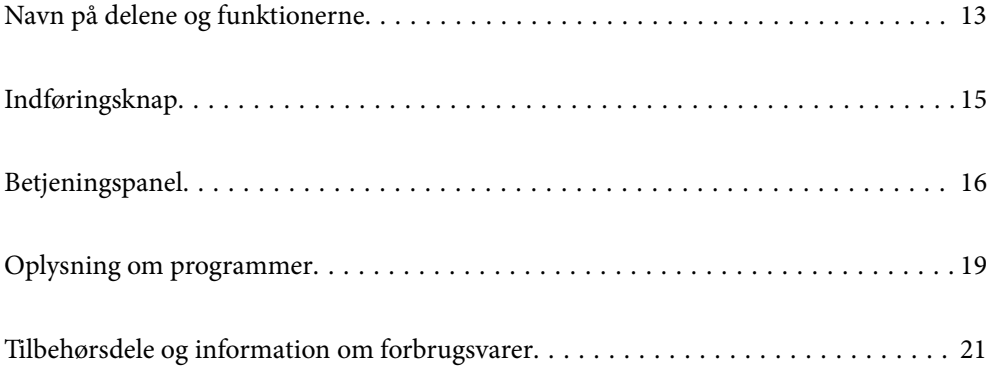

# <span id="page-12-0"></span>**Navn på delene og funktionerne**

#### **Front**

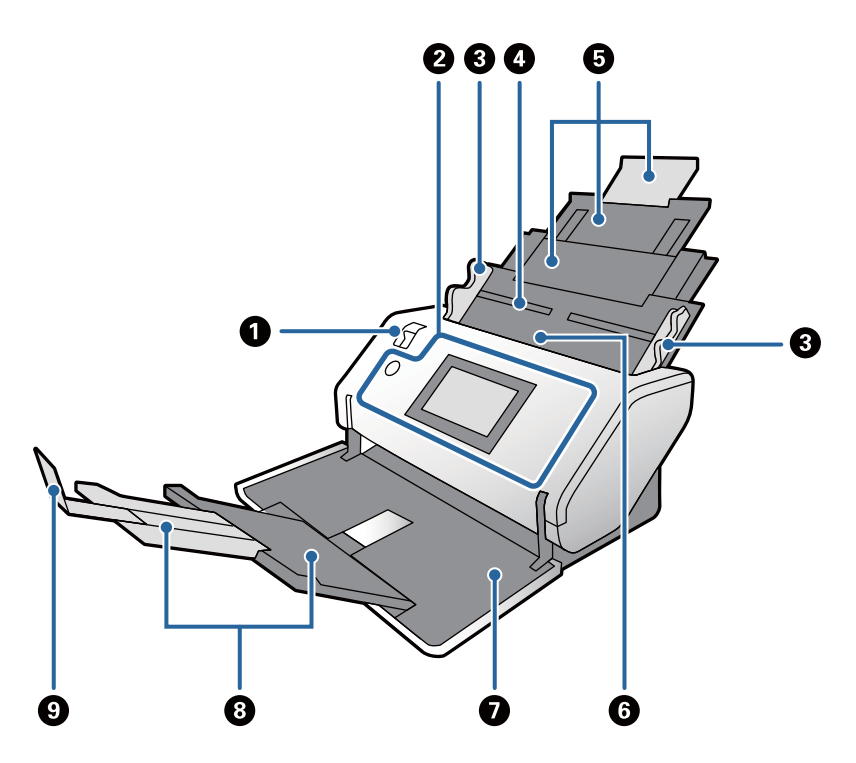

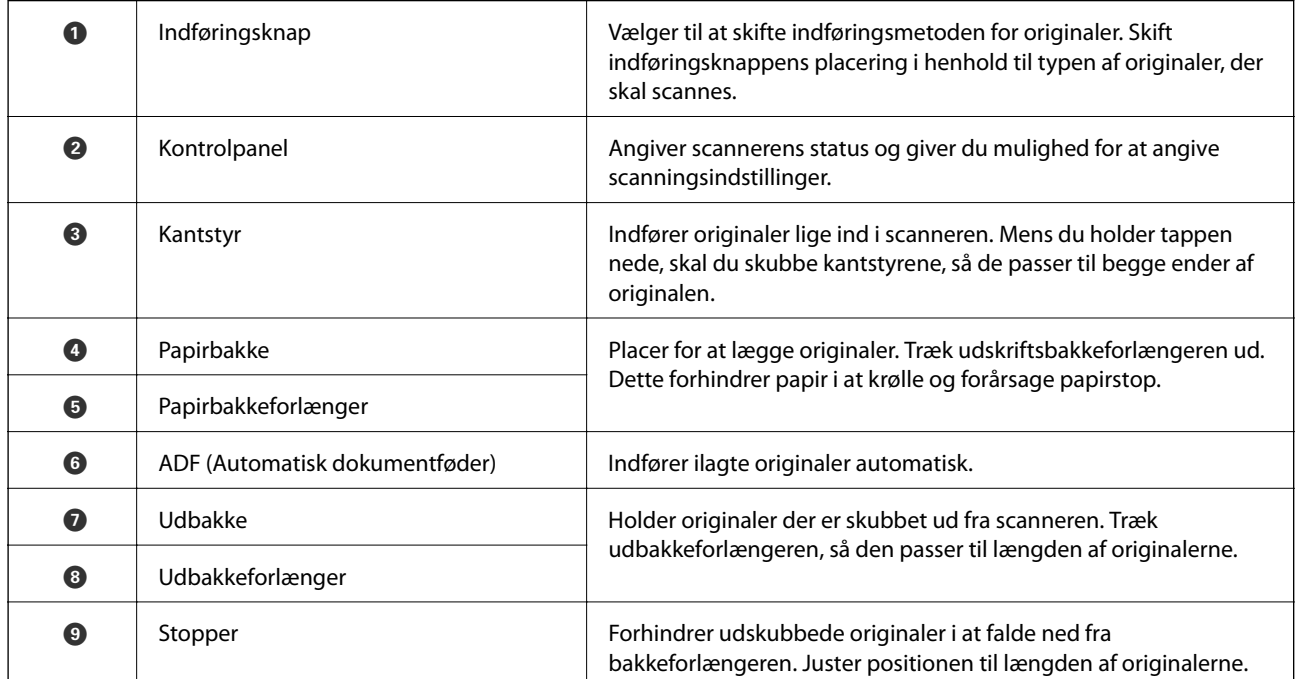

#### **Tilbage**

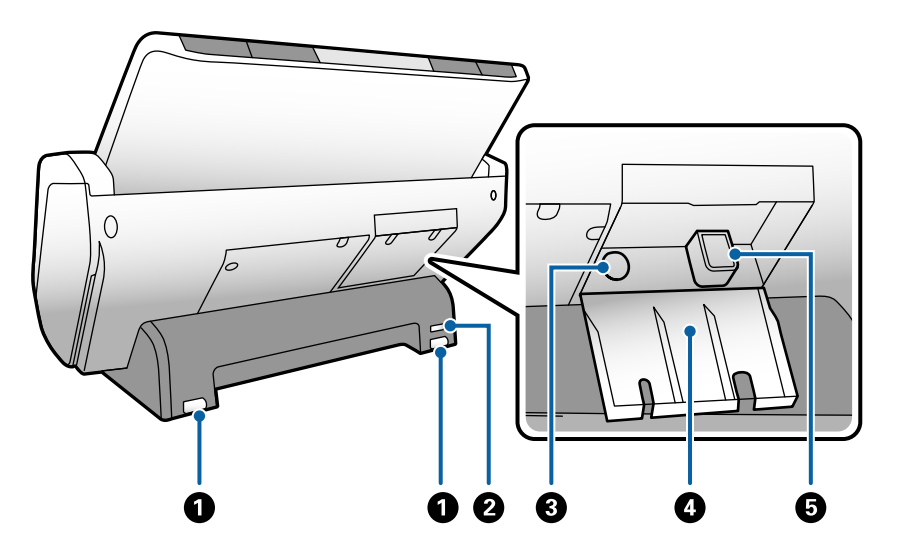

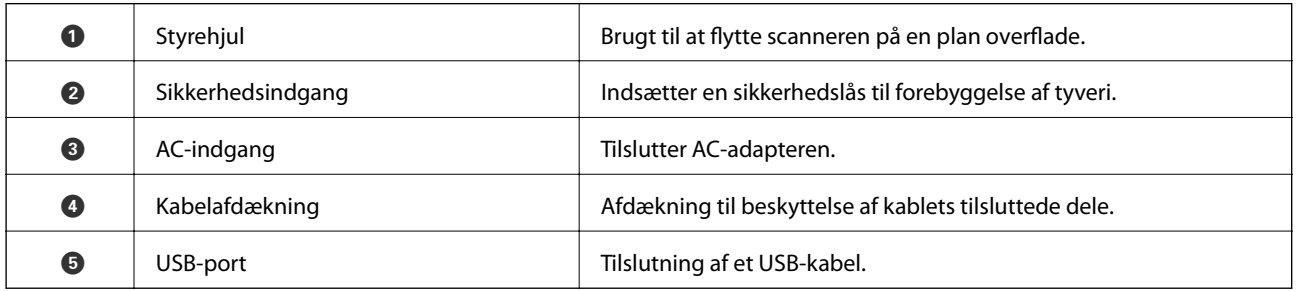

#### **Indvendig**

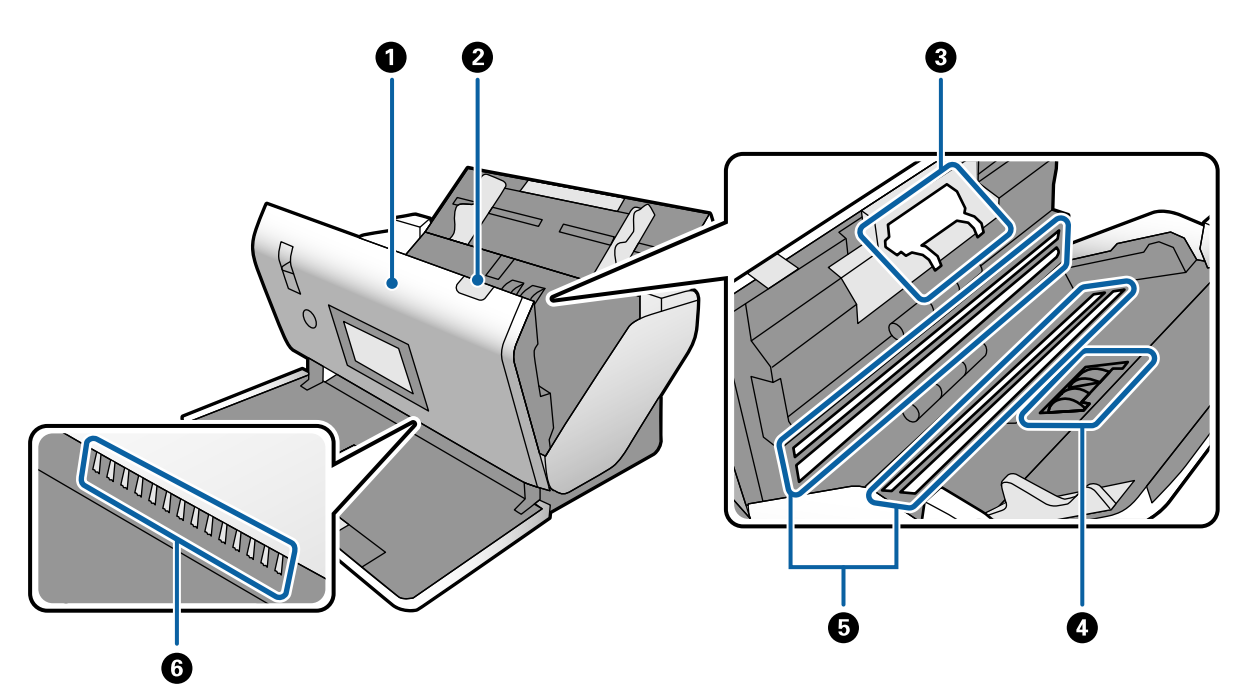

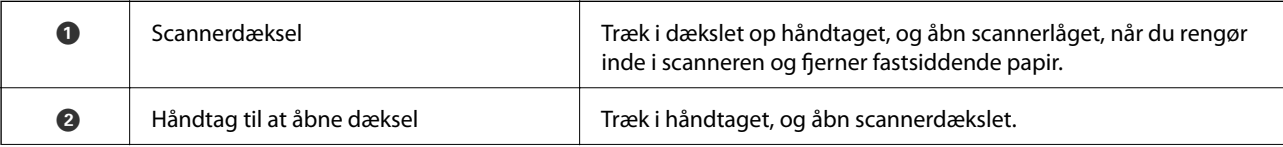

<span id="page-14-0"></span>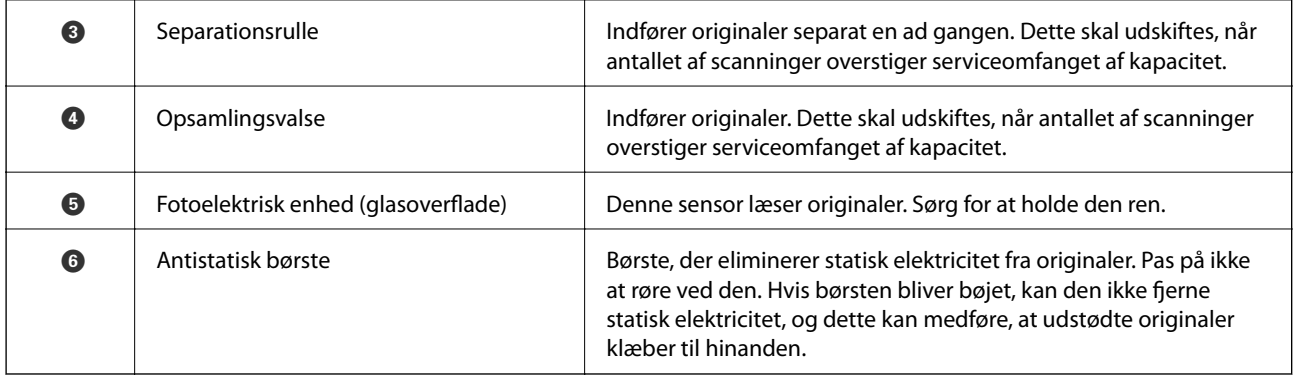

#### **Relaterede oplysninger**

- & ["Rengøring inde i scanneren" på side 98](#page-97-0)
- & ["Udskiftning af rulle" på side 103](#page-102-0)

# **Indføringsknap**

Ændrer indføringsknappens placering i henhold til typen af originaler, der skal scannes.

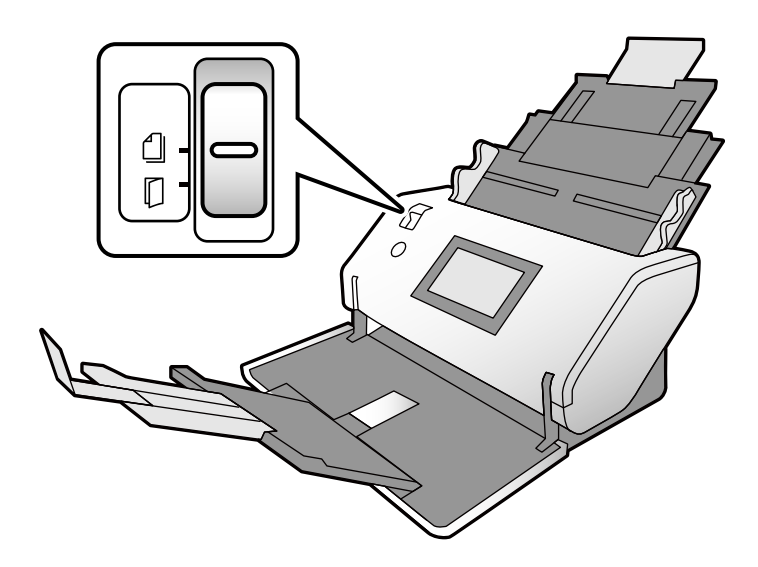

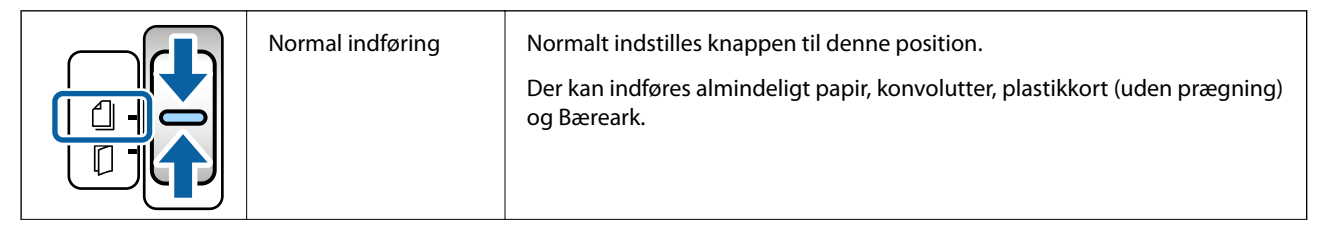

<span id="page-15-0"></span>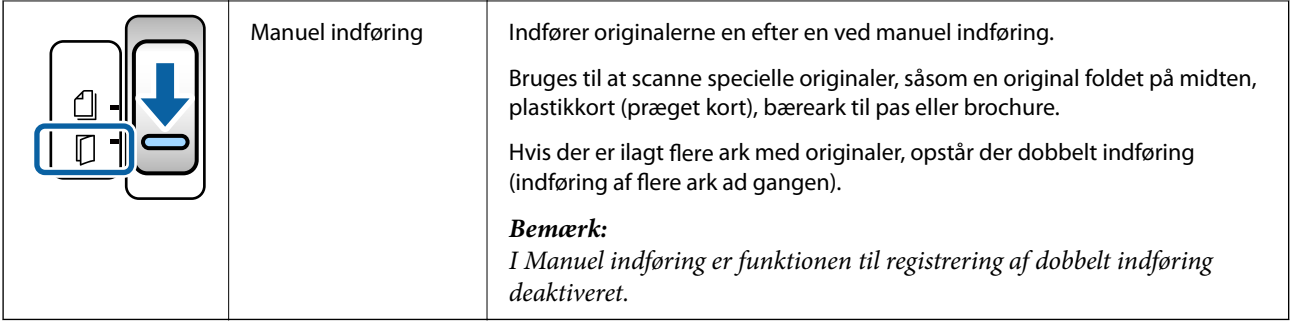

# **Betjeningspanel**

# **Knapper og indikatorer**

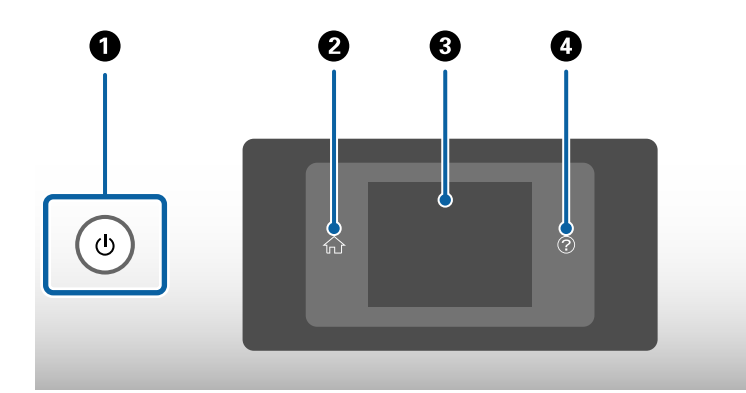

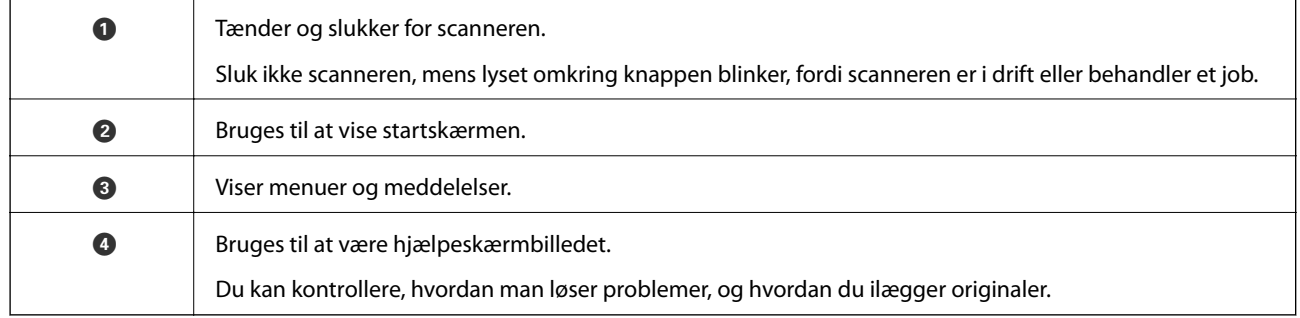

# **Vejledning til skærmen**

Skærmen på scanneren viser forskellige emner og meddelelser.

### **Ikoner, der vises på LCD-skærmen**

Følgende ikoner vises på LCD-skærmen, afhængigt af scannerens status.

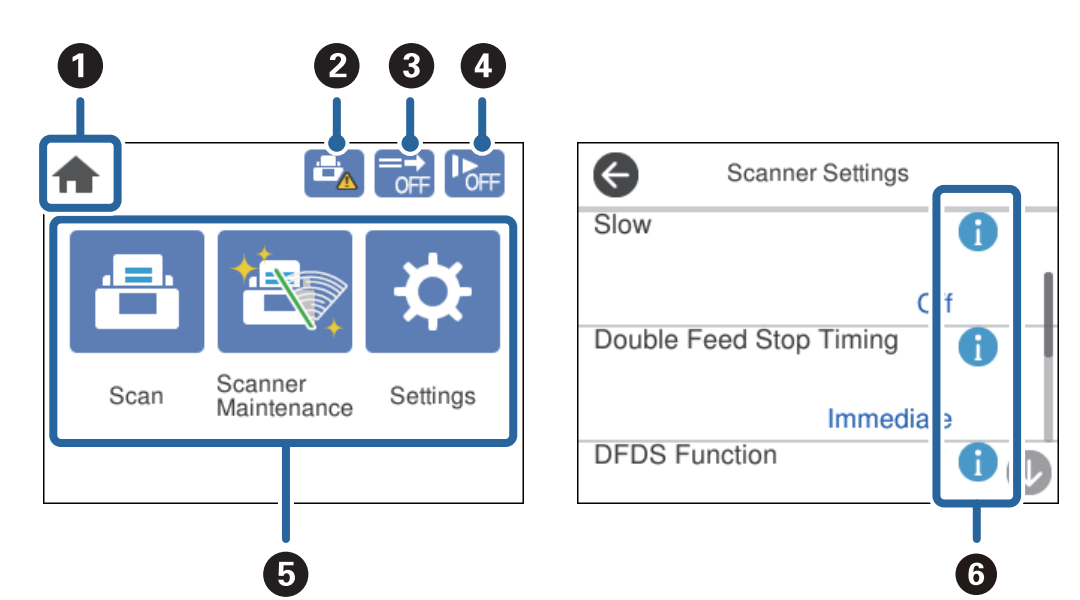

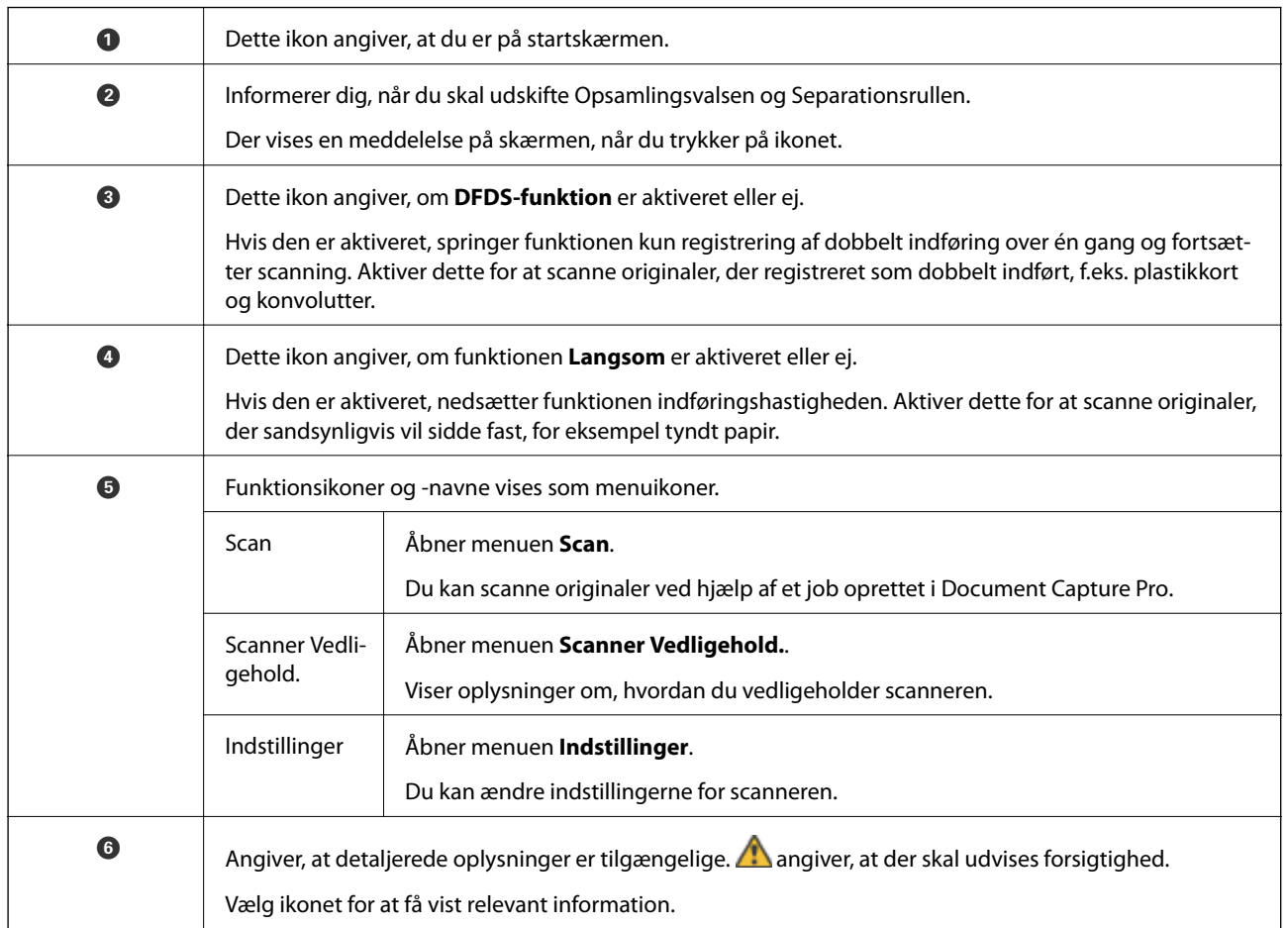

### **Handlinger på berøringsskærmen**

Den berøringsfølsomme skærm er kompatibel med følgende handlinger.

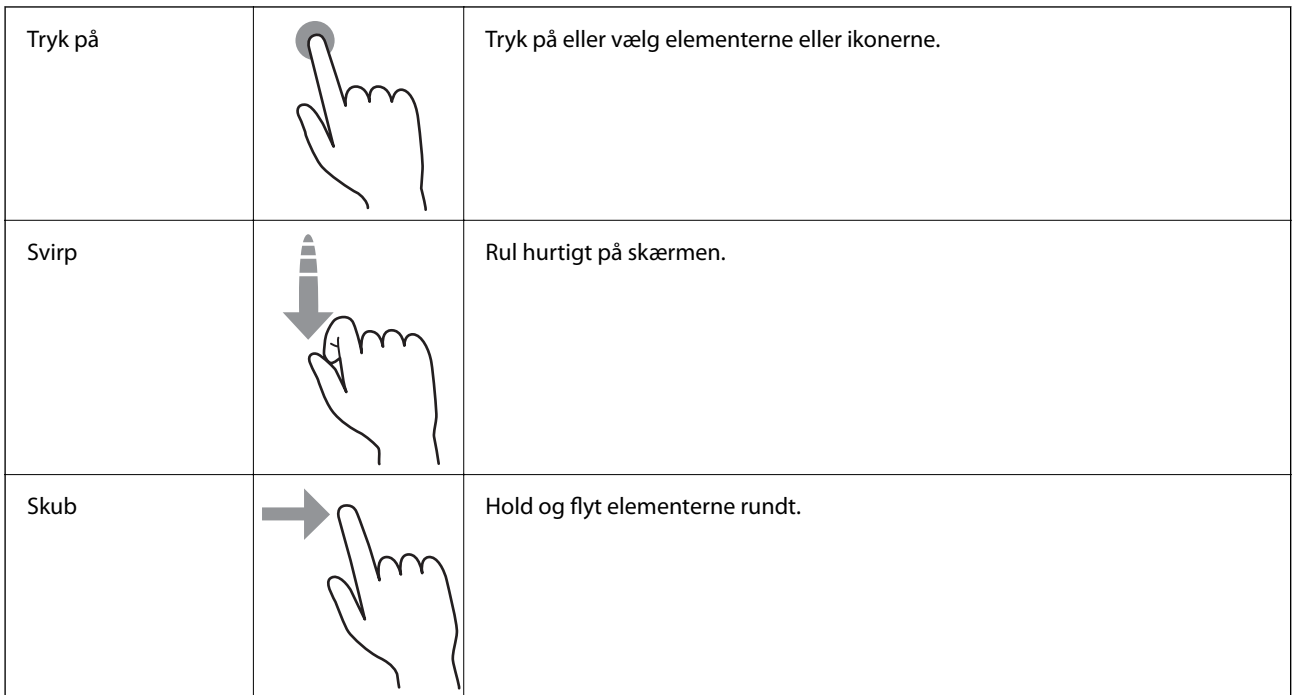

### **Se vejledningsanimationer**

Du kan ilægge forskellige typer af originaler ved at se vejledningsanimationer på kontrolpanelet.

- ❏ Tryk på på kontrolpanelet: Viser hjælpeskærmen. Tryk på **Hvordan** for at vise animationer, og vælg derefter de elementer, du ønsker at se.
- ❏ Tryk på **Hvordan** nederst på betjeningsskærmen: Viser kontekstfølsomme animationer.

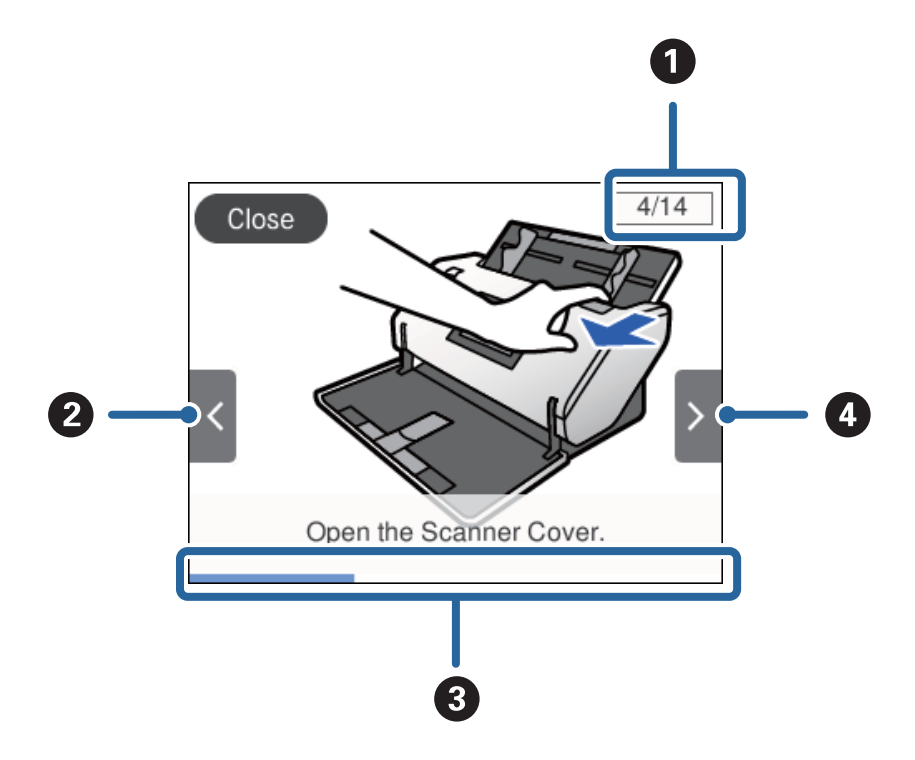

<span id="page-18-0"></span>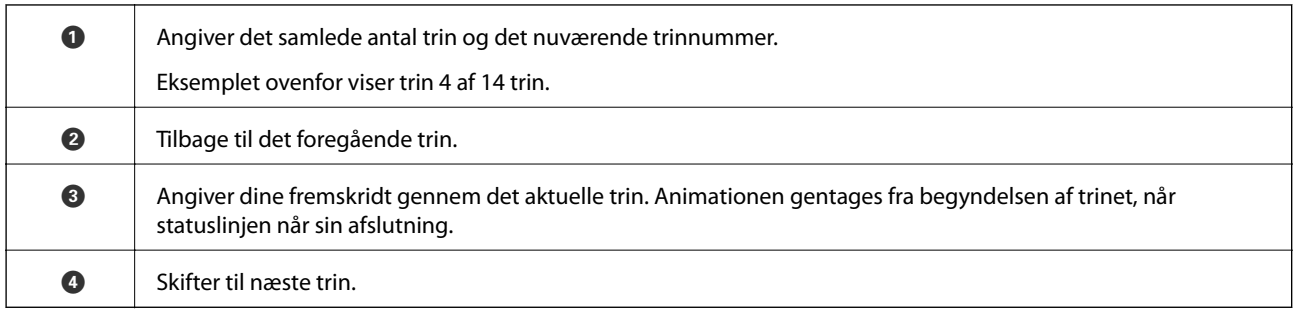

# **Oplysning om programmer**

Dette afsnit introducerer de tilgængelige programprodukter til din scanner. De nyeste programmer kan installeres fra Epsons websted.

# **Epson Scan 2**

Epson Scan 2 er en driver til at styre din scanner, der muliggør en bred vifte af scanningsindstillinger. Dette giver dig også mulighed for at starte enten som et selvstændigt program eller ved at bruge et TWAIN-kompatibelt program.

Se Epson Scan 2 Hjælp for yderligere oplysninger om brugen af programmet.

### **Document Capture Pro/Document Capture**

Document Capture Pro er et program, der giver dig mulighed for nemt at digitalisere originaler såsom dokumenter og formularer.

Du kan gemme scannede billeder til en bestemt mappe, sende via e-mail og udføre kopieringsfunktioner ved at linke til en printer. Du kan også opdele dokumenter ved hjælp af separationsoplysninger såsom stregkoder og automatisk behandle nye filer. Dette giver dig mulighed for at strømline den måde, elektroniske dokumenter håndteres, såsom at læse store dokumenter og få den bedst mulige udnyttelse af netværksmuligheder.

Document Capture Pro er kun beregnet til Windows. Til Mac OS, brug Document Capture og til Windows Server, brug Document Capture Pro Server.

Se Document Capture Pro hjælp (Windows) eller Document Capture (Mac OS) for yderligere oplysninger om brugen af programmet.

Hvis Document Capture Pro ikke er installeret, skal du installere den nyeste software fra EPSON Software Updater.

#### *Bemærk:*

Document Capture Pro understøtter ikke Windows Vista/Windows XP.

#### **Job:**

Når scanning, lagring og afsendelse udføres i den rækkefølge, kaldes disse handlinger for et job.

Ved at registrere en række handlinger på forhånd som et job, kan du udføre alle de handlinger ved blot at vælge jobbet. Ved at tildele et job til scannerens kontrolpanel, kan du starte et job fra kontrolpanelet.

#### <span id="page-19-0"></span>**Separationsfunktion:**

Du kan automatisk behandle kompliceret sortering eller organisering ved hjælp af en række detektionsmetoder såsom blanke sider med/uden stregkoder, som indsættes mellem originalerne eller stregkoderne på originalerne.

Du kan også sortere flere scannede billeder som separate filer og gemme hver fil i bestemte mapper ved hjælp af disse metoder eller ved at angive bestemte sider.

#### **Relaterede oplysninger**

& "Installation af seneste programmer" på side 20

### **EPSON Software Updater**

EPSON Software Updater er et program, det søger efter nye eller opdaterede programmer på internettet og installerer dem.

Du kan også opdatere scannerens digitale vejledning.

#### *Bemærk:*

Windows Server operativsystemer understøttes ikke.

#### **Installation af seneste programmer**

Sørg for, at du bruger den nyeste version af programmerne.

- 1. Sørg for, at computeren er forbundet til scanneren, og at computeren er forbundet til internettet.
- 2. Start EPSON Software Updater og opdater programmerne.
	- ❏ Windows 8.1/Windows 8

Indtast programnavnet i søgeamuletten, og vælg så det viste ikon.

❏ Undtagen Windows 8.1/Windows 8

Klik på start-knappen og vælg **Alle programmer** eller **Programmer** > **Epson Software** > **EPSON Software Updater**.

❏ Mac OS

Vælg **Gå** > **Programmer** > **Epson Software** > **EPSON Software Updater**.

### c*Vigtigt:*

Sluk ikke for computeren eller scanneren, mens der opdateres.

#### *Bemærk:*

Hvis du ikke kan finde det program, du vil opdatere, på listen over programmer, kan du ikke opdatere det vha. EPSON Software Updater. Søg efter de nyeste versioner af programmerne på dit lokale Epson websted.

[http://www.epson.com](http://www.epson.com/)

# <span id="page-20-0"></span>**Tilbehørsdele og information om forbrugsvarer**

### **Bæreark Koder**

Ved hjælp af et Bæreark kan du scanne uregelmæssigt formede originaler eller billeder, der let ridses. Du kan scanne en original, der er større end A4, ved at folde den på midten og indføre den i et Bæreark. Dette er nyttigt til scanning af flere originaler, fordi det er muligt at indføre op til 10 ark Bæreark i scanneren.

Det er også muligt at købe et Passport Bæreark til en lille brochure eller et pas.

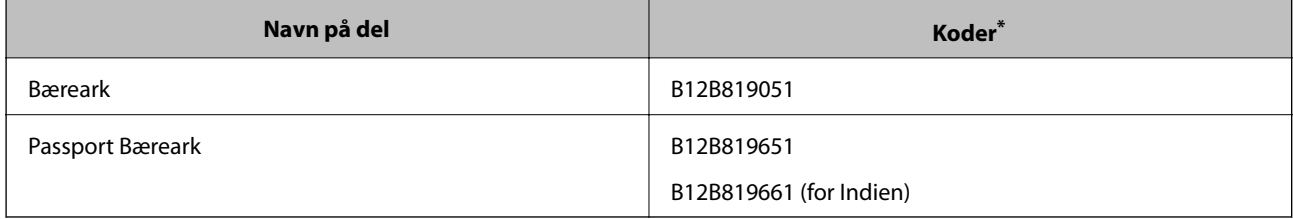

\* Du kan kun bruge Bæreark med kode.

#### **Relaterede oplysninger**

- & ["Specifikationer for originaler med Bæreark" på side 29](#page-28-0)
- & ["Placering af store originaler" på side 43](#page-42-0)
- & ["Placering af et pas" på side 56](#page-55-0)
- & ["Placering af originaler med uregelmæssig form" på side 59](#page-58-0)
- & ["Placering af fotografier" på side 61](#page-60-0)

### **Koder til ruller**

Dele (Opsamlingsvalse og Separationsrulle) skal udskiftes, når antallet af scanninger overstiger serviceantallet. Du kan kontrollere det seneste antal scanninger på kontrolpanelet.

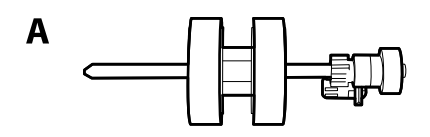

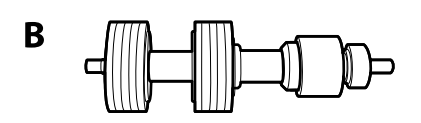

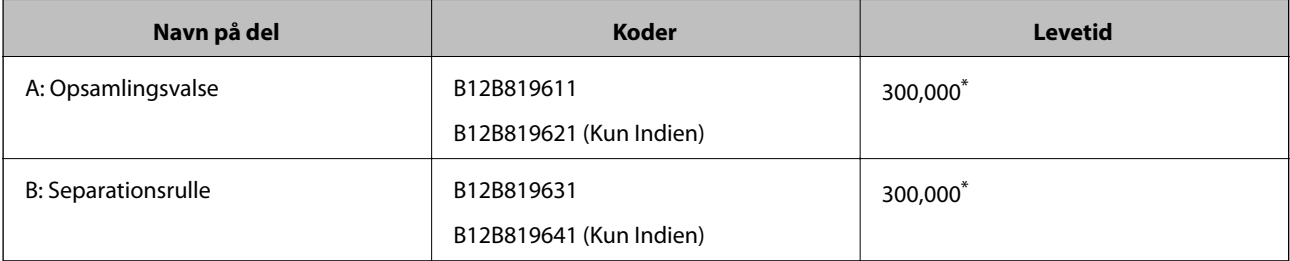

<span id="page-21-0"></span>\* Dette tal blev nået ved fortløbende scanning med originale testpapirer fra Epson, og det er en retninslinje til udskiftningscyklussen. Udskiftningscyklussen kan variere efter forskellige papirtyper, såsom papir, der genererer en masse papirstøv eller papir med en ru overflade, der kan forkorte levetiden.

#### **Relaterede oplysninger**

- & ["Udskiftning af rulle" på side 103](#page-102-0)
- & ["Nulstilling af antallet af scanninger efter](#page-107-0) udskiftning af valser" på side 108

### **Koder til rensesæt**

Brug denne, når du rengør inde i scanneren. Dette kit består af rengøringsvæske og en renseklud.

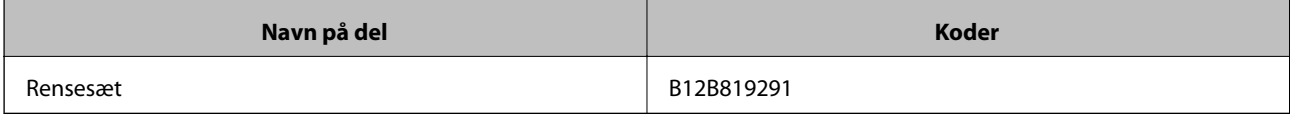

#### **Relaterede oplysninger**

& ["Rengøring inde i scanneren" på side 98](#page-97-0)

# <span id="page-22-0"></span>**Specifikationer og kapacitet for originaler**

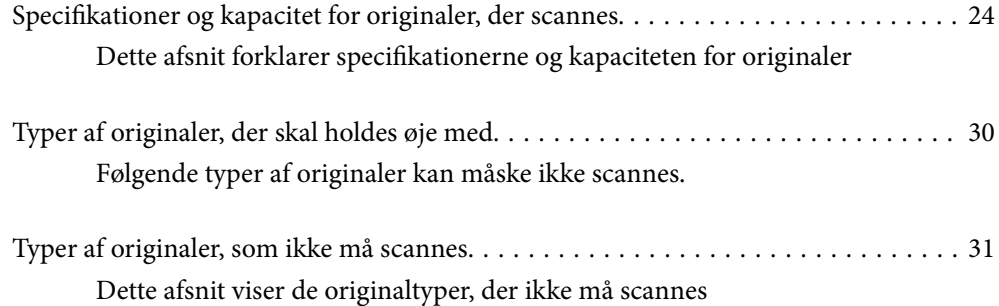

# <span id="page-23-0"></span>**Specifikationer og kapacitet for originaler, der scannes**

Dette afsnit forklarer specifikationerne og kapaciteten for originaler

#### **Relaterede oplysninger**

- & ["Specifikationer for papir i standardstørrelse" på side 25](#page-24-0)
- & ["Specifikationer for langt papir" på side 27](#page-26-0)
- & ["Specifikationer for konvolutter" på side 28](#page-27-0)
- & ["Specifikationer for plastikkort" på side 28](#page-27-0)
- & ["Specifikationer for laminerede kort" på side 28](#page-27-0)
- & ["Specifikationer af brochurer" på side 29](#page-28-0)
- & ["Specifikationer for pas" på side 29](#page-28-0)
- & ["Specifikationer for originaler med Bæreark" på side 29](#page-28-0)

# <span id="page-24-0"></span>**Specifikationer for papir i standardstørrelse**

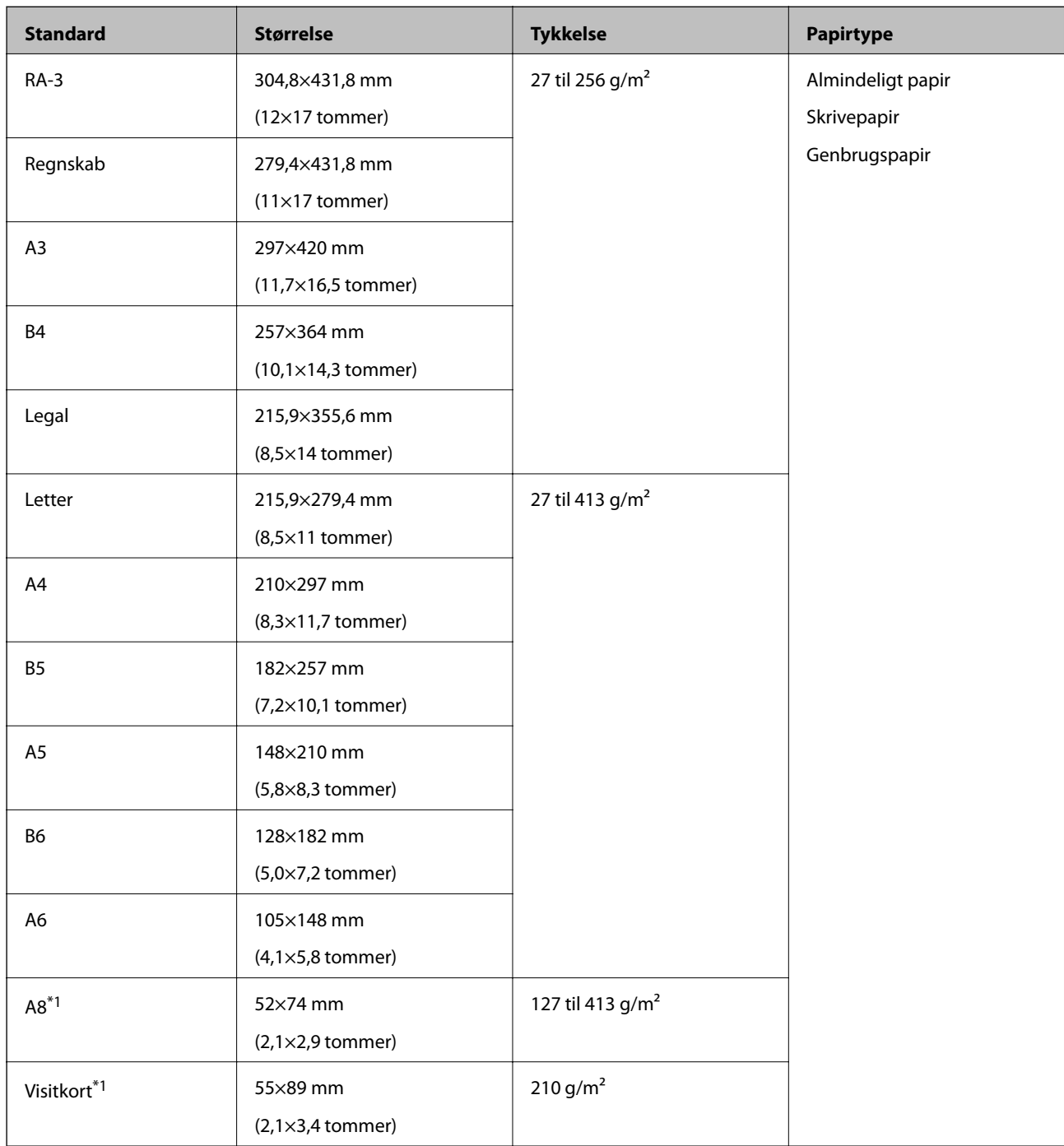

\*1 For A8 og visitkort er den eneste tilgængelige indføringsretning lodret. Minimumshøjden er 69 mm (2,7 tommer).

#### *Bemærk:*

- ❏ Originaler, der er større end A3-størrelse (store originaler, op til A2-størrelse) kan indstilles ved at folde på midten. Scan sådanne originaler en efter en med (Manuel indføring).
- ❏ Gør alle originaler flade ved forkanten.
- ❏ Sørg for, at krøller på forkanten af originalerne holdes inden for følgende område.

A skal være 3 mm eller mindre.

Når 2 er lig med eller mindre med 3, skal 2 være 1 mm eller mindre. Når 2 er mere end 1 mm, skal 3 være lig med eller mere end 10 gange størrelsen på  $\bullet$ .

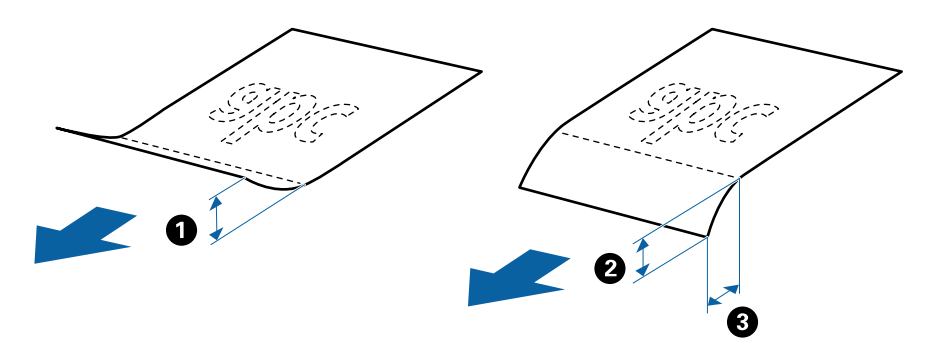

❏ Selv når originalen opfylder specifikationerne, indføres den muligvis ikke, afhængigt af papiregenskaber eller kvalitet. Derudover kan nogle originaler nedsætte scanningskvaliteten.

#### **Retningslinje for kapacitet til originaler**

*Bemærk:*

❏ Dette henviser til antallet af originaler, når papirindføringstilstanden er (Normal indføring).

Med (Manuel indføring) kan du kun scanne originaler en ad gangen.

- ❏ Den samlede tykkelse på de originaler, der kan indstilles, er 14 mm.
- ❏ Der kan indstilles op til 36 visitkort (210 g/m²) og op til 39 postkort (190 g/m²).
- ❏ Du kan tilføre originaler op til maksimumkapaciteten under scanning.

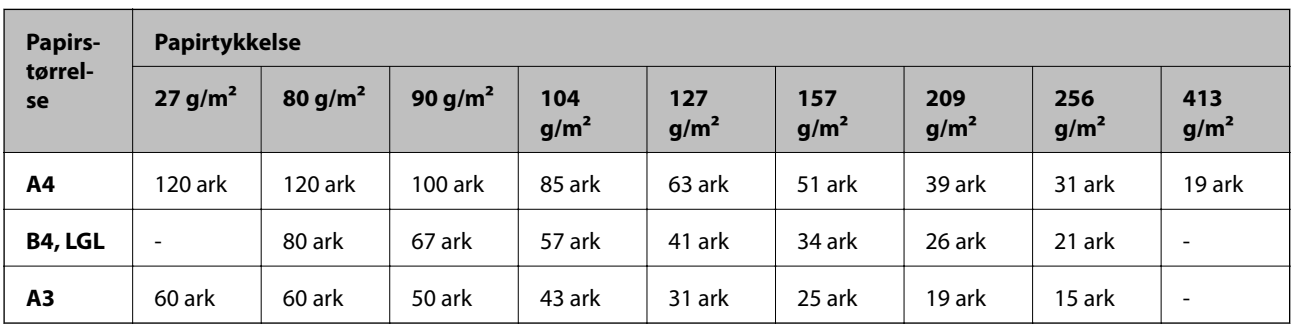

<span id="page-26-0"></span>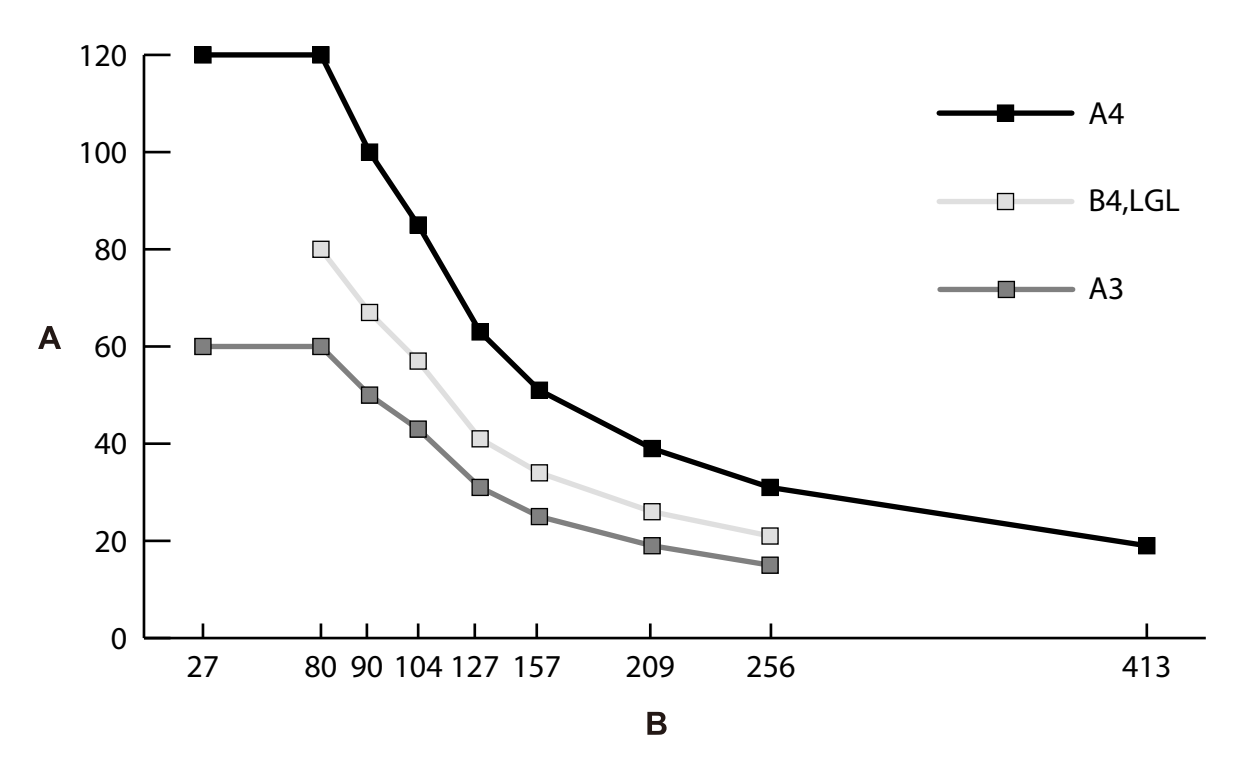

A: Antal ark

B: Papirtykkelse (g/m²)

#### **Relaterede oplysninger**

- & ["Placering af originaler af standardstørrelse" på side 34](#page-33-0)
- & ["Placering af store originaler" på side 43](#page-42-0)

# **Specifikationer for langt papir**

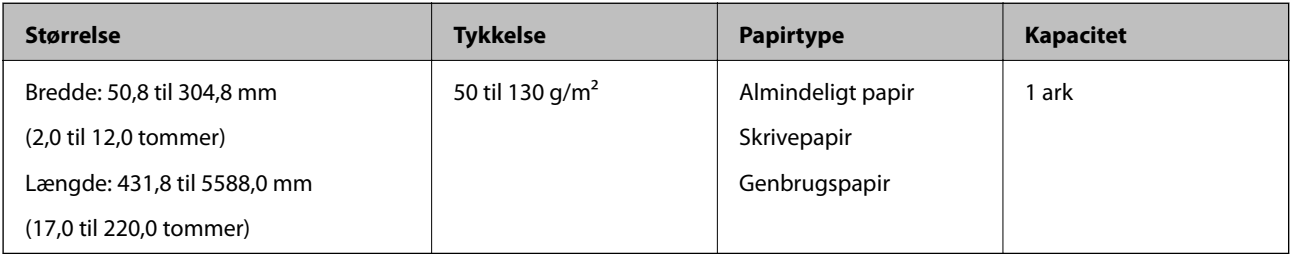

#### **Relaterede oplysninger**

& ["Placering af langt papir" på side 41](#page-40-0)

## <span id="page-27-0"></span>**Specifikationer for konvolutter**

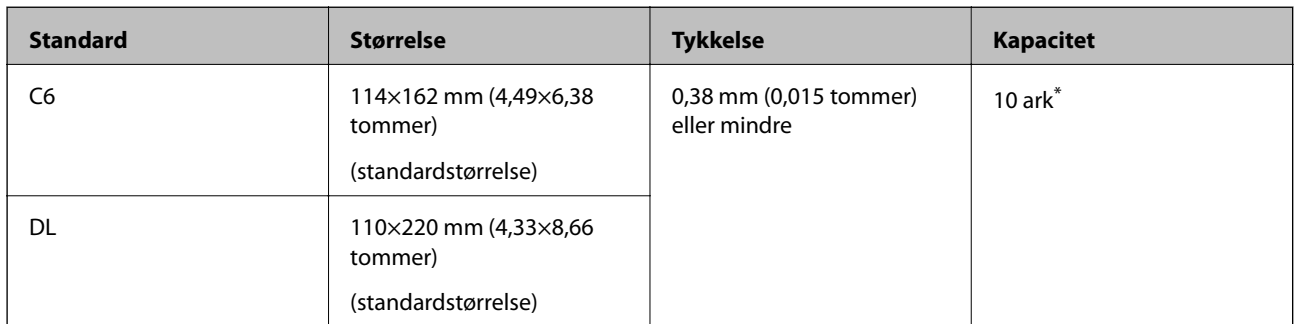

Med Manuel indføring  $\left(\prod_{k=1}^{n} a_k\right)$  kan du kun scanne originaler en ad gangen.

#### **Relaterede oplysninger**

& ["Placering af konvolutter" på side 46](#page-45-0)

# **Specifikationer for plastikkort**

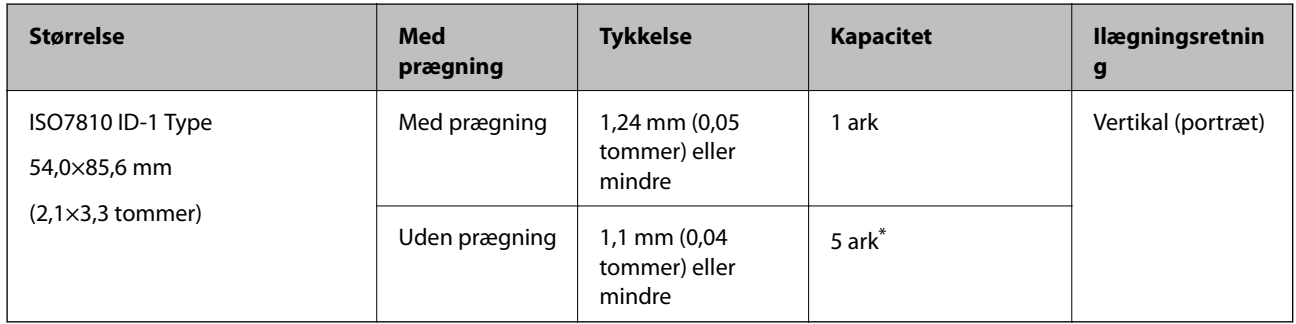

Med Manuel indføring ( ) kan du kun scanne originaler en ad gangen.

#### **Relaterede oplysninger**

& ["Placering af plastikkort" på side 48](#page-47-0)

# **Specifikationer for laminerede kort**

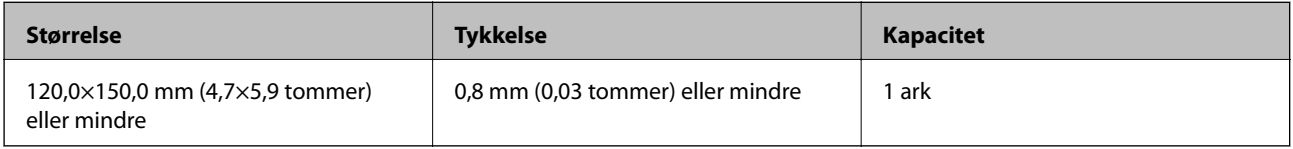

#### **Relaterede oplysninger**

& ["Placering af laminerede kort" på side 50](#page-49-0)

## <span id="page-28-0"></span>**Specifikationer af brochurer**

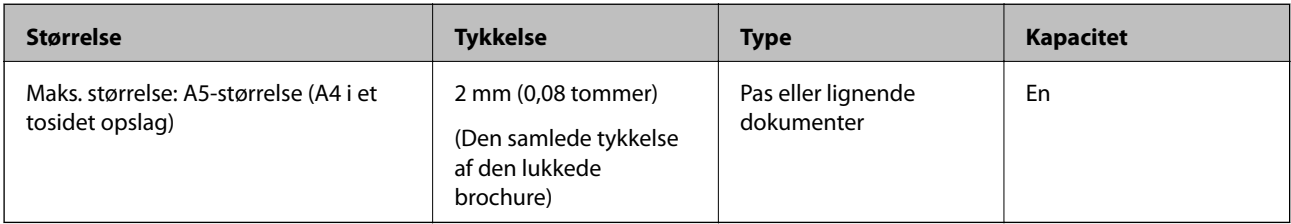

#### **Relaterede oplysninger**

& ["Placering af en brochure" på side 53](#page-52-0)

# **Specifikationer for pas**

Du kan scanne et pas ved hjælp af et bæreark til pas, som sælges separat.

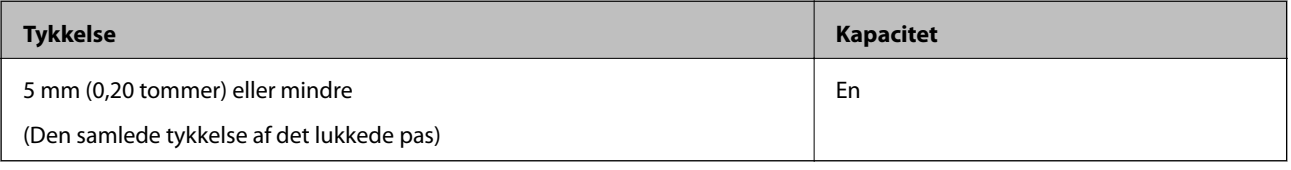

#### **Relaterede oplysninger**

- & ["Bæreark Koder" på side 21](#page-20-0)
- & ["Placering af et pas" på side 56](#page-55-0)

# **Specifikationer for originaler med Bæreark**

Det valgfri Bæreark er et ark, der er designet til at transportere originaler gennem scanneren. Med dette ark kan du scanne originaler, såsom vigtige dokumenter eller fotografier, der ikke må beskadiges, tyndt papir eller uregelmæssigt formede originaler.

<span id="page-29-0"></span>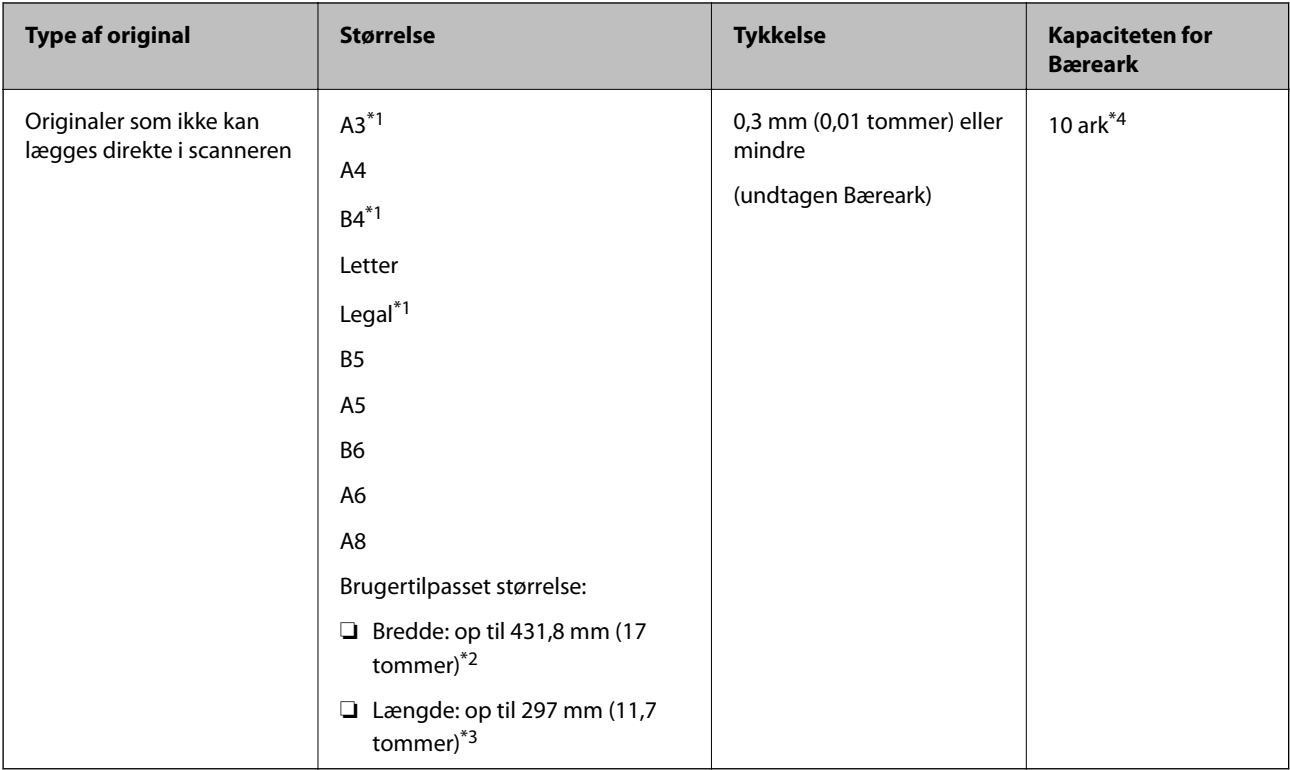

- \*1 Fold på midten for at lægge i.
- \*2 Originaler der er bredere end 215,9 mm (8,5 tommer), skal foldes på midten.
- \*3 For at scanne en original med en længde på ca. 297 mm skal du indføre originalens forkant ind i Bæreark ets fulde længde. Når du vælger **Automatisk detektion** som indstillingen **Dokumentstørrelse** i programmet, kan den fulde længde af Bæreark blive scannet.
- \*4 Med Manuel indføring ( ) kan du kun scanne originaler en ad gangen.

#### **Relaterede oplysninger**

& ["Bæreark Koder" på side 21](#page-20-0)

# **Typer af originaler, der skal holdes øje med**

Følgende typer af originaler kan måske ikke scannes.

- ❏ Originaler med en ujævn overflade, såsom et brevhovedpapir.
- ❏ Originaler med folder eller foldelinjer
- ❏ Perforerede originaler
- ❏ Original med etiketter eller mærkater (inklusive et limet lille stykke papir)
- ❏ Kulstoffrit papir
- ❏ Krøllede originaler
- ❏ Belagt papir

#### <span id="page-30-0"></span>c*Vigtigt:*

Kulstoffrit papir indeholder kemiske stoffer, der kan beskadige valserne inde i scanneren. Kontroller følgende punkter, når du scanner originaler af kulstoffrit papir.

- ❏ Rengør Opsamlingsvalsen og Separationsrullen jævnligt.
- ❏ Scanning af kulstoffrit papir kan formindske valsernes levetid sammenlignet med scanning af almindeligt papir.

#### *Bemærk:*

- ❏ Krøllede originaler kan scannes bedre, hvis du bremse indføringshastigheden under scanningen eller udjævner folderne inden ilægning.
- ❏ Når du vil scanne originaler, der er beskadiget eller krøllet i mindre grad, skal du bruge Bæreark (sælges separat).
- ❏ Hvis du vil scanne originaler, der er forkert registreret som dobbelt indføring, skal du indstille *DFDS-funktion* til *Til* på kontrolpanelet, før du genoptager scanning, eller vælge *Fra* i *Detekter dobbeltfødning* på fanen *Hovedindstillinger* i vinduet Epson Scan 2. Se hjælpen til Document Capture Pro for oplysninger om, hvordan du angiver indstillingerne for Epson Scan 2 fra Document Capture Pro.
- ❏ Etiketter eller mærkater skal fastgøres forsvarligt til originalerne uden lim, der rager ud.
- ❏ Prøv at gøre de krøllede originaler flade før scanning.

# **Typer af originaler, som ikke må scannes**

Dette afsnit viser de originaltyper, der ikke må scannes

- ❏ Fotografier
- ❏ Indbundne originaler\* (tykkere end 2 mm (0,08 tommer), når enheden er lukket)
- ❏ Ikke-papiroriginal (såsom klare plastiklommer, stof og metalfolie)
- ❏ Originaler med hæfteklammer eller papirclips
- ❏ Originaler med lim vedhæftet
- ❏ Revne originaler
- ❏ Stærkt rynkede eller krøllede originaler
- ❏ Originaler såsom OHP-film
- ❏ Originaler med karbonpapir på bagsiden
- ❏ Originaler med vådt blæk
- ❏ Originaler med gule sedler på

#### *Bemærk:*

- ❏ \* Du kan scanne indbundne originaler med en samlet tykkelse på 2 mm (0,08 tommer) eller mindre i A5-størrelse (A4 i et to-sides opslag).
- ❏ Du må ikke føre værdifulde fotos, originale kunstværker eller vigtige dokumenter, som du ikke ønsker at skade eller ødelægge, direkte ind i scanneren. Forkert indføring kan krølle eller beskadige originalen. Ved scanning af sådanne originaler, skal du sørge for at bruge Bæreark (Sælges separat).
- ❏ Revnede, krøllede eller bøjede originaler kan også scannes, hvis du bruger Bæreark (Sælges separat).

# <span id="page-31-0"></span>**Anbringelse af originaler**

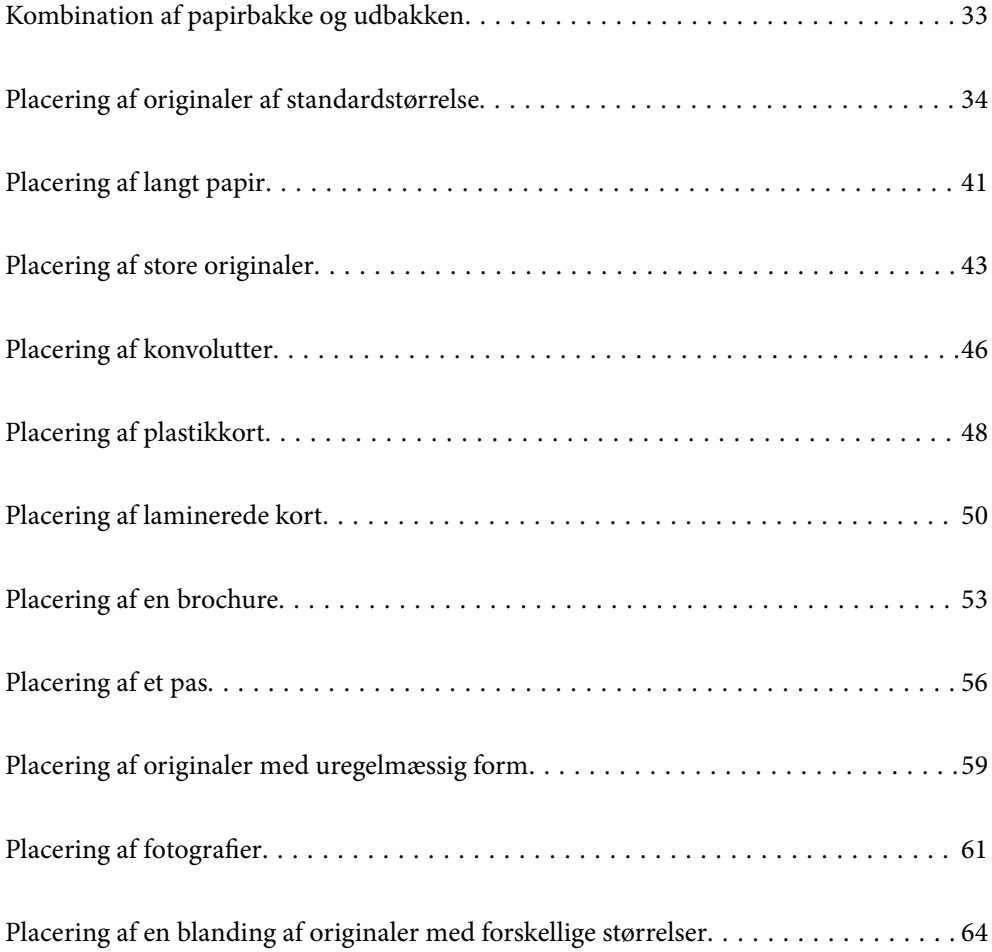

# <span id="page-32-0"></span>**Kombination af papirbakke og udbakken**

Udvid papirbakken og udbakken i henhold til længden på originaler.

Se følgende tabel for oplysninger.

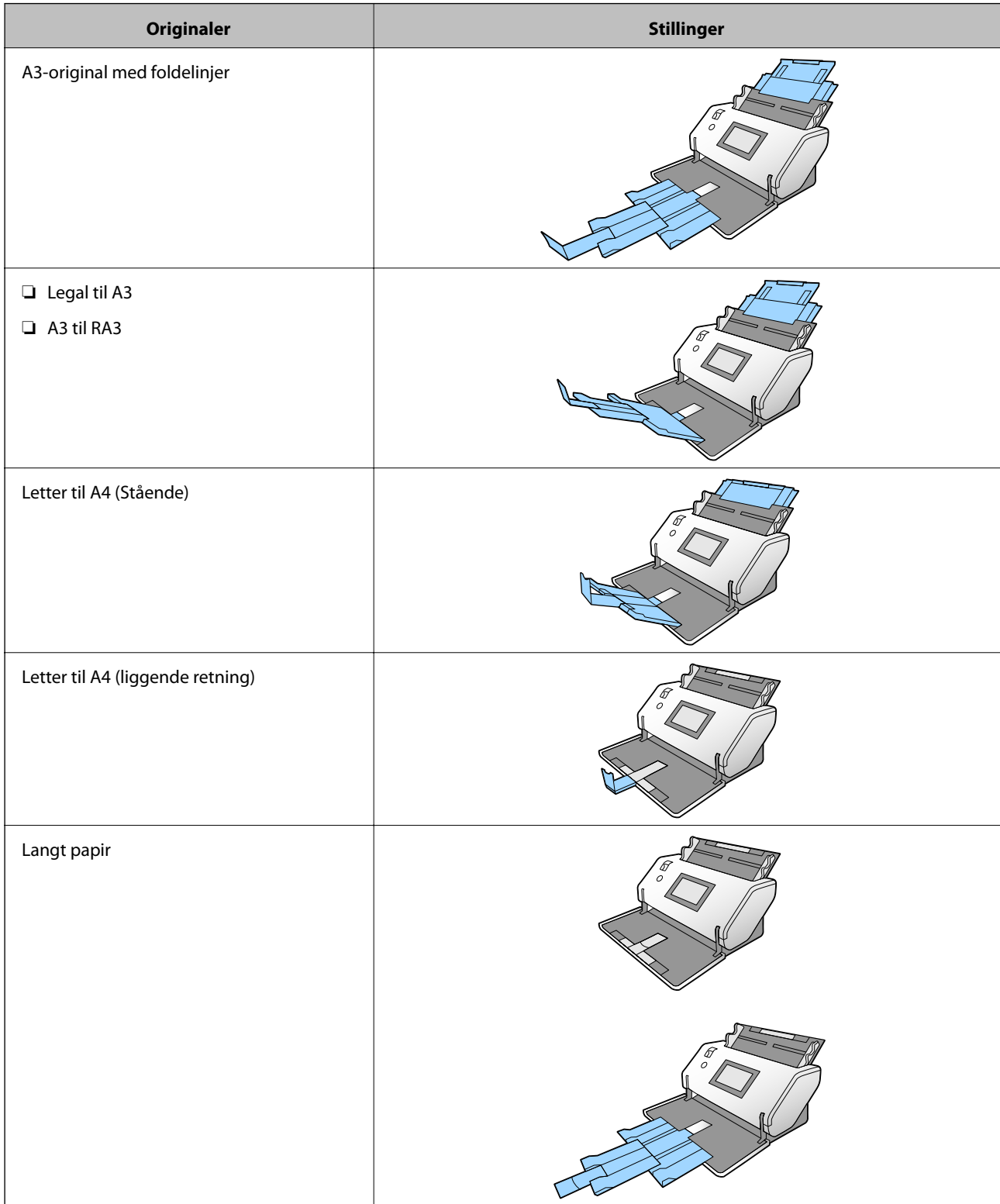

<span id="page-33-0"></span>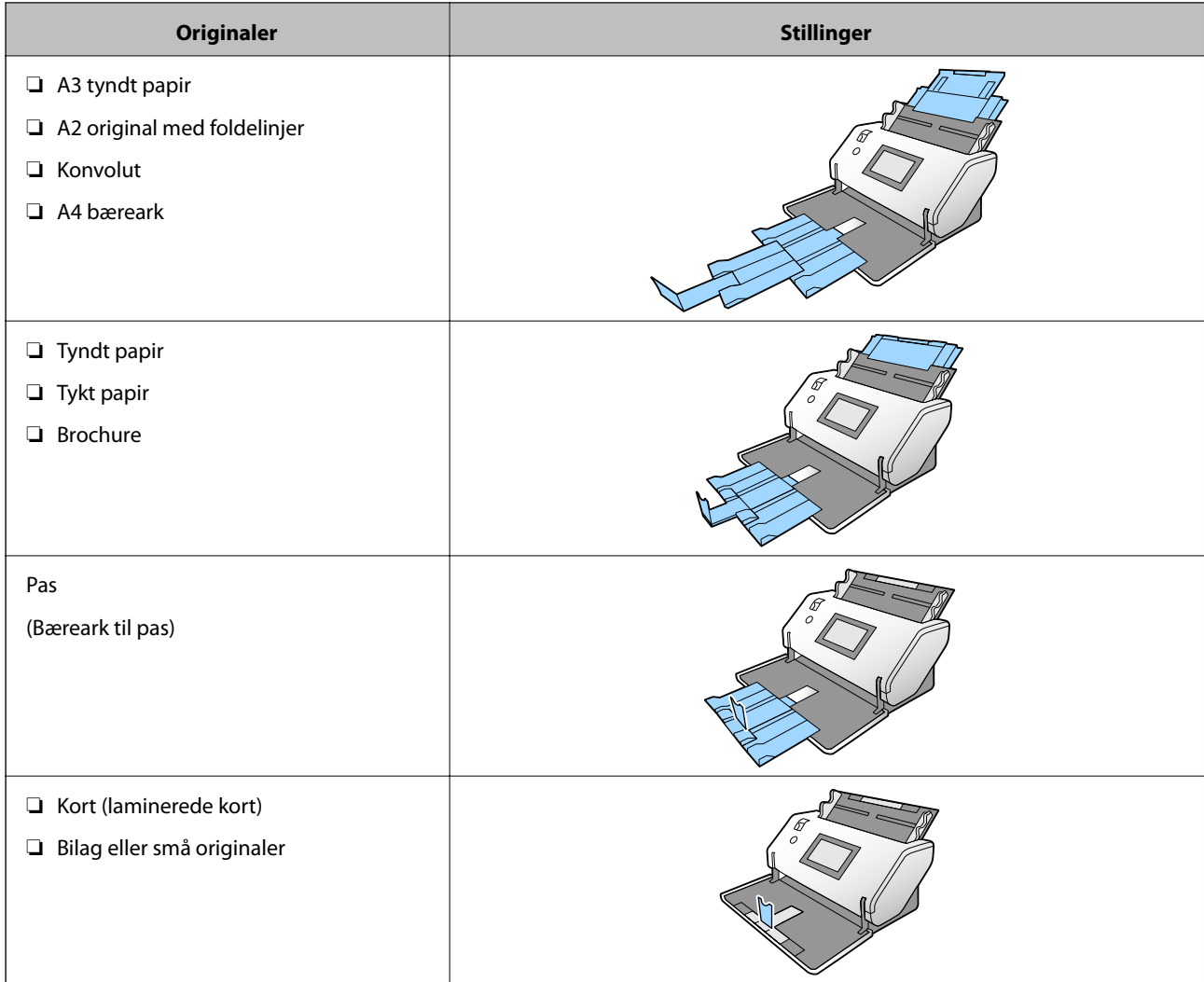

#### *Bemærk:*

- ❏ Løft stopperen, hvor originalerne falder ned fra bakken.
- ❏ Juster stopperens position til længden af originalerne.

# **Placering af originaler af standardstørrelse**

Dette afsnit forklarer, hvordan originalerne placeres, når papirindføringsfunktionen er i Normal indføring som eksempel.

1. Indstil indføringsknappen til (Normal indføring).

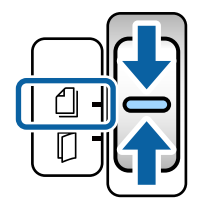

2. Forlæng papirbakkeforlængeren. Træk udbakkeforlængeren til længden af originalen. Løft proppen om nødvendigt.

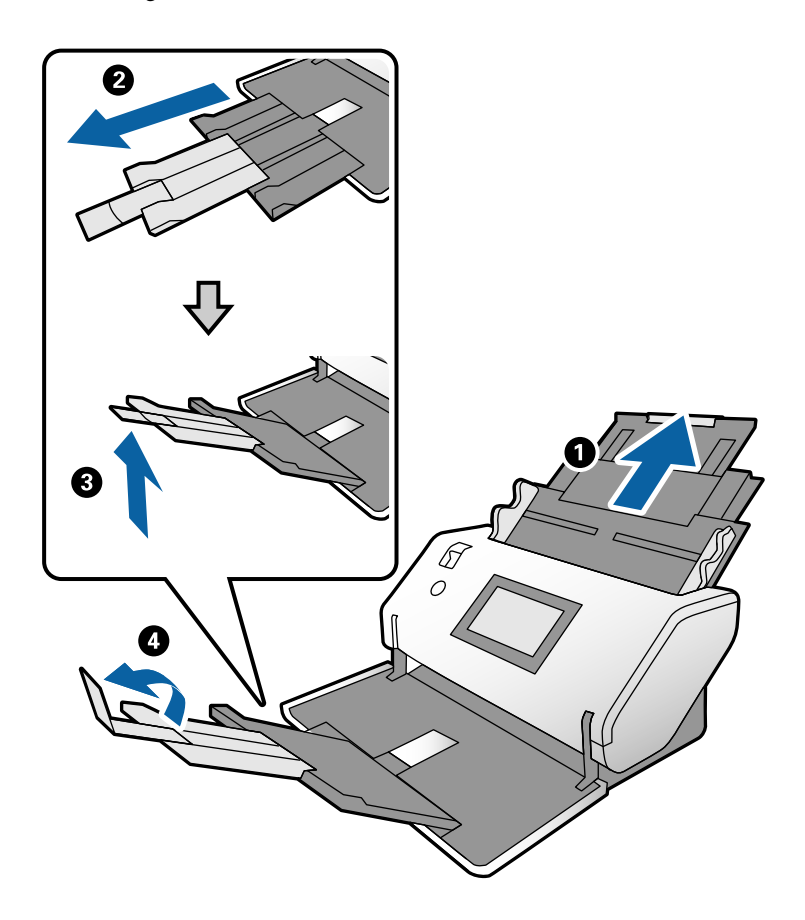

#### *Bemærk:*

- ❏ For at stable originalen korrekt skal du trække udbakken og udbakkeforlængeren ud, så de er lidt længere end længden af originalen.
- ❏ Hvis originalen er fordrejet, skal du ikke trække udbakken op.
- ❏ Hvis tykke originaler støder ind i udbakken og falder ud af den, skal du lade være med at bruge den. Lad de udstødte originaler blive stablet direkte på det bord, hvor scanneren er placeret.
- ❏ Hvis scannede billeder stadig påvirkes af udskubbede originaler, der rammer overfladen på det bord, som scanneren er placeret på, anbefaler vi, at du flytter scanneren til kanten af bordet, hvorfra de udskubbede originaler kan falde frit, og du kan gribe dem direkte.
- 3. Mens du holder tappen nede, skal du skubbe kantstyrene helt ud.

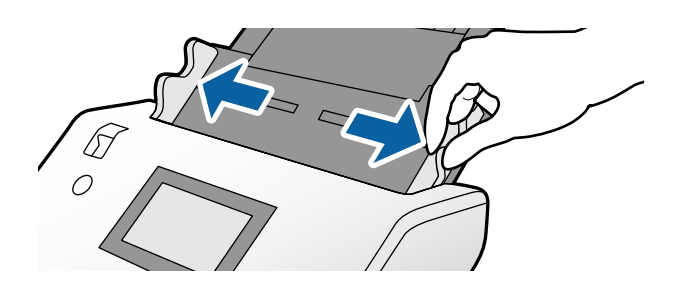

4. Luft originalerne.

Hold i begge ender af originalerne og luft dem et par gange.

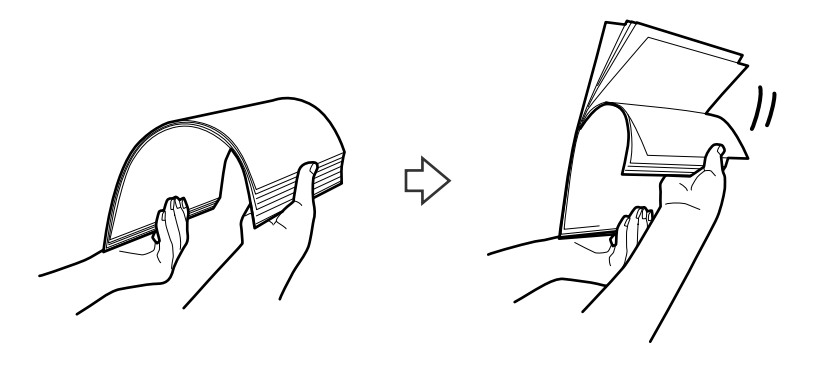

5. Juster originalernes kanter med den side, der skal scannes, nedad, og skub forkanten ind i en kileform.

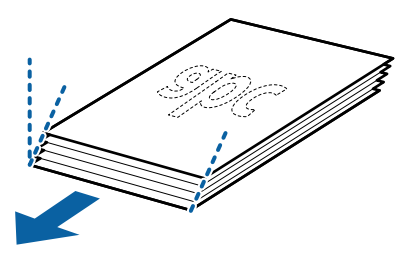

6. Læg originalerne med den side, der skal scannes, nedad og forkanten rettet mod ADF'en. Læg originalerne i ADF, indtil de møder modstand.

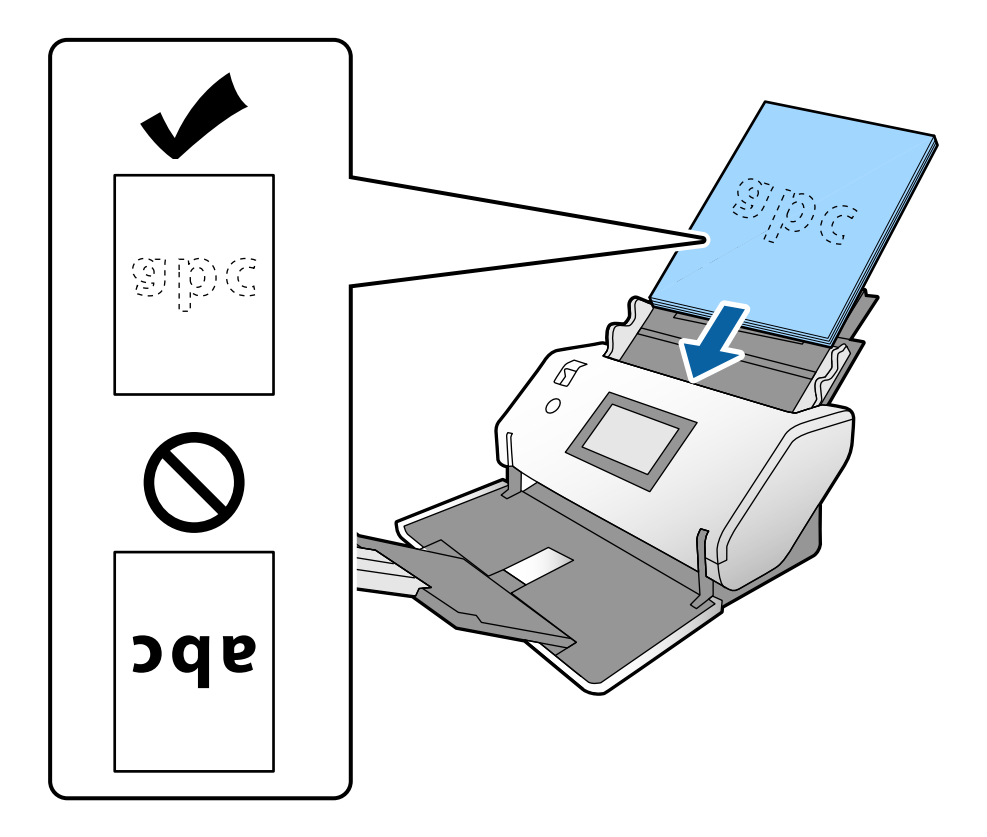
<span id="page-36-0"></span>7. Juster kantstyrene, så de passer til originalerne, så der ikke er noget mellemrum. Ellers kan originalerne blive ført skævt ind.

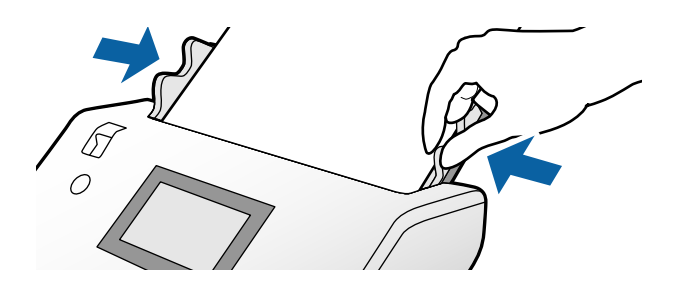

#### *Bemærk:*

❏ Hvis du vil scanne originaler med huller, såsom løst bladpapir, skal du lægge originalerne med hullerne vendt mod venstre eller højre side eller mod bunden. Der må ikke være nogen huller inden for en 30 mm (1,2 tommer) stribe i midten af originalerne. Dog kan der være huller inden for 30 mm (1,2 tommer) fra forkanten af originalerne. Sørg for, at kanterne af hullerne ikke har grater eller krøller.

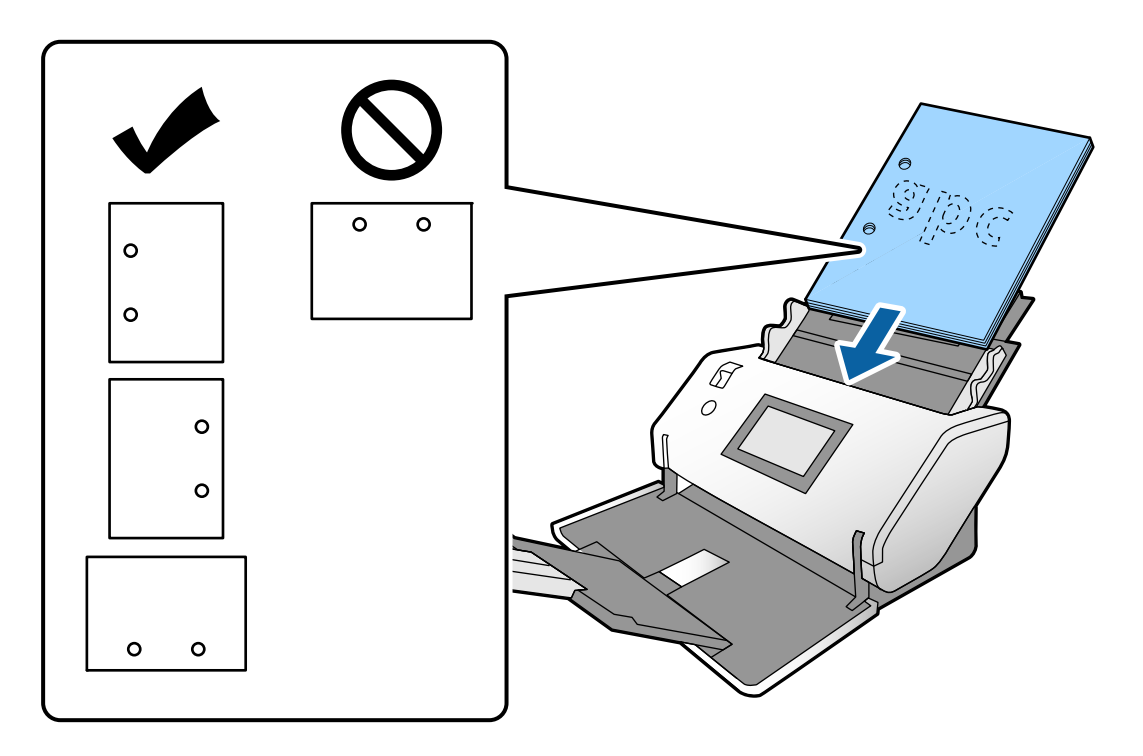

❏ Hvis der ofte opstår papirstop eller dobbelt indføring, når du scanner krøllet papir, skal du prøve at aktivere funktionen *Langsom* for at løse dette problem. For at gøre dette, skal du på kontrolpanelet trykke på *Indstillinger* > *Scannerindstillinger* > *Langsom* og indstille den til *Til* for at bremse indføringshastigheden.

### **Placering af originaler i A3-størrelse med foldelinjer**

1. Indstil indføringsknappen til  $\Box$  (Normal indføring).

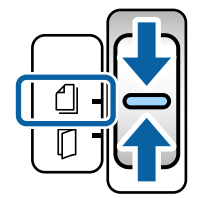

2. Forlæng papirbakkeforlængeren. Træk udbakkeforlængeren til længden af originalen. Løft proppen om nødvendigt.

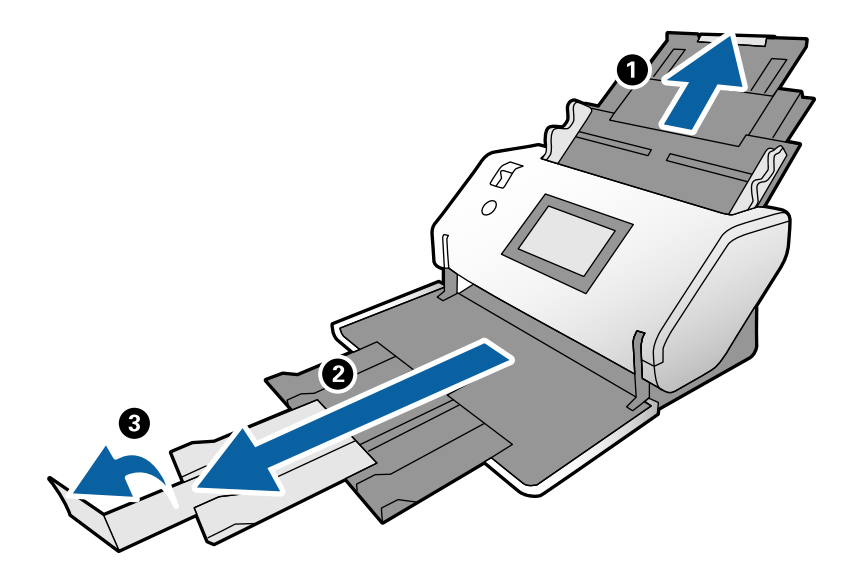

#### *Bemærk:*

- ❏ For at stable originalen korrekt skal du trække udbakken og udbakkeforlængeren ud, så de er lidt længere end længden af originalen.
- ❏ Hvis tykke originaler støder ind i udbakken og falder ud af den, skal du lade være med at bruge den. Lad de udstødte originaler blive stablet direkte på det bord, hvor scanneren er placeret.
- ❏ Hvis scannede billeder stadig påvirkes af udskubbede originaler, der rammer overfladen på det bord, som scanneren er placeret på, anbefaler vi, at du flytter scanneren til kanten af bordet, hvorfra de udskubbede originaler kan falde frit, og du kan gribe dem direkte.
- 3. Mens du holder tappen nede, skal du skubbe kantstyrene helt ud.

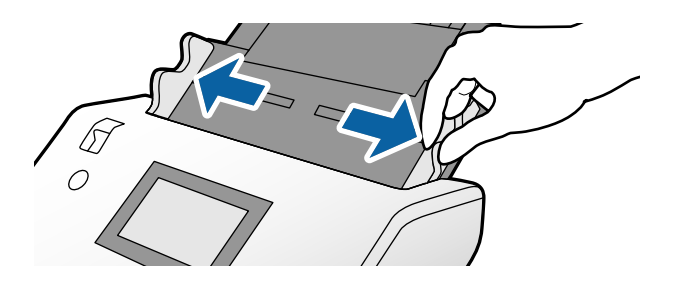

4. Følg instruktionerne herunder for at ilægge originaler med en fold.

#### *Bemærk:*

Afhængigt af originalens foldede tilstand, kan de ikke muligvis ikke indføres korrekt. I dette tilfælde skal du støtte begge ender af originalen med dine hænder.

❏ Originaler, som er krøllede i midten

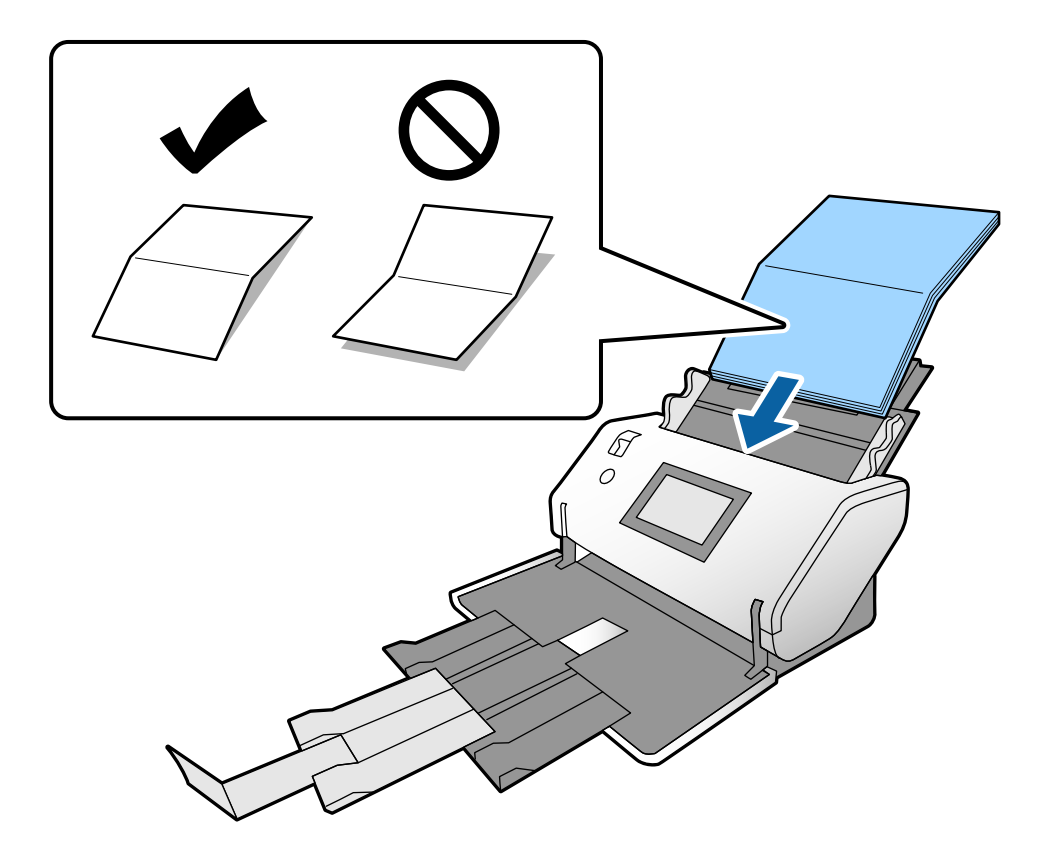

❏ Originaler med indbundet fold

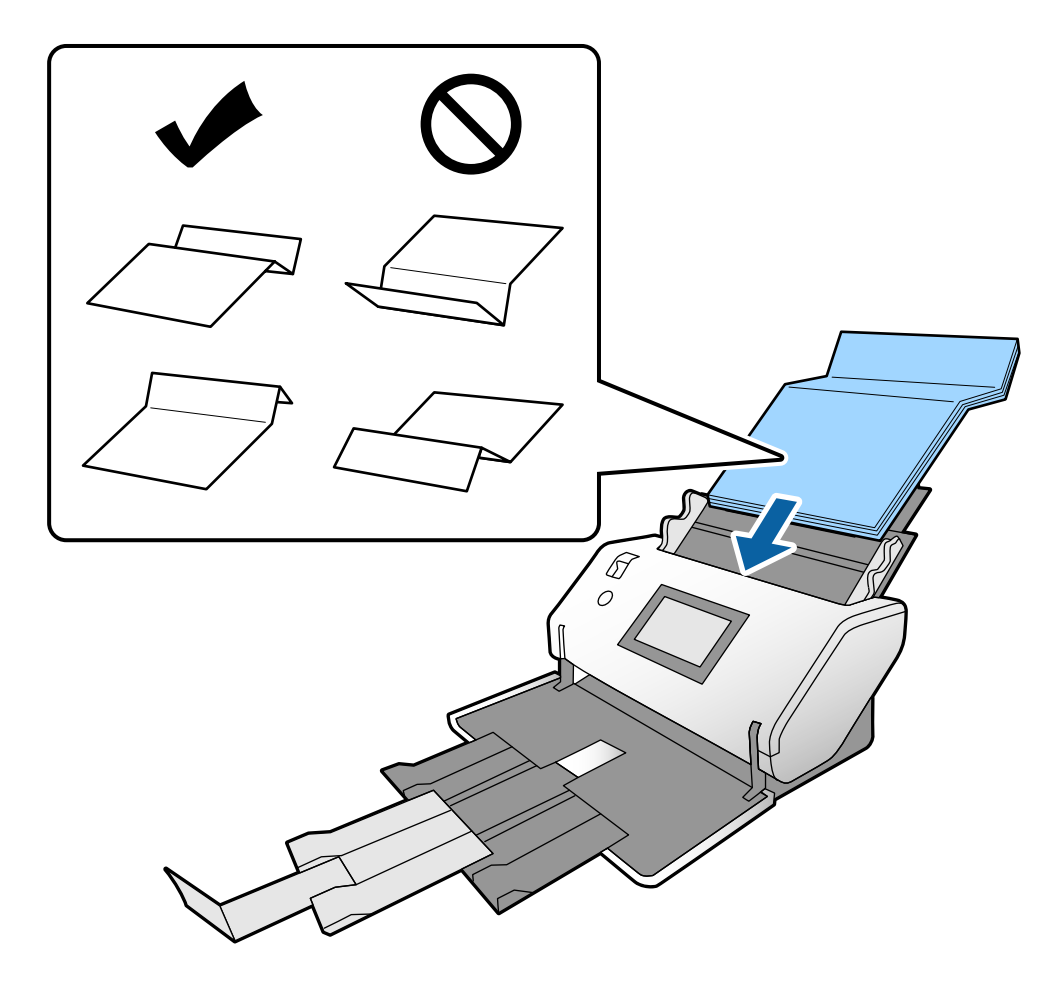

#### *Bemærk:*

Originaler med en hård foldelinje indføres muligvis ikke korrekt. Bred sådanne originaler ud på forhånd, så foldens højde er 15 mm eller mindre.

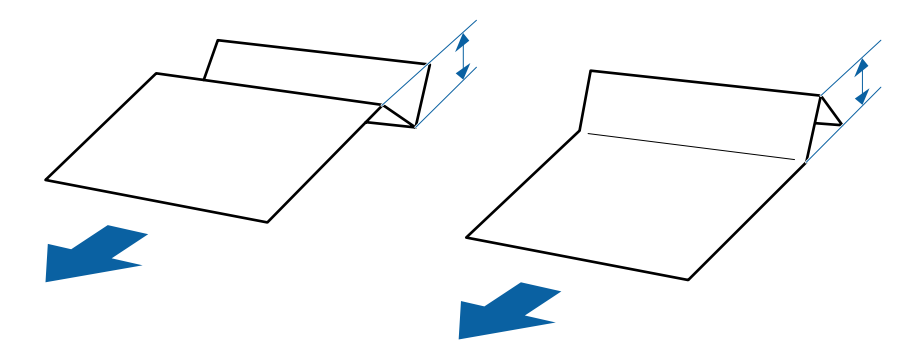

Læg papir i ADF'en, indtil papiret møder modstand.

<span id="page-40-0"></span>5. Juster kantstyrene, så de passer til originalerne, så der ikke er noget mellemrum. Ellers kan originalerne blive ført skævt ind.

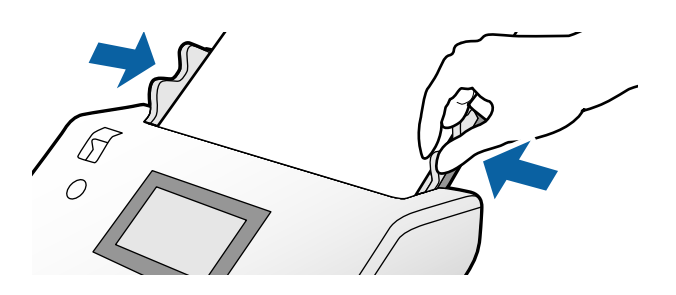

# **Placering af langt papir**

1. Indstil indføringsknappen til  $\Box$  (Manuel indføring).

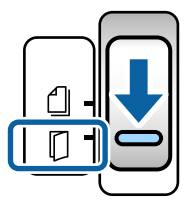

2. Træk udbakkeforlængeren til længden af originalen.

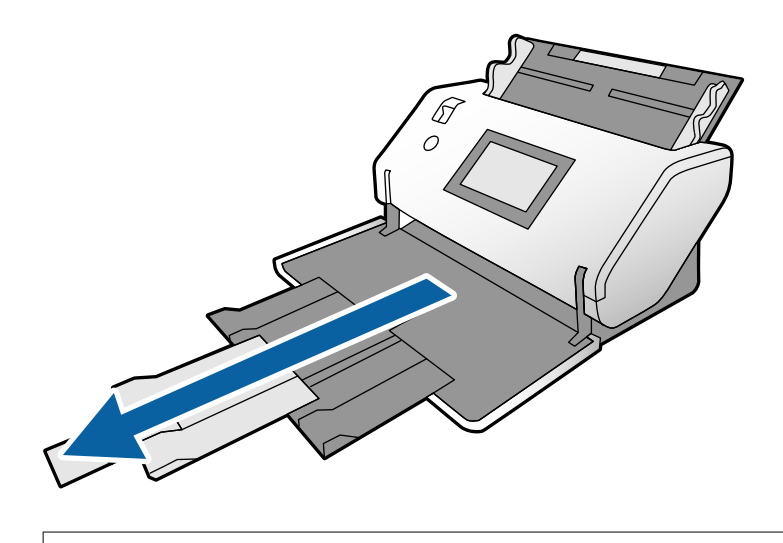

!*Forsigtig:* Løft ikke proppen. 3. Mens du holder tappen nede, skal du skubbe kantstyrene helt ud.

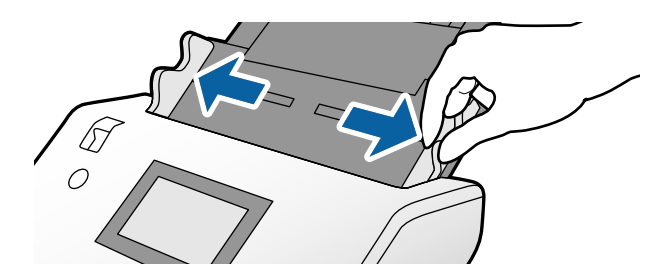

4. Læg originalerne direkte i papirbakken med den side, der skal scannes, nedad og forkanten rettet mod ADF'en.

Læg originalen i ADF, indtil den møder modstand.

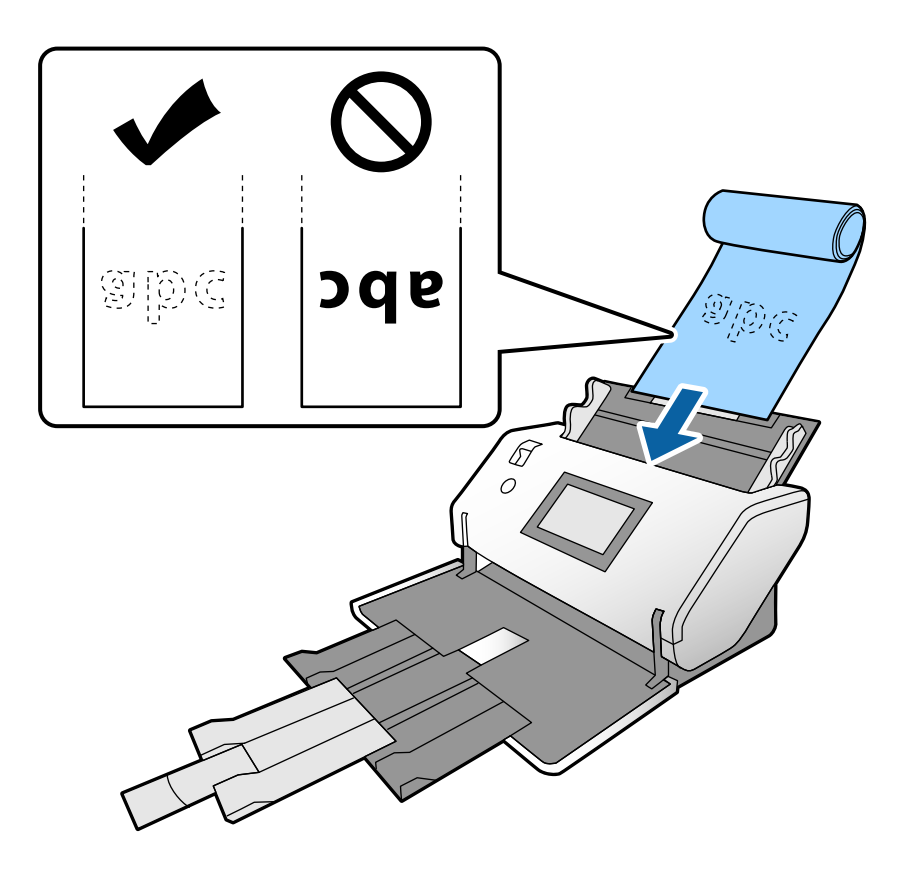

5. Juster kantstyrene, så de passer til originalen, så der ikke er noget mellemrum. Ellers kan originalen blive ført skævt ind.

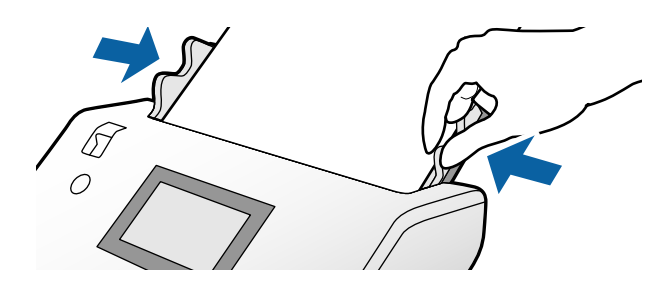

#### <span id="page-42-0"></span>*Bemærk:*

❏ Du kan scanne forskelligt langt papir i følgende opløsninger.

- Ca. 1346 mm (53 tommer) eller mindre: op til 600 dpi
- Ca. 5461 mm (215 tommer) eller mindre: op til 300 dpi
- Ca. 5588 mm (220 tommer) eller mindre: op til 200 dpi
- ❏ Du skal angive størrelsen på den lange papiroriginal i Epson Scan 2. Åbner vinduet Epson Scan 2.

Du kan angive papirstørrelsen på det lange papir på følgende tre måder:

Hvis papirlængden er 3048 mm (120 tommer) eller mindre, kan du vælge *Aut. det. (langt papir)* for at registrere størrelsen automatisk.

- Hvis papirets længde overskrider 3048 mm (120 tommer), skal du vælge *Tilpas* og angive længde og bredde.

Hvis papirlængden er 5461 mm (215 tommer) eller mindre, kan du vælge *Registrer papirlængde*, så kun denne længde registreres automatisk. Hvis papiret er længere end 5461 mm (215 tommer), skal du angive både længde og bredde på papiret.

Se hjælpen til Document Capture Pro for oplysninger om, hvordan du angiver indstillingerne for Epson Scan 2 fra Document Capture Pro.

❏ Støt det lange papir i begge ender med dine hænder for at forhindre, at det falder ud af ADF'en eller bliver stablet, fastklemt eller tabt fra udbakken.

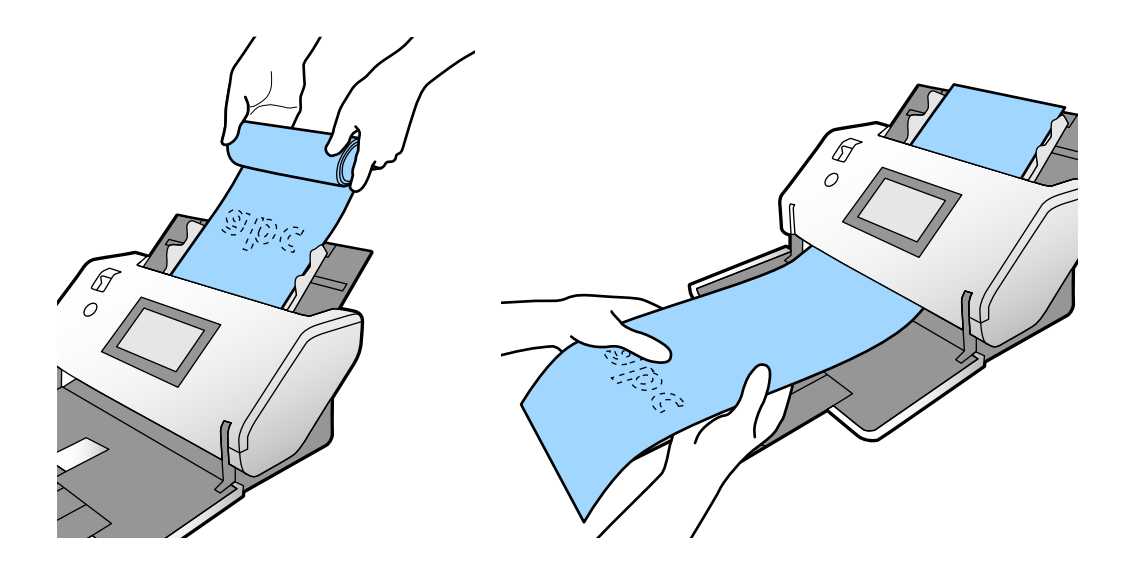

### **Placering af store originaler**

1. Indstil indføringsknappen til  $\Box$  (Manuel indføring).

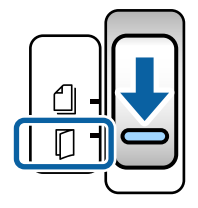

2. Forlæng papirbakkeforlængeren. Træk udbakkeforlængeren til længden af originalen. Løft proppen om nødvendigt.

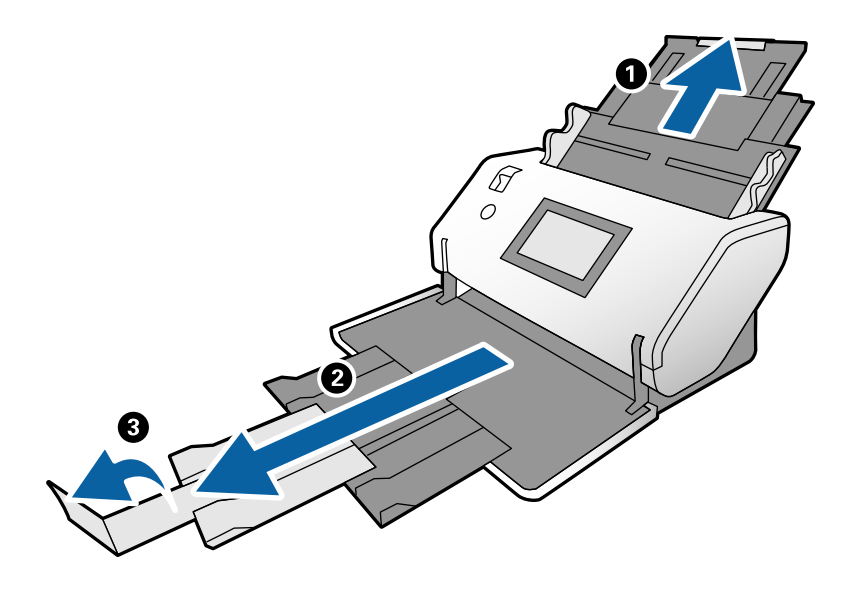

3. Mens du holder tappen nede, skal du skubbe kantstyrene helt ud.

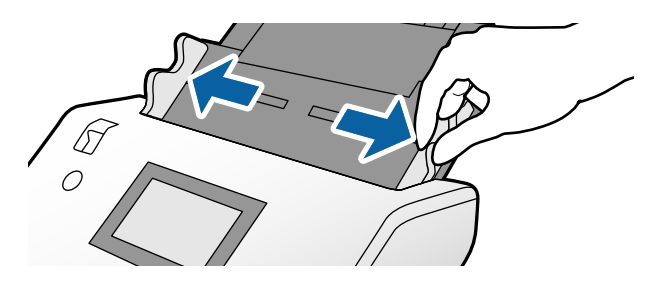

4. Fold originalen på midten, så den side, der skal scannes, vender udad.

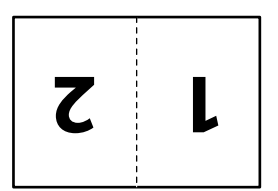

5. Læg originalen i papirbakken med den anden side opad og forkanten rettet mod ADF'en. Læg det i ADF'en, indtil det møder modstand.

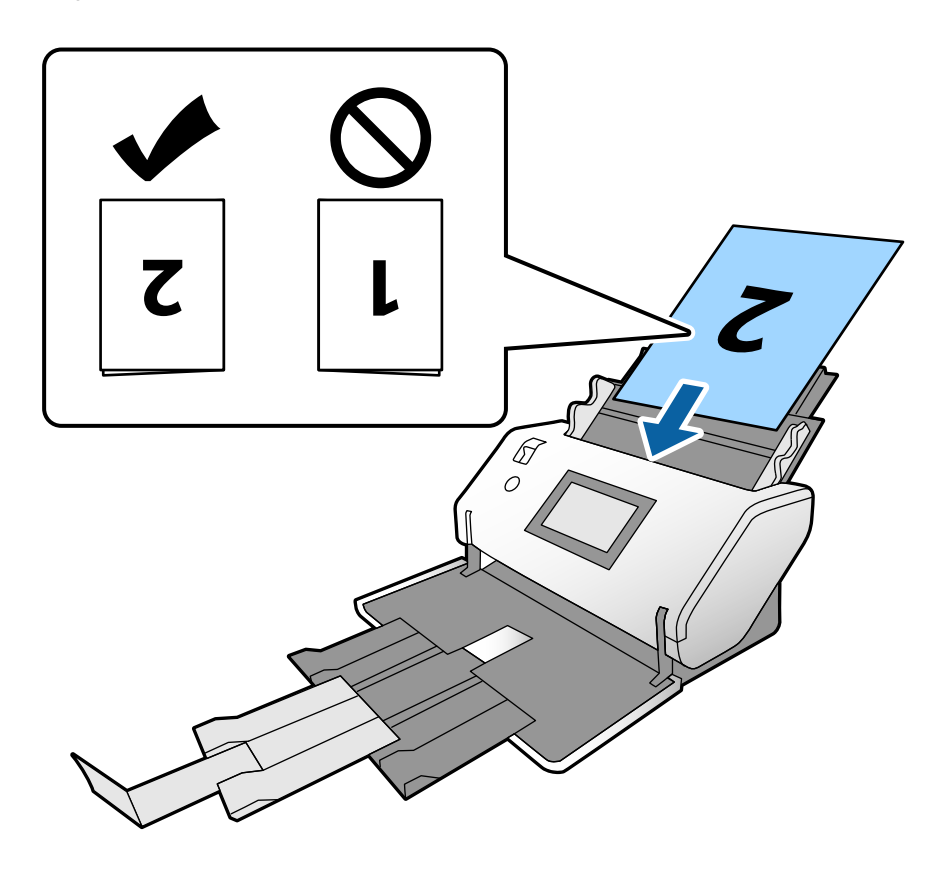

6. Juster kantstyrene, så de passer til originalerne, så der ikke er noget mellemrum. Ellers kan originalerne blive ført skævt ind.

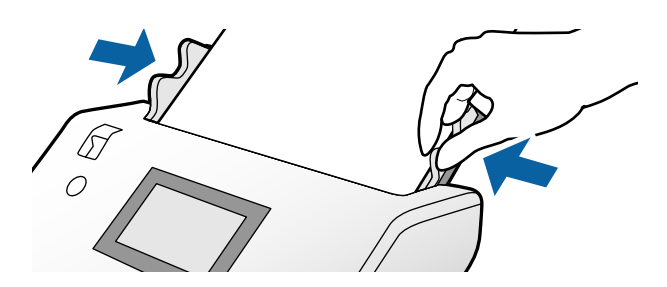

#### *Bemærk:*

- ❏ Når du bruger Bæreark, skal du justere kantstyrene med Bæreark, så der ikke er noget mellemrum. Ellers kan Bærearket ikke registreres korrekt.
- ❏ Hvis du vil scanne begge størrelser på originalen og kombinere de scannede billeder, skal du angive de nødvendige indstillinger i vinduet Epson Scan 2.

Åbner vinduet Epson Scan 2. Vælg *Dobbeltsidet* fra *Scanning af side*, og vælg *Venstre og højre* fra *Sammensatte billeder*. Se hjælpen til Epson Scan 2 for nærmere oplysninger. Se hjælpen til Document Capture Pro for oplysninger om, hvordan du angiver indstillingerne for Epson Scan 2 fra Document Capture Pro.

# <span id="page-45-0"></span>**Placering af konvolutter**

#### *Bemærk:*

- ❏ Vælg den korrekte rotationsvinkel i indstillingen *Roter*, eller vælg *Automatisk drejning* (eller *Auto*) i scanningsprogrammet.
- ❏ Når du vil scanne konvolutter, skal du angive de relevante indstillinger i vinduet Epson Scan 2.

Åbner vinduet Epson Scan 2. Vælg fanen *Hovedindstillinger* > *Detekter dobbeltfødning* > *Fra* i denne rækkefølge. Se hjælpen til Epson Scan 2 for nærmere oplysninger.

Når *Detekter dobbeltfødning* er aktiveret i vinduet Epson Scan 2, og der vises en fejl om dobbelt indføring, skal du fjerne konvolutten fra ADF'en og lægge den i på ny. På kontrolpanelet skal du indstille *DFDS-funktion* til *Til* for at deaktivere *Detekter dobbeltfødning* kun for næste scanning og derefter scanne på ny. *DFDS-funktion* deaktiverer *Detekter dobbeltfødning* for kun en konvolut. Se hjælpen til Document Capture Pro for oplysninger om, hvordan du angiver indstillingerne for Epson Scan 2 fra Document Capture Pro.

Dette afsnit forklarer, hvordan originalerne placeres, når papirindføringsfunktionen er i Normal indføring som eksempel.

1. Indstil indføringsknappen til  $\Box$  (Normal indføring).

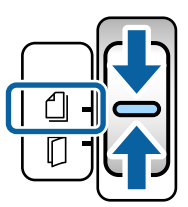

2. Træk udbakkeforlængeren ud, og hæv proppen.

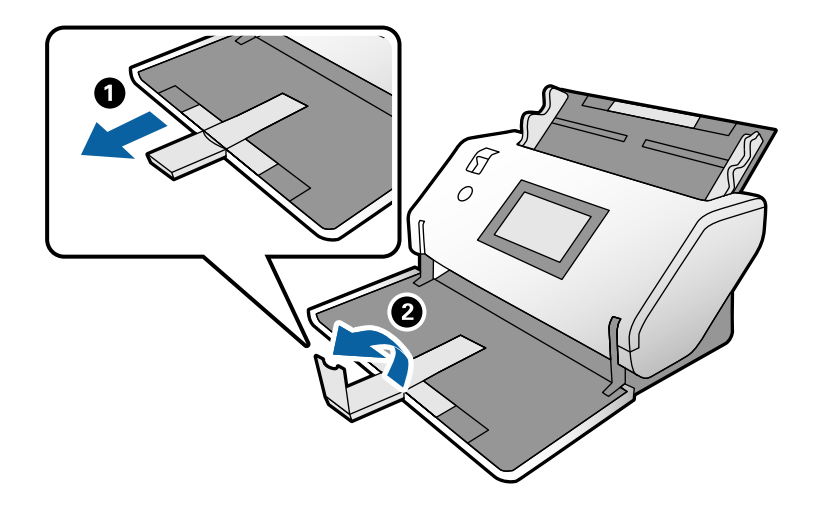

3. Mens du holder tappen nede, skal du skubbe kantstyrene helt ud.

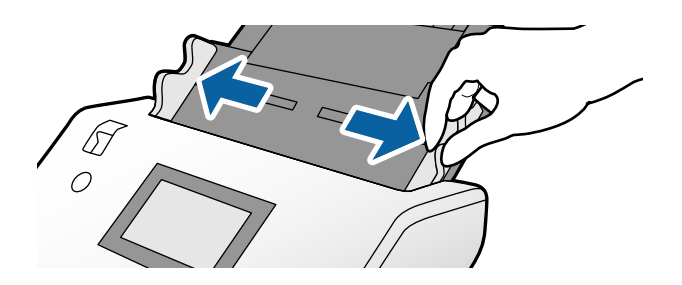

4. Ilæg konvolutterne i længderetningen med den side, der skal scannes, nedad i papirbakken. For konvolutter med en åben ende (klappen) på den korte side, skal du lægge konvolutten med den åbne ende (siden med klap) placeret foroven.

Læg konvolutten i ADF'en, indtil den møder modstand.

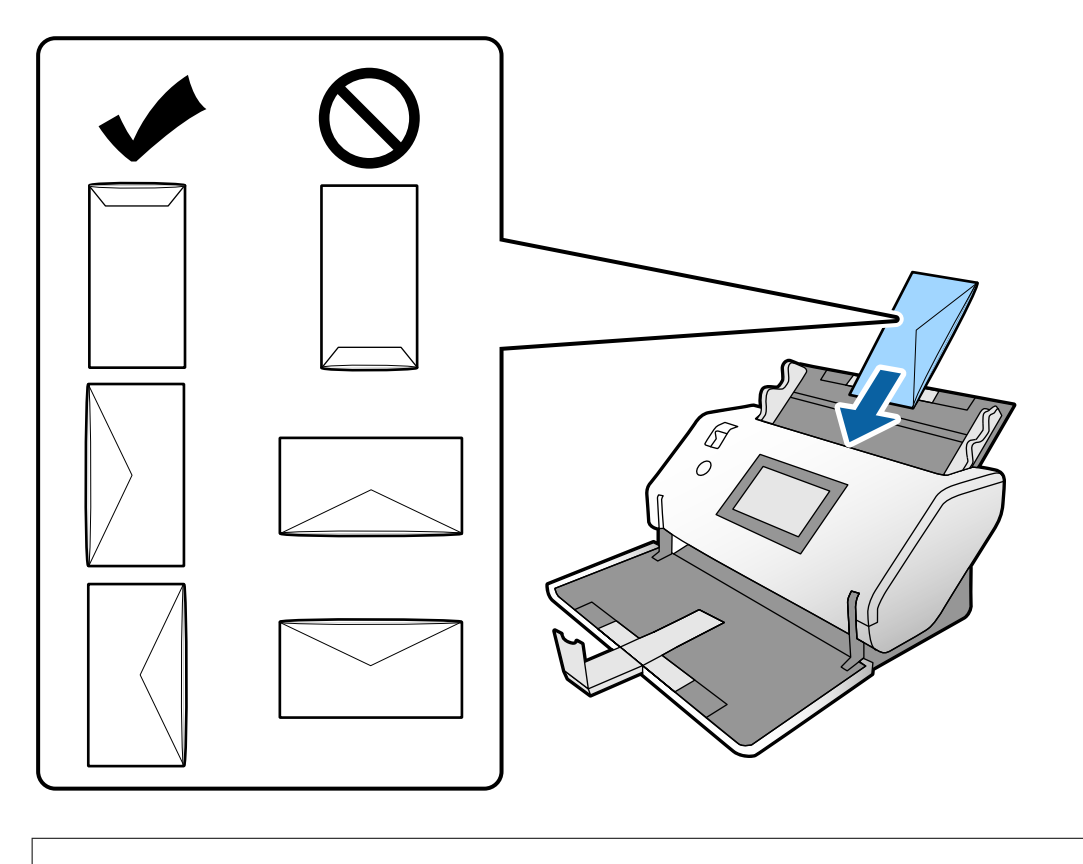

#### c*Vigtigt:*

Ilæg ikke konvolutter, hvorpå der er lim.

#### *Bemærk:*

- ❏ Konvolutter, der ikke er skåret rent ved klapkanten, når de åbnes, kan muligvis ikke scannes korrekt.
- ❏ Konvolutter, der endnu ikke er blevet forseglet, kan lægges i med fligen åben og opadvendt.
- 5. Juster kantstyrene med konvolutterne. Ellers kan konvolutterne blive ført skævt ind.

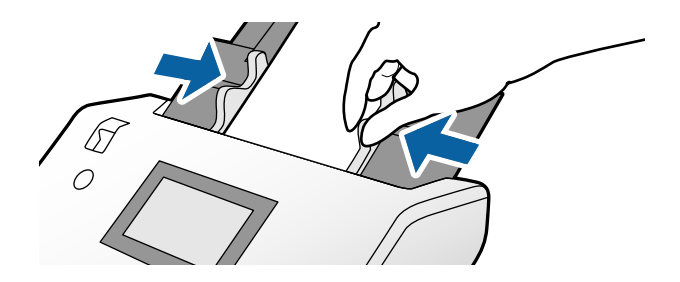

# <span id="page-47-0"></span>**Placering af plastikkort**

- 1. Indstil indføringsknappen som følger:
	- $\Box$  Med prægning:  $\Box$  (Manuel indføring)

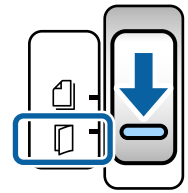

❏ Uden prægning: (Normal indføring)

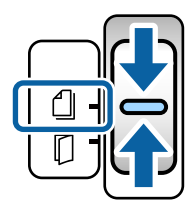

#### *Bemærk:*

Når du vil scanne plastikkort uden prægning, skal du angive de relevante indstillinger i vinduet Epson Scan 2.

På fanen *Hovedindstillinger* i Epson Scan 2 skal du vælge *Plastikkort* i *Dokumentstørrelse* eller vælge *Fra* for *Detekter dobbeltfødning*. Se hjælpen til Epson Scan 2 for nærmere oplysninger.

Når *Detekter dobbeltfødning* er aktiveret i Epson Scan 2, og der vises en fejl om dobbelt indføring, skal du fjerne kortet fra ADF'en og lægge den i på ny. Indstil *DFDS-funktion* på kontrolpanelet til *Til* til at deaktivere *Detekter dobbeltfødning* for kun næste scanning og scan derefter på ny. *DFDS-funktion* deaktiverer *Detekter dobbeltfødning* for kun et ark.

2. Træk udbakkeforlængeren ud, og hæv proppen. Skub derefter udbakkeforlængeren tilbage.

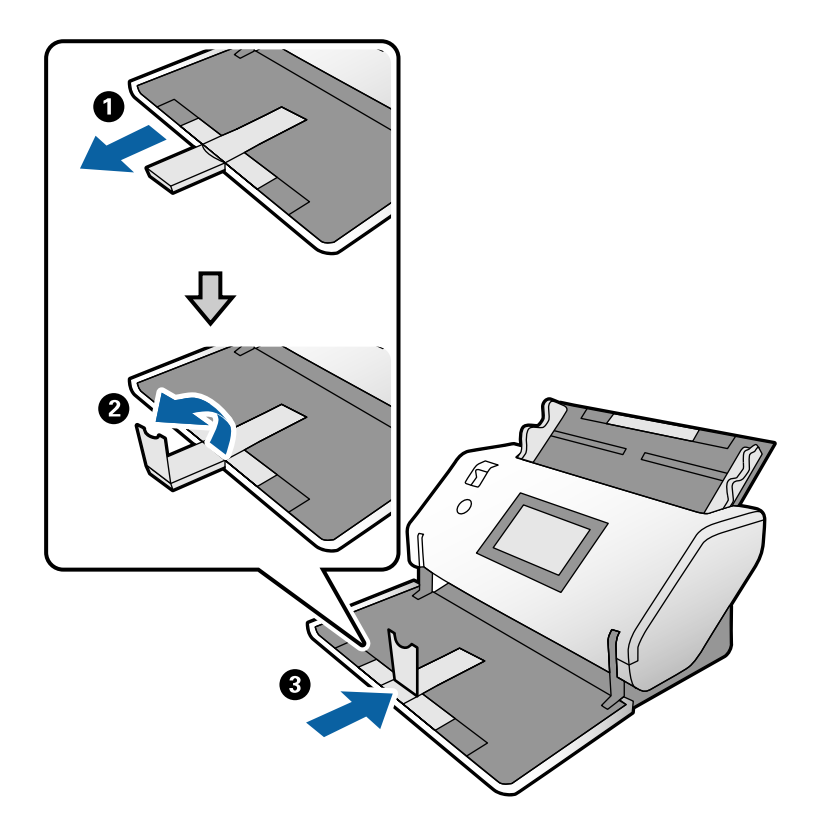

3. Mens du holder tappen nede, skal du skubbe kantstyrene helt ud.

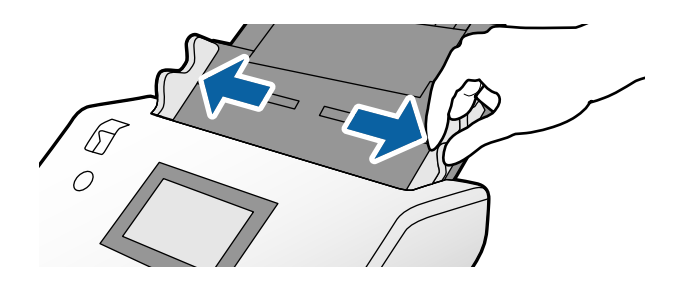

<span id="page-49-0"></span>4. Læg kortene med den side, der skal scannes, nedad og forkanten rettet mod ADF'en. Læg kortene i ADF'en, indtil de møder modstand.

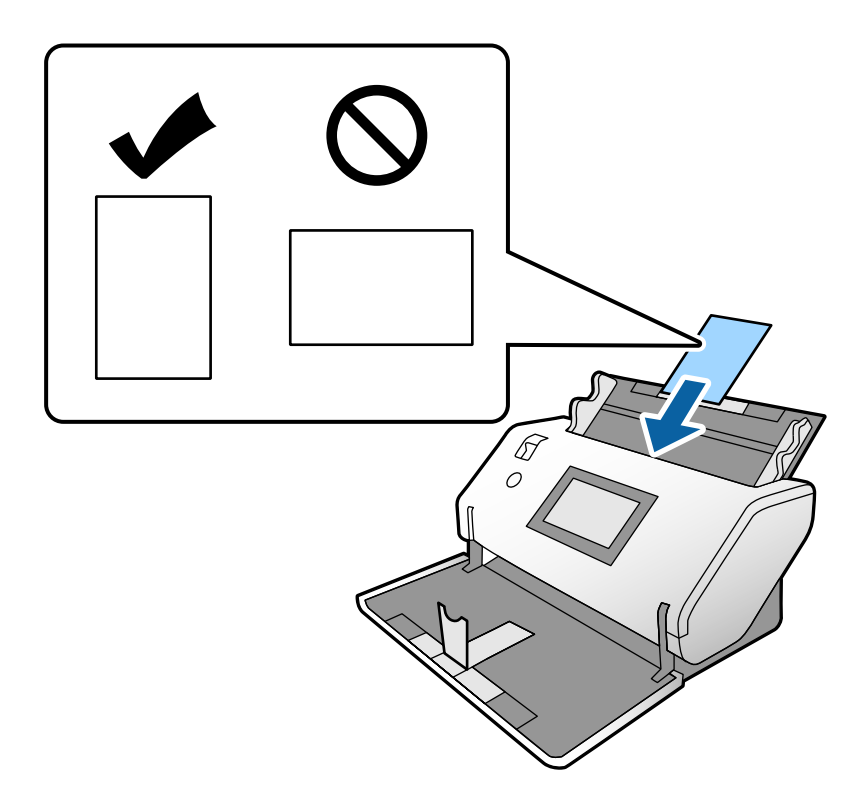

### c*Vigtigt:*

Plastikkort må ikke ilægges fra siden.

5. Juster kantstyrene med kortene.

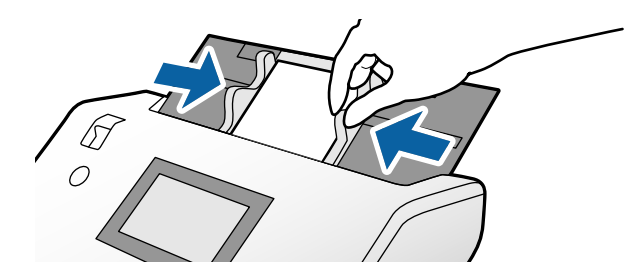

# **Placering af laminerede kort**

1. Indstil indføringsknappen til (Manuel indføring).

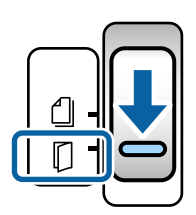

2. Træk udbakkeforlængeren ud, og hæv proppen. Skub derefter udbakkeforlængeren tilbage.

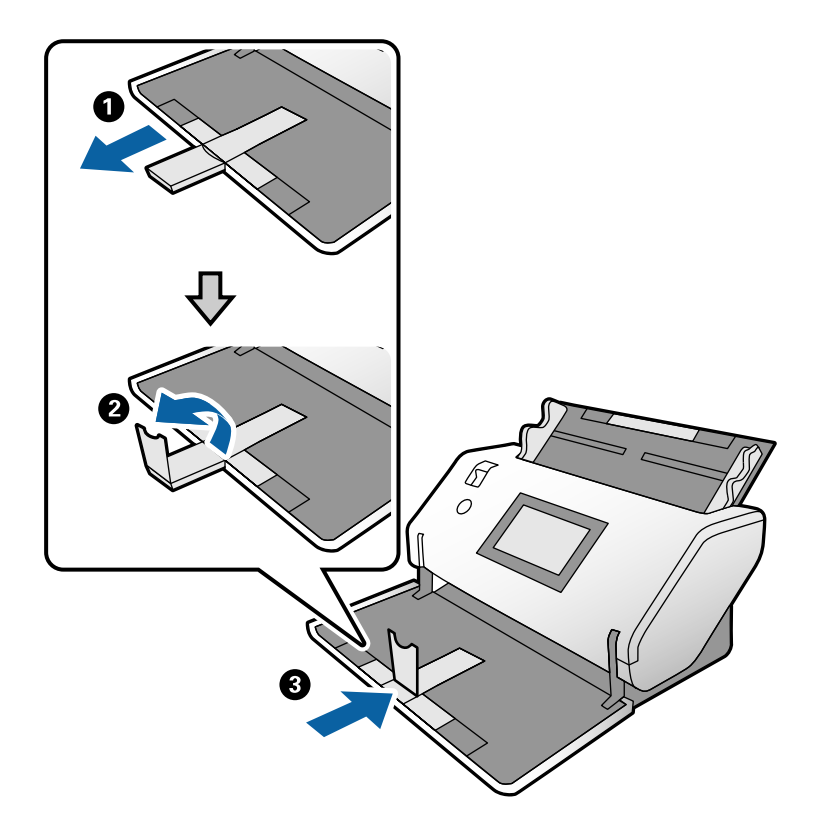

3. Mens du holder tappen nede, skal du skubbe kantstyrene helt ud.

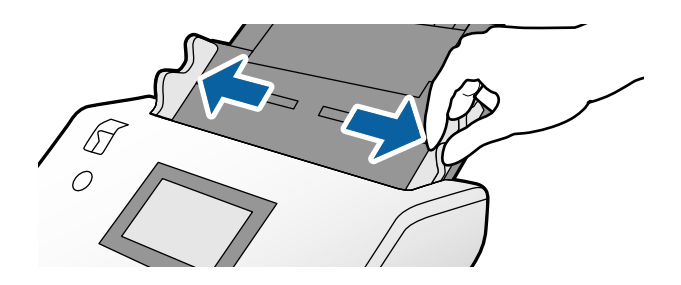

4. Læg kortene med den side, der skal scannes, nedad og forkanten rettet mod ADF'en. Læg kortene i ADF'en, indtil de møder modstand.

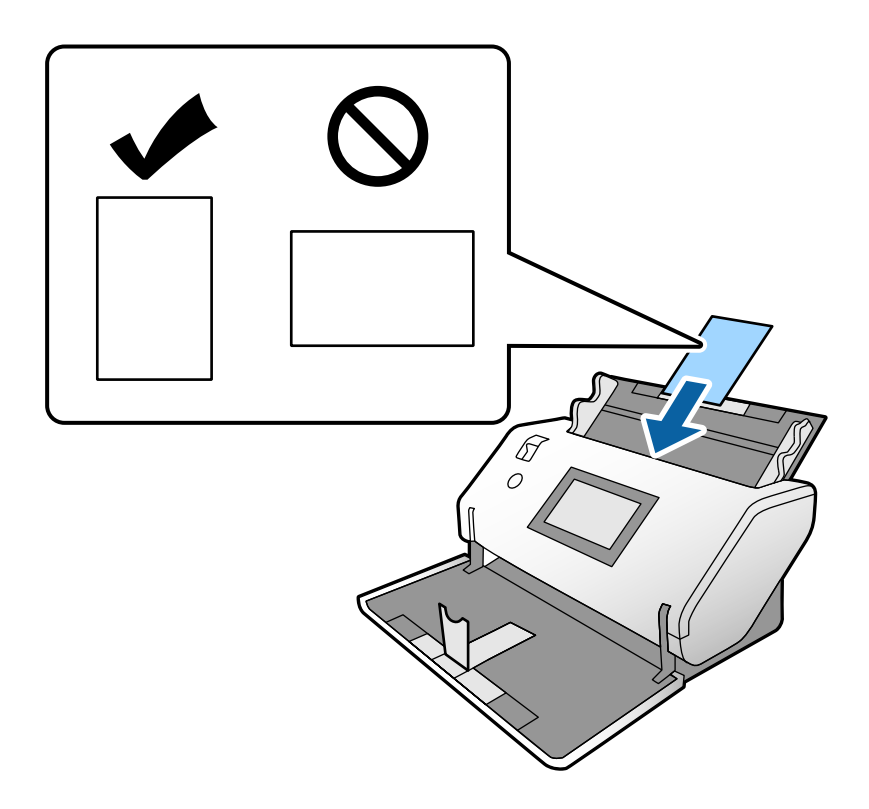

### c*Vigtigt:*

Kortene må ikke ilægges fra siden.

5. Juster kantstyrene med kortene.

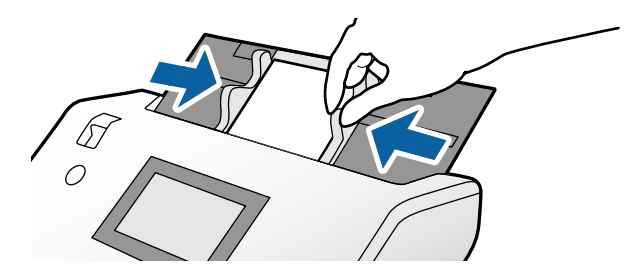

#### <span id="page-52-0"></span>*Bemærk:*

Når du vil scanne laminerede kort, skal du angive de relevante indstillinger i vinduet Epson Scan 2. I vinduet *Indstillinger for scanning* skal du trykke på knappen *Detaljerede indstillinger* for at åbne vinduet Epson Scan 2.

- ❏ Hvis du vil øge nøjagtigheden af automatisk størrelsesregistrering, skal du vælge fanen *Hovedindstillinger* > *Dokumentstørrelse* > *Indstillinger* > *Scan lamineret kort*. Se hjælpen til Epson Scan 2 for nærmere oplysninger.
- ❏ På fanen *Hovedindstillinger* skal du vælge *Fra* i *Detekter dobbeltfødning*. Se hjælpen til Epson Scan 2 for nærmere oplysninger.

Når *Detekter dobbeltfødning* er aktiveret i vinduet Epson Scan 2, og der vises en fejl om dobbelt indføring, skal du fjerne kortet fra ADF'en og lægge den i på ny. På kontrolpanelet skal du indstille *DFDS-funktion* til *Til* for at deaktivere *Detekter dobbeltfødning* kun for næste scanning og derefter scanne på ny. *DFDS-funktion* deaktiverer *Detekter dobbeltfødning* for kun et ark.

❏ Se hjælpen til Document Capture Pro for oplysninger om, hvordan du angiver indstillingerne for Epson Scan 2 fra Document Capture Pro.

# **Placering af en brochure**

1. Indstil indføringsknappen til  $\Box$  (Manuel indføring).

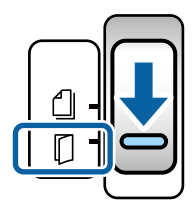

2. Træk udbakkeforlængeren ud, og hæv proppen. Skub udbakkeforlængeren tilbage, så den passer til brochurens størrelse.

#### *Bemærk:*

Hvis du vil scanne en brochure i A5-størrelse, skal du sørge for at trække udbakkeforlængeren ud, før du scanner.

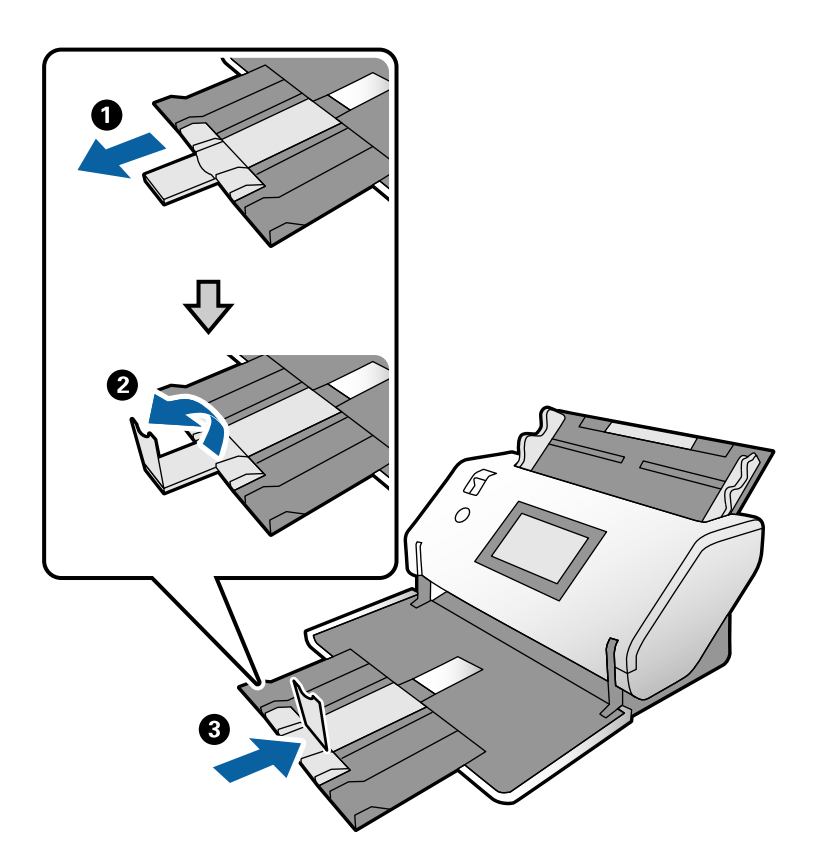

3. Mens du holder tappen nede, skal du skubbe kantstyrene helt ud.

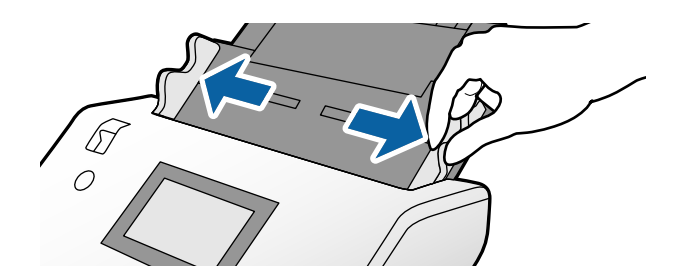

4. Læg brochuren i papirbakken med den udskrevne overflade nedad og den tykkere side justeret med forkanten, som vist i diagrammet.

Læg brochuren i ADF'en, indtil den møder modstand.

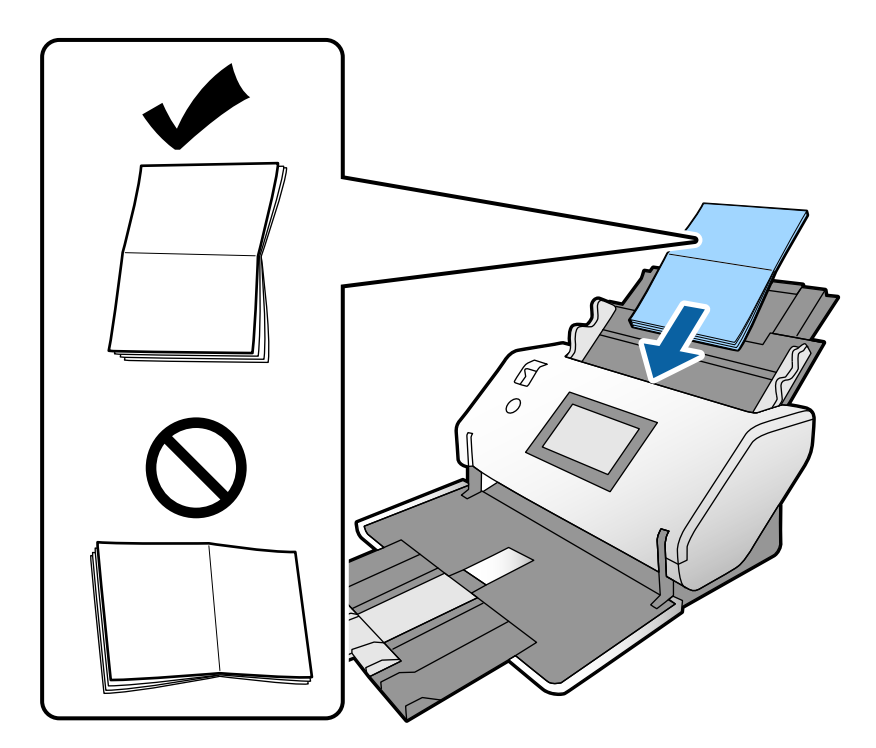

5. Juster kantstyrene efter brochuren.

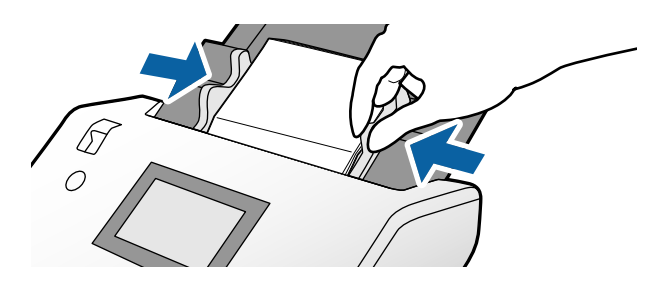

#### *Bemærk:*

Når du vil scanne en brochure, skal du angive de relevante indstillinger i vinduet Epson Scan 2.

Åbner vinduet Epson Scan 2. I fanen *Hovedindstillinger* skal du vælge *Fra* for *Detekter dobbeltfødning*. Se hjælpen til Epson Scan 2 for nærmere oplysninger.

Se hjælpen til Document Capture Pro for oplysninger om, hvordan du angiver indstillingerne for Epson Scan 2 fra Document Capture Pro.

# <span id="page-55-0"></span>**Placering af et pas**

1. Indstil indføringsknappen til  $\Box$  (Manuel indføring).

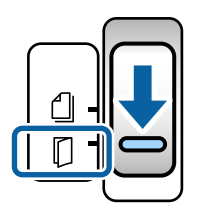

2. Forlæng papirbakkeforlængeren. Træk udbakken og udbakkeforlængeren ud, og løft derefter proppen.

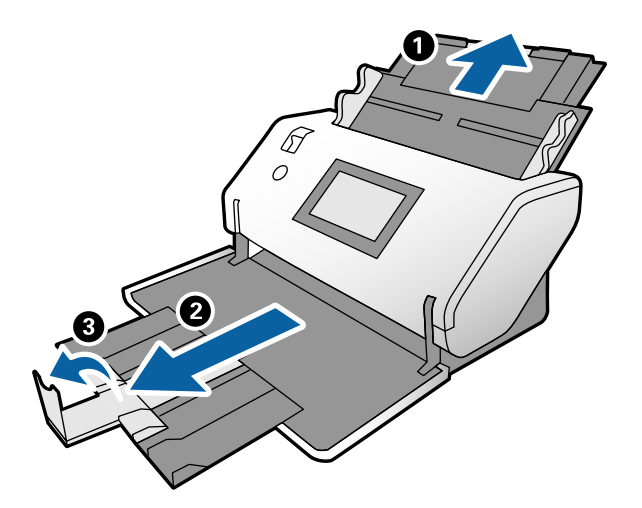

3. Mens du holder tappen nede, skal du skubbe kantstyrene helt ud.

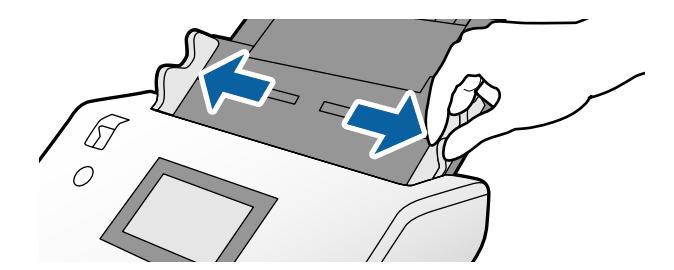

4. Læg passet med den tykkeste side på linje med forkanten, så siden med det højeste antal sider peger mod forkanten.

Som vist på nedenstående diagram skal du indføre passet i Passport Bæreark med den side, der skal scannes, nedad.

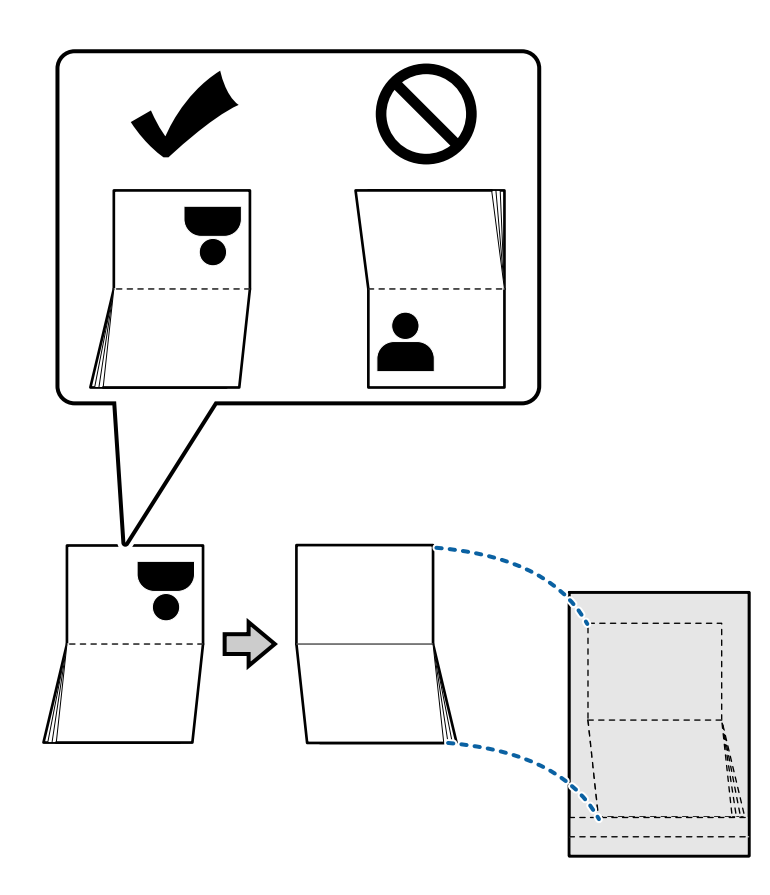

5. Læg det i papirbakken med den side, der skal scannes, nedad, og siden med det højeste antal sider rettet mod forkanten.

Skub Passport Bæreark ind i ADF, indtil det møder modstand.

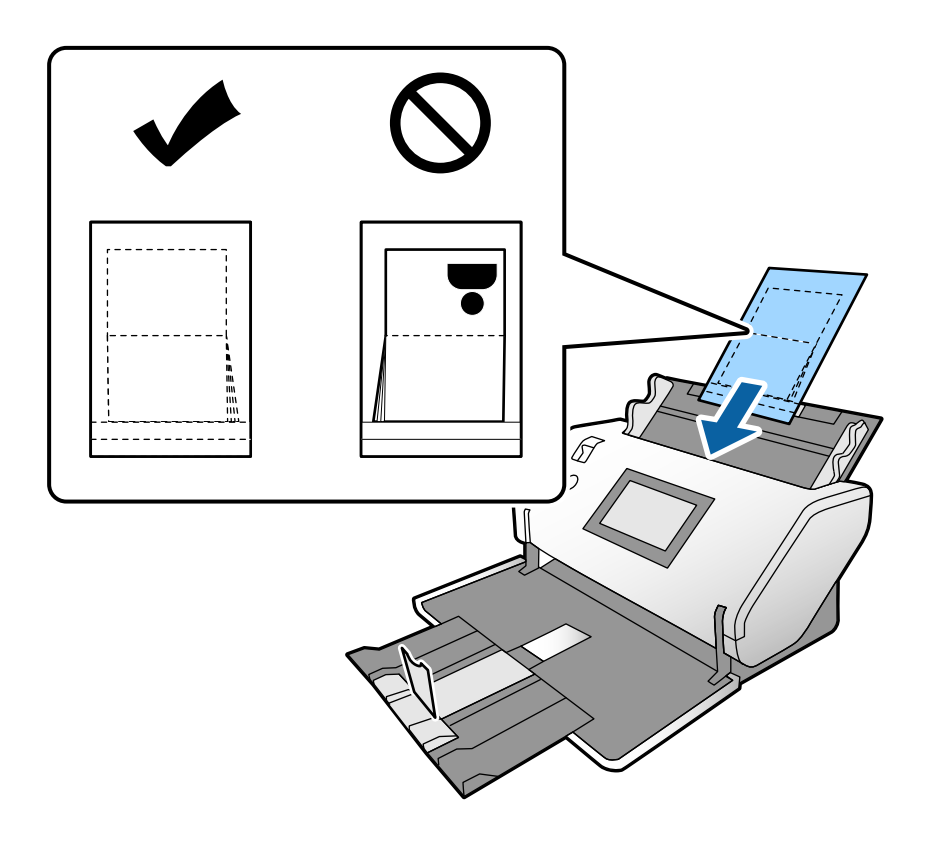

6. Juster kantstyrerne, så de passer til Passport Bæreark, så der ikke er noget mellemrum.

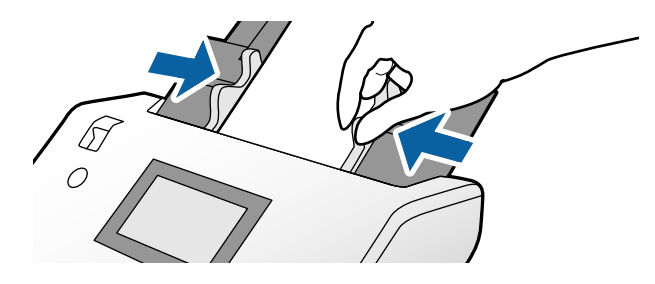

*Bemærk:*

Når du vil scanne et Passport Bæreark, skal du angive den relevante indstilling i Epson Scan 2

Åbn Epson Scan 2. På fanen *Hovedindstillinger* skal du vælge *Pas* som *Dokumentstørrelse*, og indstille *Detekter dobbeltfødning* til *Fra*. Se hjælpen til Epson Scan 2 for nærmere oplysninger.

Se hjælpen til Document Capture Pro for oplysninger om, hvordan du angiver indstillingerne for Epson Scan 2 fra Document Capture Pro.

Brug ikke et Passport Bæreark, som er ridset, eller som er blevet scannet mere end 3000 gange.

# <span id="page-58-0"></span>**Placering af originaler med uregelmæssig form**

1. Indstil indføringsknappen til (Normal indføring).

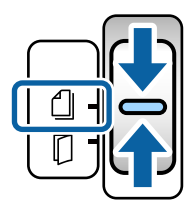

2. Forlæng papirbakkeforlængeren. Træk udbakken og udbakkeforlængeren ud, og løft derefter proppen.

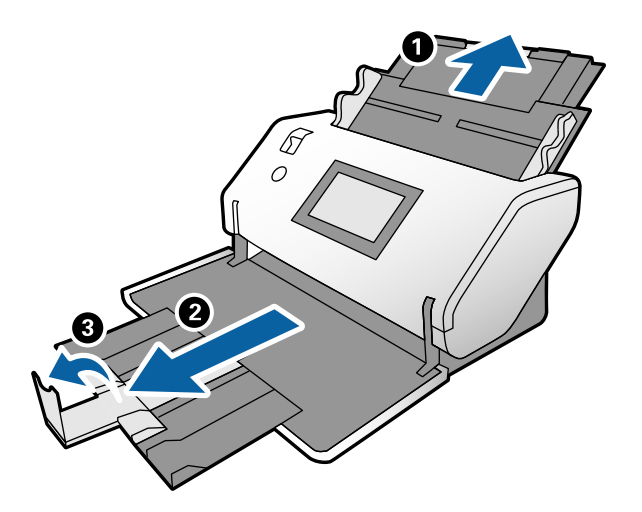

3. Mens du holder tappen nede, skal du skubbe kantstyrene helt ud.

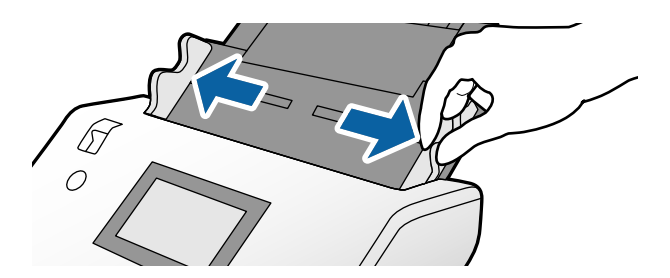

4. Sørg for, at illustrationen i kanten af Bæreark vender mod forsiden, og originalen vender mod bagsiden, når du indfører originalen i Bæreark.

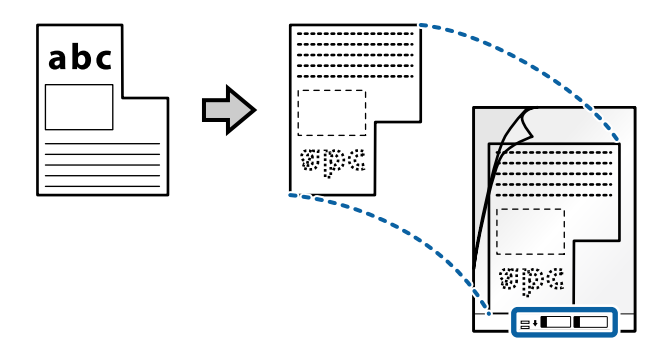

5. Ilæg Bæreark med dens forkant rettet mod ADF. Læg det i ADF'en, indtil det møder modstand.

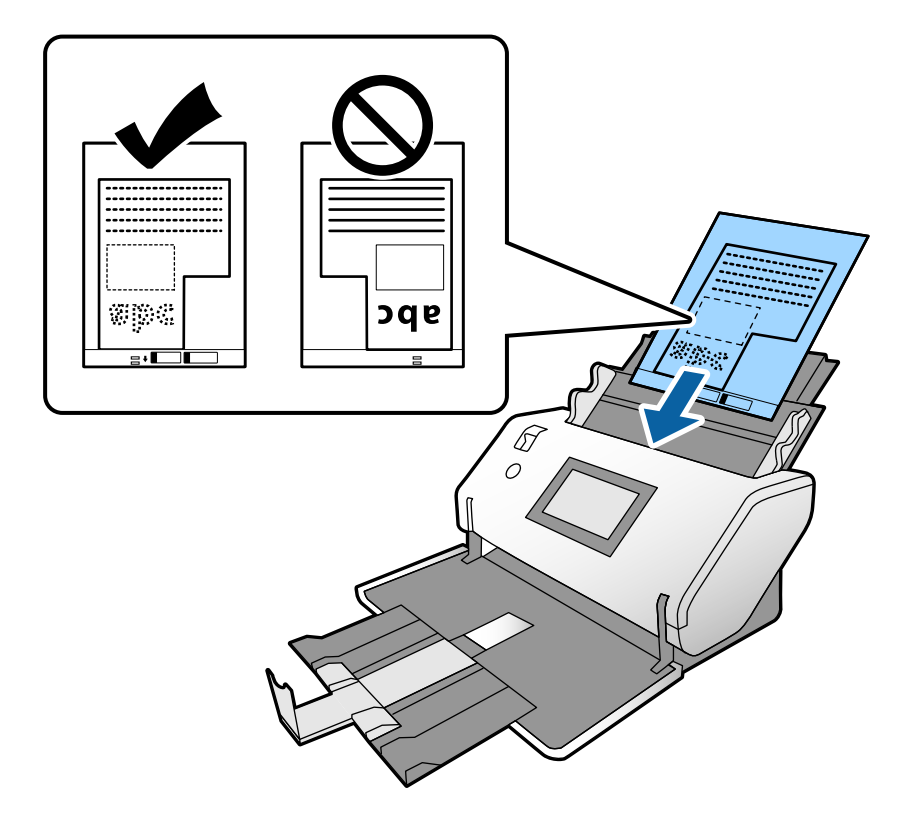

6. Juster kantstyrerne med Bæreark, så der ikke er noget mellemrum. Ellers kan Bæreark blive ført skævt ind.

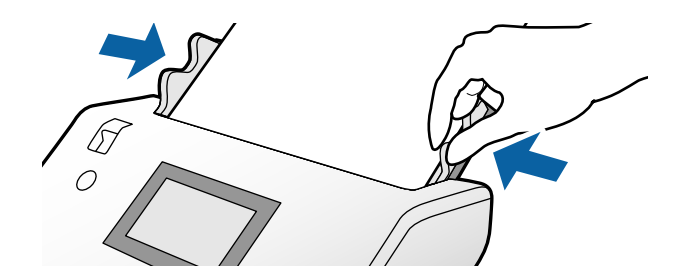

#### <span id="page-60-0"></span>*Bemærk:*

- ❏ Brug ikke et Bæreark, som er ridset, eller som er blevet scannet mere end 3000 gange.
- ❏ Hvis du ikke kan finde en passende størrelse til originalen, som du vil scanne, i listen *Dokumentstørrelse*, skal du vælge *Automatisk detektion*.

Når du bruger Epson Scan 2, kan du også vælge *Tilpas* for at oprette et dokument i brugerdefineret størrelse.

- ❏ Når du scanner med et Bæreark ved at vælge *Automatisk detektion* som *Dokumentstørrelse*-indstillingen i Epson Scan 2, scannes billedet automatisk ved at anvende *Skævtsiddende papir* i indstillingen *Korriger dokumentskævhed*.
- ❏ Brug kun det Bæreark, der er beregnet til din scanner. Bæreark genkendes automatisk af scanneren, ved at registrere to små huller på forkanten. Hold hullerne rene og utildækkede.

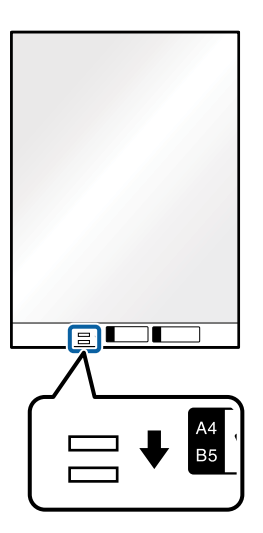

#### **Relaterede oplysninger**

& ["Bæreark Koder" på side 21](#page-20-0)

### **Placering af fotografier**

1. Indstil indføringsknappen til (Normal indføring).

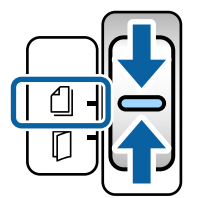

2. Forlæng papirbakkeforlængeren. Træk udbakken og udbakkeforlængeren ud, og løft derefter proppen.

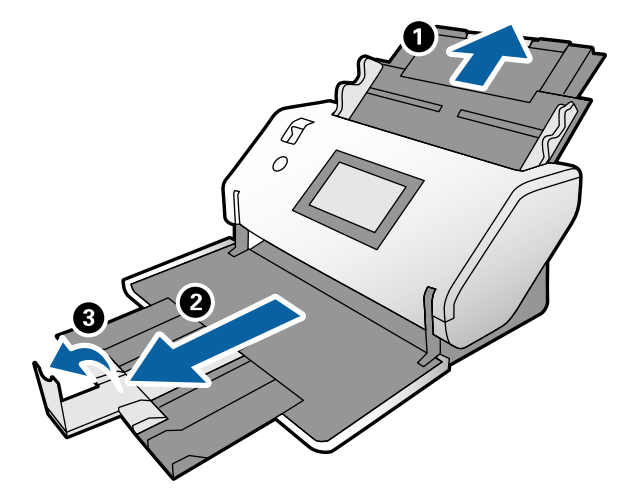

3. Mens du holder tappen nede, skal du skubbe kantstyrene helt ud.

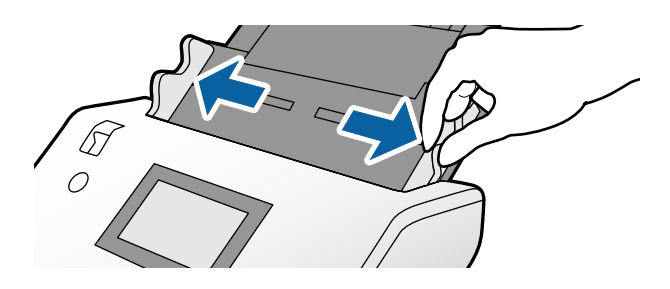

4. Sørg for, at illustrationen i kanten af Bæreark vender mod forsiden, og originalen vender mod bagsiden, når du indfører originalen i Bæreark.

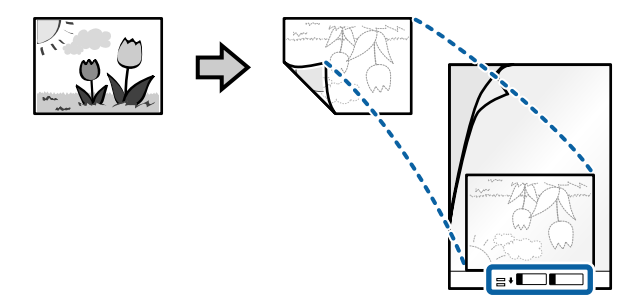

5. Ilæg Bæreark med dens forkant rettet mod ADF. Læg arket i ADF'en, indtil det møder modstand.

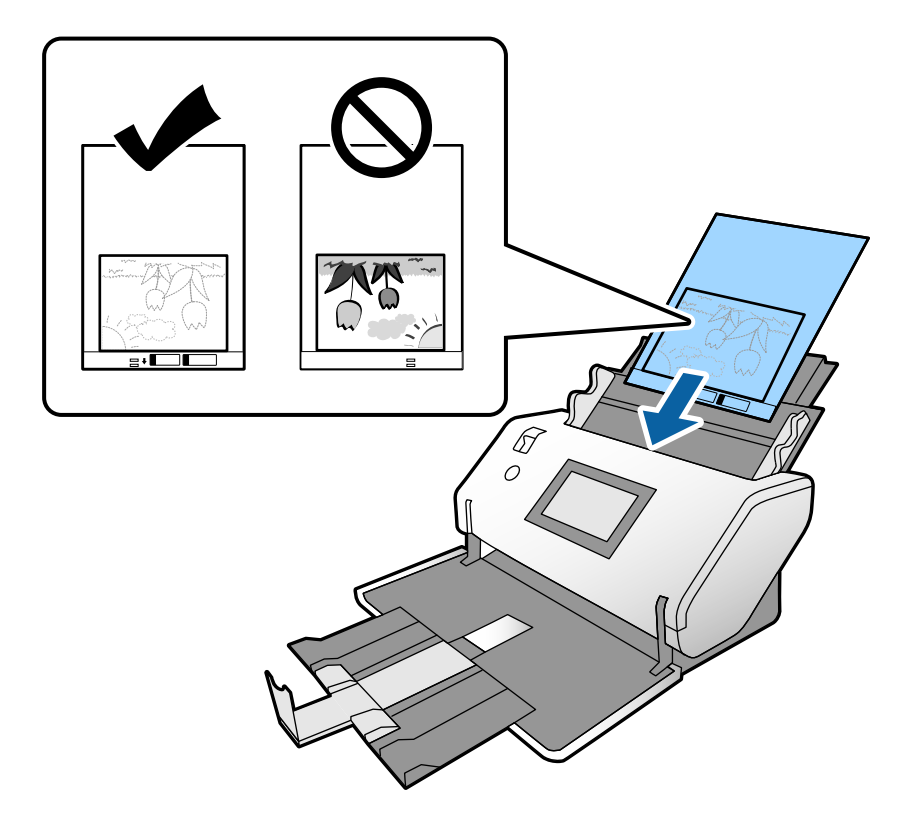

6. Juster kantstyrerne med Bæreark, så der ikke er noget mellemrum. Ellers kan Bæreark blive ført skævt ind.

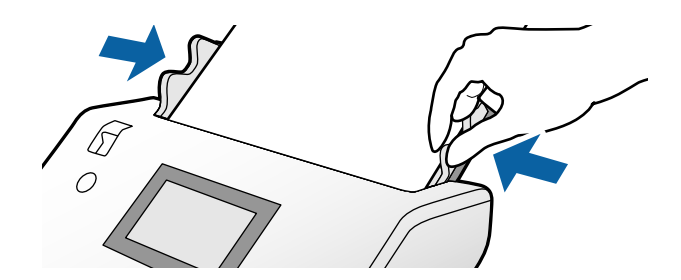

#### <span id="page-63-0"></span>*Bemærk:*

- ❏ Brug ikke et Bæreark, som er ridset, eller som er blevet scannet mere end 3000 gange.
- ❏ Hvis du ikke kan finde en passende størrelse til originalen, som du vil scanne, i listen *Dokumentstørrelse*, skal du vælge *Automatisk detektion*.

Når du bruger Epson Scan 2, kan du også vælge *Tilpas* for at oprette et dokument i brugerdefineret størrelse.

- ❏ Når du scanner med et Bæreark ved at vælge *Automatisk detektion* som *Dokumentstørrelse*-indstillingen i Epson Scan 2, scannes billedet automatisk ved at anvende *Skævtsiddende papir* i indstillingen *Korriger dokumentskævhed*.
- ❏ Efterlad ikke fotografier inde i Bæreark i lang tid.
- ❏ Brug kun det Bæreark, der er beregnet til din scanner. Bæreark genkendes automatisk af scanneren, ved at registrere to små huller på forkanten. Hold hullerne rene og utildækkede.

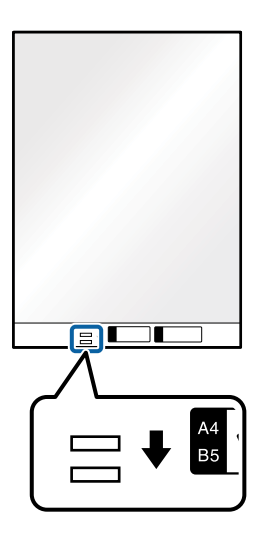

#### **Relaterede oplysninger**

& ["Bæreark Koder" på side 21](#page-20-0)

### **Placering af en blanding af originaler med forskellige størrelser**

Du kan ilægge originaler med forskellige størrelse en ad gangen for at scanne. Du kan også ilægge en blanding af papirtyper og -tykkelser.

### c*Vigtigt:*

- ❏ Når du placerer og scanner originaler, der har forskellige størrelser, kan originaler blive indført på skrå, fordi ikke alle originaler understøttes af kantstyrerne.
- ❏ Originaler kan sidde fast eller blive indført skævt, hvis du ilægger forskellige typer eller meget forskellige størrelser af originaler, som i de følgende tilfælde.
	- Tyndt papir og tykt papir
	- A3- eller A4-papir og papir i kortstørrelse
	- Tyndt papir og plastikkort
	- Hvis originaler bliver indført skævt, skal du kontrollere, om der er et problem med de scannede billeder.

#### *Bemærk:*

- ❏ Hvis originaler sidder fast eller ikke indføres korrekt, skal du prøve at aktivere funktionen *Langsom* for at løse problem.
- ❏ Alternativt kan du scanne originaler af forskellige papirstørrelser og -typer, ved at ilægge dem en ad gangen med *Automatisk indføringstilstand*.
- 1. Indstil indføringsknappen til  $\Box$  (Normal indføring).

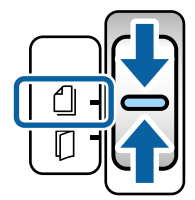

2. Forlæng papirbakkeforlængeren. Træk udbakken og udbakkeforlængeren ud, og løft derefter proppen.

#### *Bemærk:*

Hvis der er tykke originaler, skal du ikke bruge udbakken. Lad de udstødte originaler blive stablet direkte på det bord, hvor scanneren er placeret. Dette forhindrer, at originalerne støder imod udbakken og falder ned.

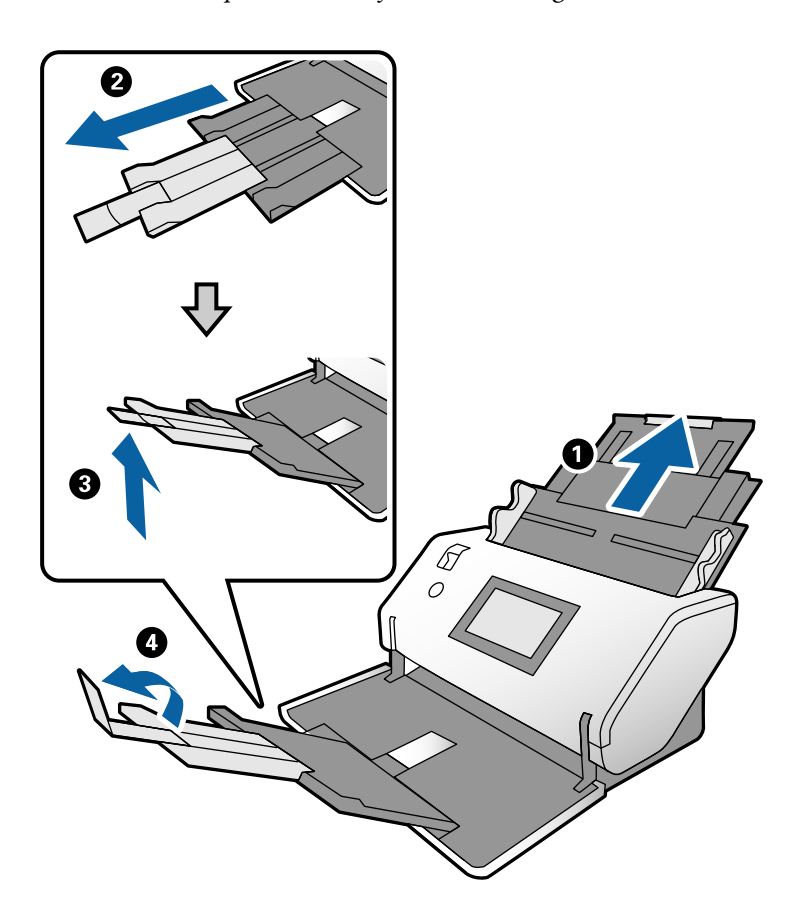

3. Mens du holder tappen nede, skal du skubbe kantstyrene helt ud.

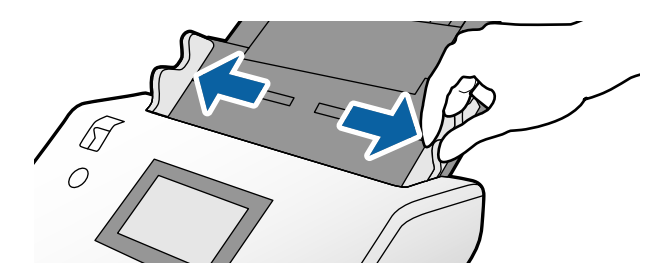

4. Ilæg originalerne i midten af papirbakken i stigende orden efter papirstørrelse med den bredeste bagerst og den smalleste forrest.

### c*Vigtigt:*

Kontroller følgende punkter, når du indstiller forskellige størrelser af originaler.

- ❏ Ilæg originaler i ADF'en med deres forkant justeret, indtil de møder modstand.
- ❏ Placer originalerne midt på papirbakken. Se efter u-mærket på scanneren for vejledning.
- ❏ Placer originalerne lige.

Ellers kan originalerne blive ført skævt ind eller forårsage papirstop.

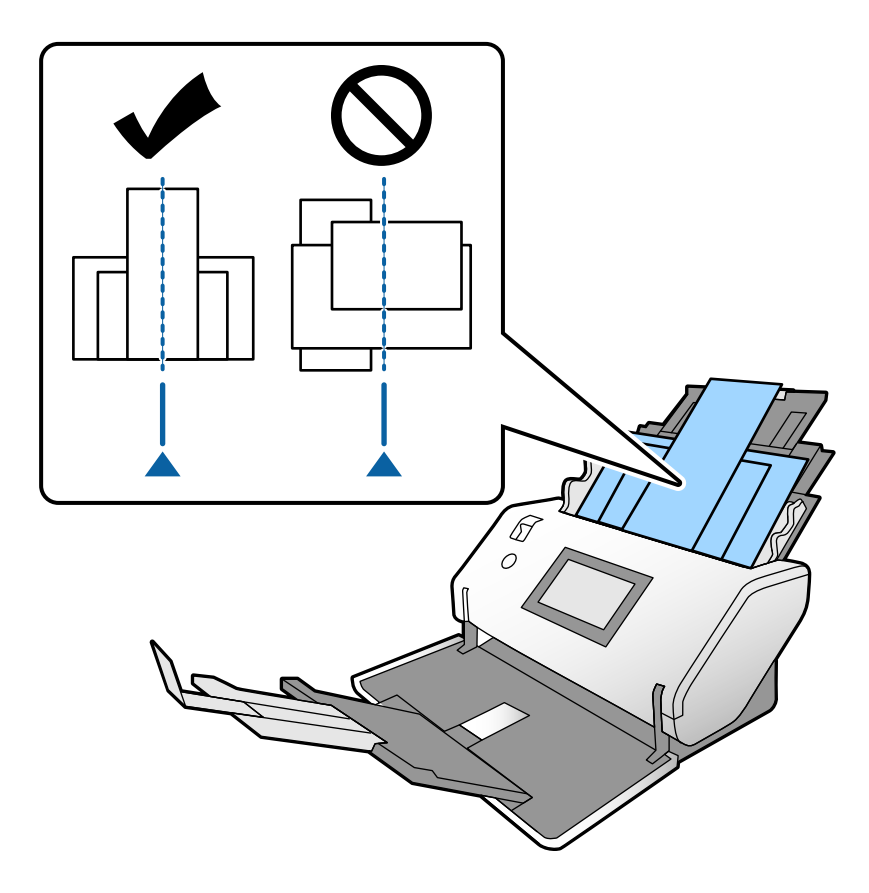

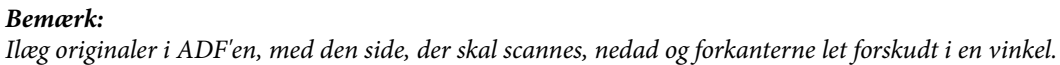

5. Juster kantstyrene efter den bredeste original.

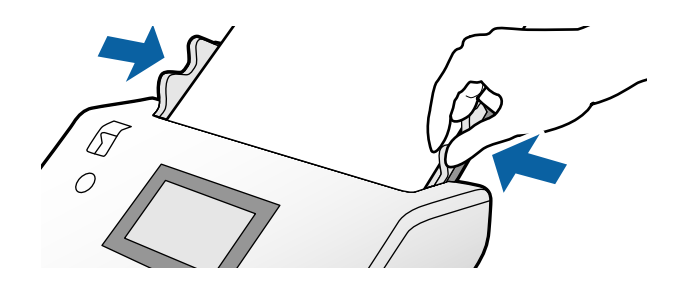

# <span id="page-67-0"></span>**Scanning**

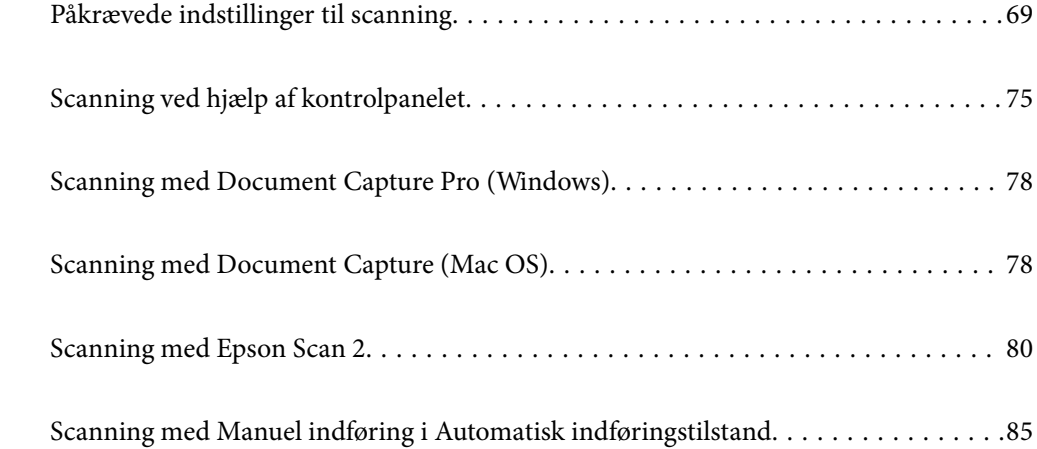

# <span id="page-68-0"></span>**Påkrævede indstillinger til scanning**

Fra kontrolpanelet på scanneren er det muligt at udføre ethvert scanningsjob, som er oprettet på computeren i Document Capture Pro eller Document Capture.

Job refererer til en registrering af en række handlinger såsom scanningsindstillinger, lagringsindstillinger og destinationsindstillinger. Når en række handlinger registreres som et job, elimineres behovet for at indstille sådanne handlinger for hver scanning.

Nedenstående indstillinger er påkrævet for at udføre et job fra kontrolpanelet.

❏ 1. Opret et job i Document Capture Pro eller Document Capture.

❏ 2. Registrer det oprettede job, der skal udføres fra kontrolpanelet.

Se hjælpen til Document Capture Pro for oplysninger om, hvordan du angiver indstillingerne for Epson Scan 2 fra Document Capture Pro

For nærmere information om Document Capture Pro eller Document Capture bedes du se beskrivelserne nedenfor.

#### *Bemærk:*

Ethvert job, som er oprettet, kan også udføres fra computeren.

### **Oprettelse af et job i Document Capture Pro (Windows)**

Se følgende URL for fremgangsmåder til at indstille et job i Document Capture Pro og registrere jobbet, så det kan udføres fra kontrolpanelet.

<https://support.epson.net/dcp/>

#### **Relaterede oplysninger**

& ["Scanning ved hjælp af kontrolpanelet" på side 75](#page-74-0)

### **Oprettelse af et job i Document Capture (Mac OS)**

Dette afsnit forklarer, hvordan du indstiller et job med Document Capture. Se hjælpen til Document Capture for nærmere oplysninger.

### 1. Start Document Capture.

Vælg **Gå** > **Programmer** > **Epson Software** > **Document Capture**.

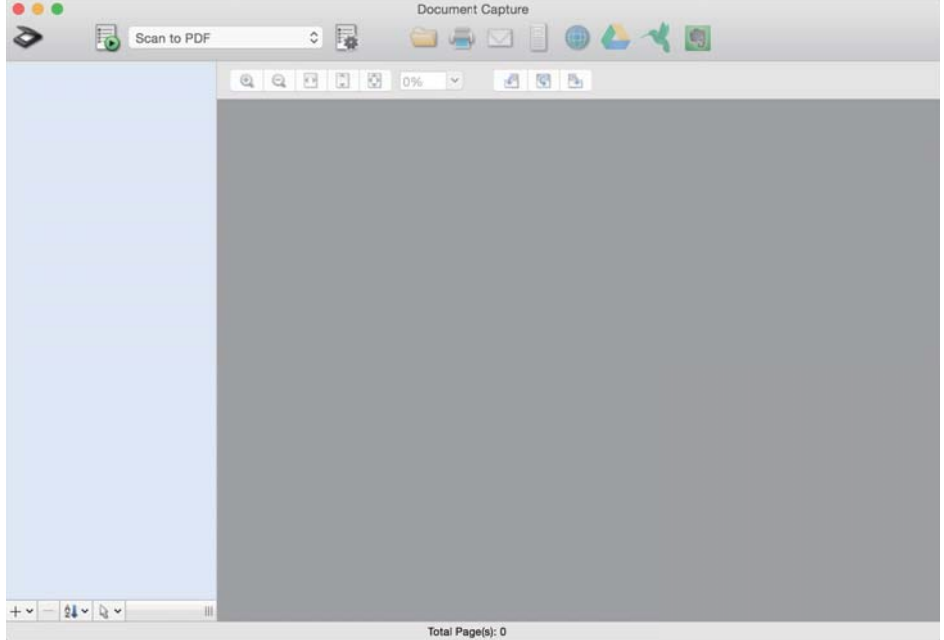

#### *Bemærk:*

Vælg den scanner, du ønsker at bruge, fra listen over scannere.

2. Klik på  $\overline{\mathbb{R}}$ .

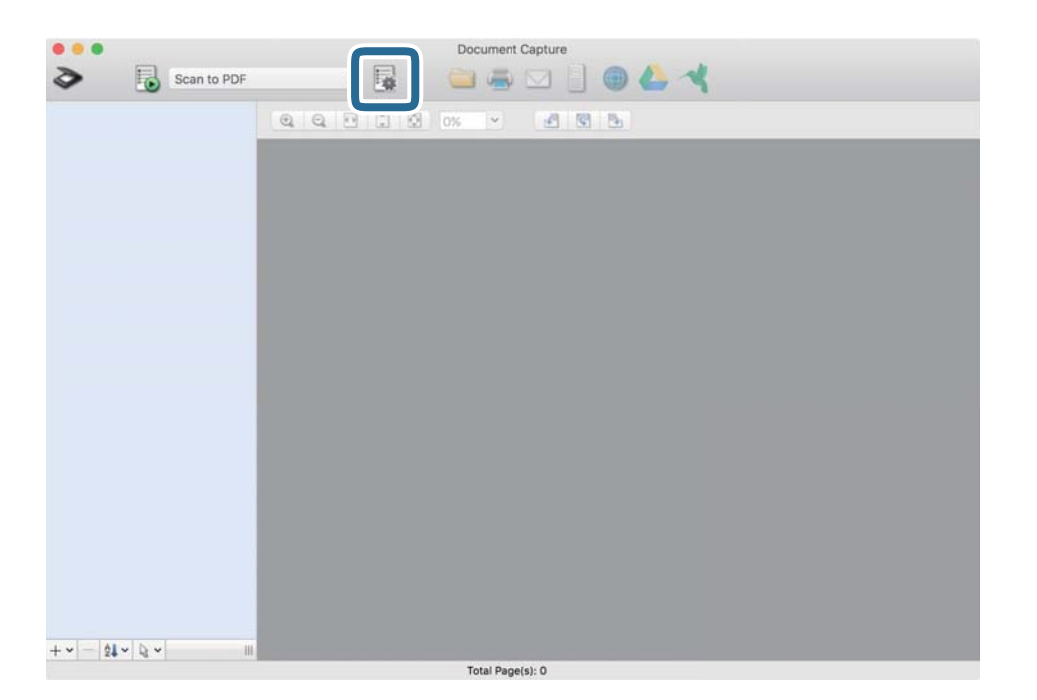

Vinduet med jobliste vises.

#### *Bemærk:* Der er et forudindstillet job, der gemmer scannede billeder i PDF-format.

3. Klik på + ikonet.

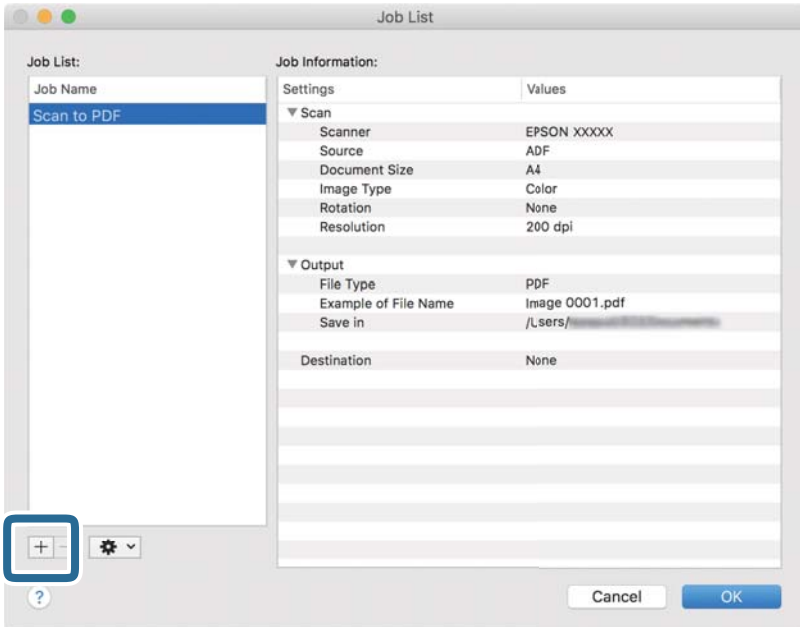

Vinduet med jobindstillinger vises.

4. Indtast et navn for jobbet i **Jobnavn**.

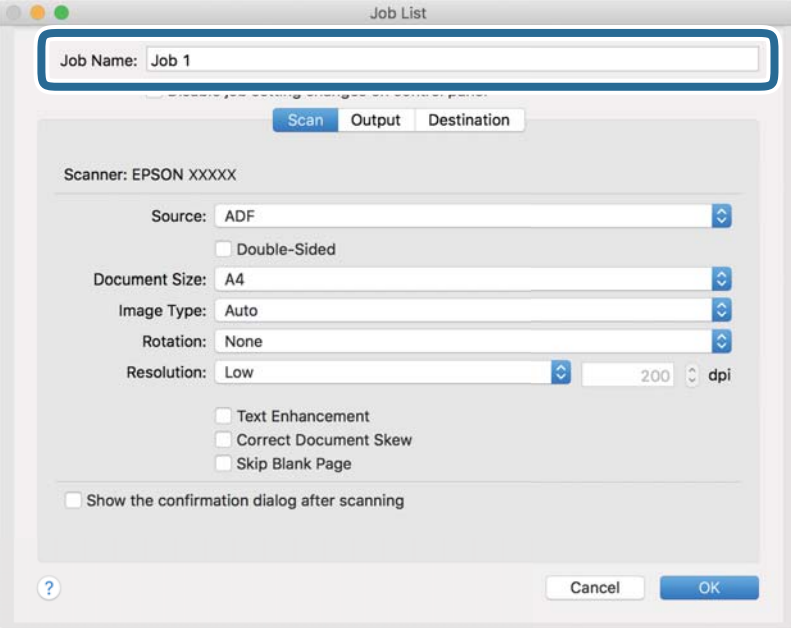

5. Angiv scanningsindstillinger på fanen **Scan**.

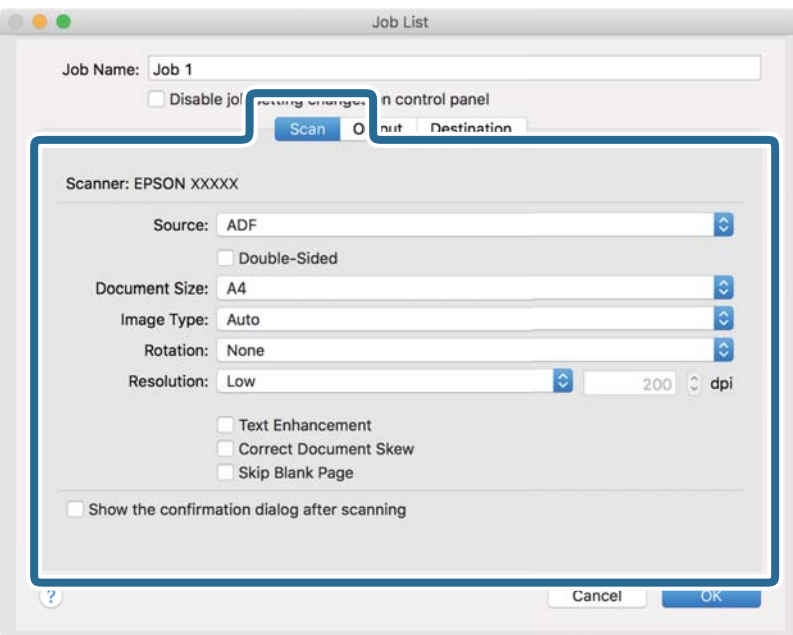

- ❏ **Kilde**: Vælg den kilde, hvor originalen er placeret. Når du scanner tosidede originaler, skal du vælge Dobbeltsidet.
- ❏ **Dokumentstørrelse**: Vælg størrelsen på den original, du placerede.
- ❏ **Billedtype**: Vælg farvetype for at gemme det scannede billede.
- ❏ **Rotation**: Vælg rotationsvinklen i henhold til den original, du vil scanne.
- ❏ **Opløsning**: Indstil opløsningen.

#### *Bemærk:*

Du kan også justere billedet ved at bruge følgende elementer.

- ❏ *Tekstforbedring*: Du kan gøre slørede bogstaver i originalen klare og skarpe.
- ❏ *Korriger dokument vridning*: Vælg for korrigere originalens drejning.
- ❏ *Spring tom side over*: Vælg for at springe blanke sider over, hvis der er nogen blandt originalerne.
6. Klik på **Udgang**, og angiv derefter lagringsindstillingerne.

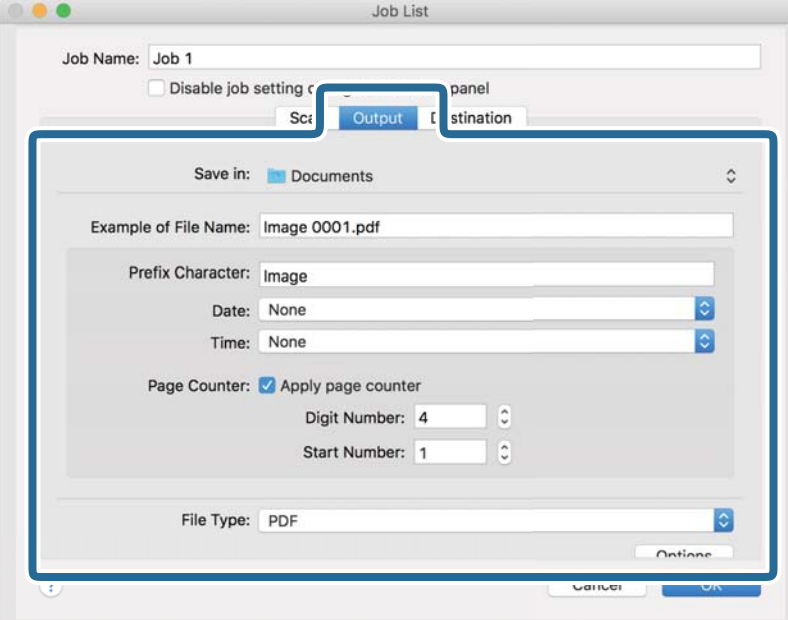

- ❏ **Gem i**: Vælg lagringsmappen til det scannede billede på listen.
- ❏ **Eksempel på filnavn**: Viser filnavneksempler med de aktuelle indstillinger.
- ❏ **Præfiks-tegn**: Indstil et præfiks til filens navn.
- ❏ **Dato**: Tilføjer dato til filnavnet.
- ❏ **Tid**: Tilføjer tidspunkt til filnavnet.
- ❏ **Sidetæller**: Tilføjer antallet af sider til filnavnet.
- ❏ **Filtype**: Vælg filformat for at gemme det scannede billede fra listen. Klik på **Funktion** for at angive detaljerede indstillinger for filen.

7. Klik på **Destination**, og vælg herefter **Destination**.

Indstilling af elementer i henhold til destinationen vises. Angiv de nødvendige indstillinger. Klik på ikonet ? (Hjælp) for detaljer om hvert emne.

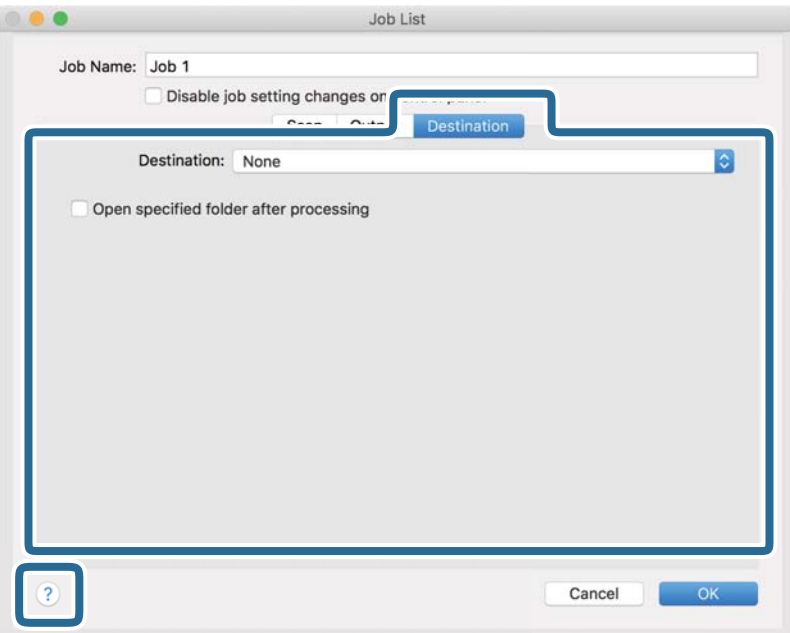

#### *Bemærk:*

❏ Hvis du vil overføre til en cloud-tjeneste, skal du på forhånd have konfigureret din konto med tjenesten.

- ❏ Hvis du vil bruge Evernote som destination, skal du først hente Evernote-programmet fra Evernote Corporationwebstedet og installere det.
- 8. Klik på **OK** for at lukke vinduet med jobindstillinger.
- 9. Klik på **OK** for at lukke vinduet med jobliste.

Det oprettede job er gemt.

### **Aktivering af et job, så det kan køre fra kontrolpanelet (Mac OS)**

Dette afsnit forklarer, hvordan du tildeler et job (handling) til scannerens kontrolpanel i Document Capture. Se hjælpen til Document Capture for nærmere oplysninger.

#### <span id="page-74-0"></span>1. Start Document Capture.

Vælg **Gå** > **Programmer** > **Epson Software** > **Document Capture**.

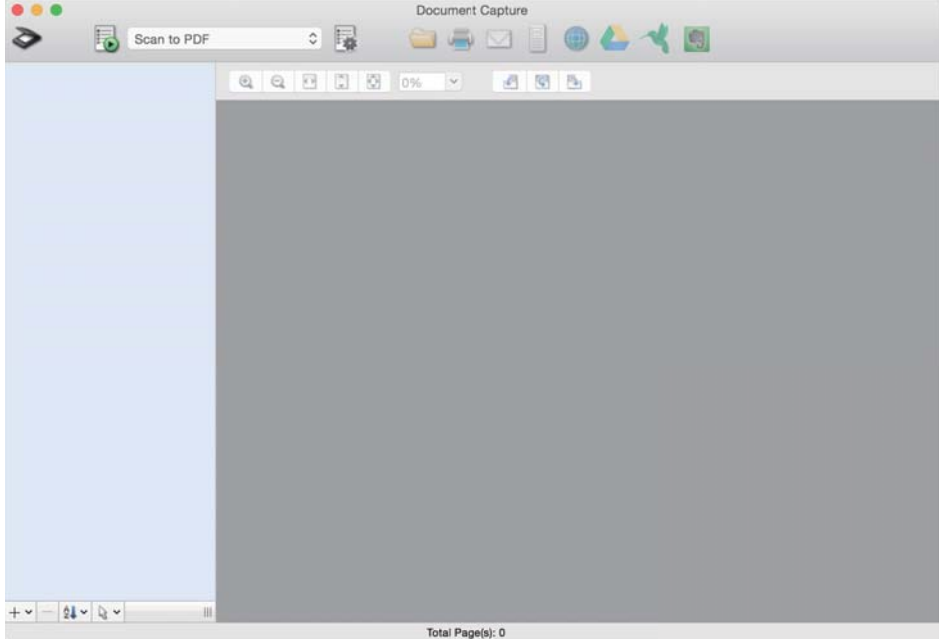

#### *Bemærk:*

Vælg den scanner, du ønsker at bruge, fra den viste liste over scannere.

- 2. Klik på ikonet  $\blacksquare$  i hovedvinduet. Vinduet **Jobliste** vises.
- 3. Vælg **Indstillinger for hændelser** fra ikonet **\*\***
- 4. Fra rullemenuen skal du vælge det job, du vil udføre fra kontrolpanelet på scanneren.
- 5. Klik på **OK** for at vende tilbage til vinduet **Jobliste**. Jobbet er tildelt til scannerens kontrolpanel.
- 6. Klik på **OK** for at gå tilbage til hovedskærmen.

# **Scanning ved hjælp af kontrolpanelet**

Du kan scanne originaler fra kontrolpanelet ved hjælp af job, der er oprettet i Document Capture Pro/Document Capture.

#### *Bemærk:*

- ❏ Før du scanner, skal du installere Document Capture Pro/Document Capture på din computer og oprette det ønskede job. Der er et forudindstillet job, der gemmer scannede billeder som PDF-filer.
- ❏ Før scanning skal du sikre dig, at scanneren og computeren er korrekt tilsluttet.
- ❏ Før scanning skal du tildele jobbet til kontrolpanelet ved hjælp af Document Capture Pro/Document Capture.
- 1. Placér originalen.
- 2. Sørg for at indføringsknappen på scanneren er indstillet til den korrekte position.
	- ❏ : originaler i standardformat som f.eks. A4-papir
	- ❏ : specielle originaler såsom foldede dokumenter og plastikkort
- 3. Vælg **Scan** fra startskærmen.

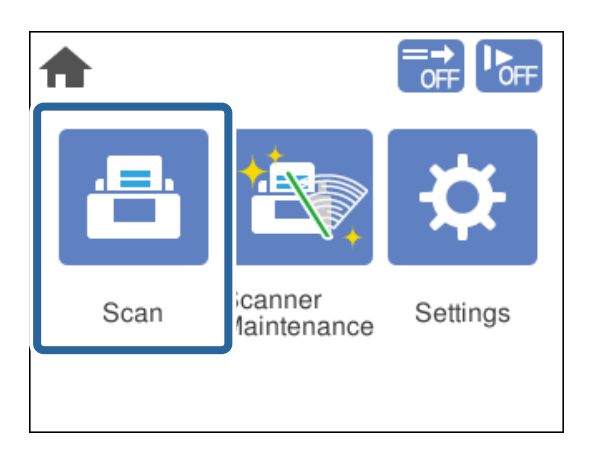

4. Vælg et job i vinduet **Vælg job**.

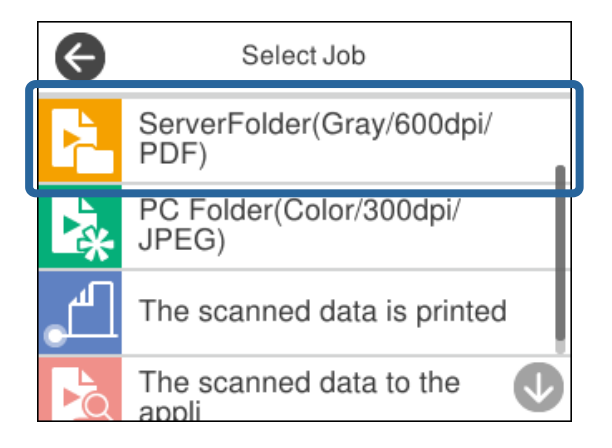

Det valgte job vises.

5. For at ændre scanningsindstillingerne, skal du trykke på **Scannerindstillinger**.

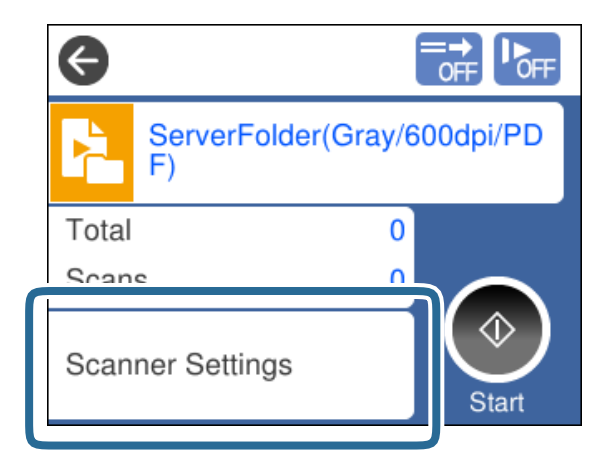

- ❏ Hvis du har indstillet **Deaktiver ændringer for jobindstillinger på kontrolpanelet**, kan du ikke ændre indstillingerne.
- ❏ Hvis du vil scanne originaler, der er registreret som dobbelt indføring, for eksempel plastikkort og konvolutter, skal du aktivere **DFDS-funktion** for at springe registrering af dobbelt indføring over.
- ❏ For at scanne originaler, der har tendens til at lave papirstop, f.eks. tyndt papir, skal du aktivere **Langsom** for at nedsætte indføringshastigheden.

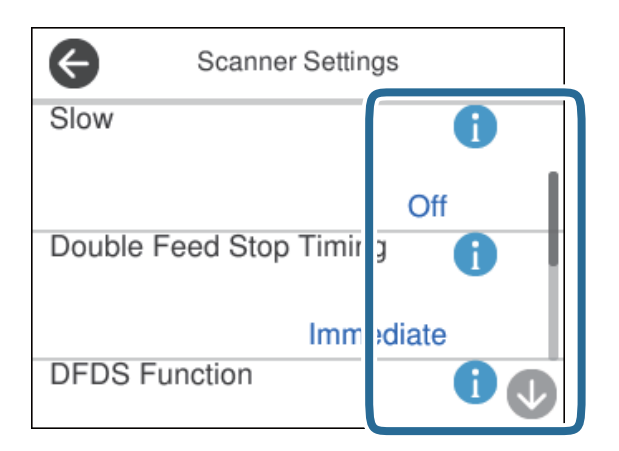

6. Tryk på knappen  $\hat{\Phi}$  for at begynde at scanne.

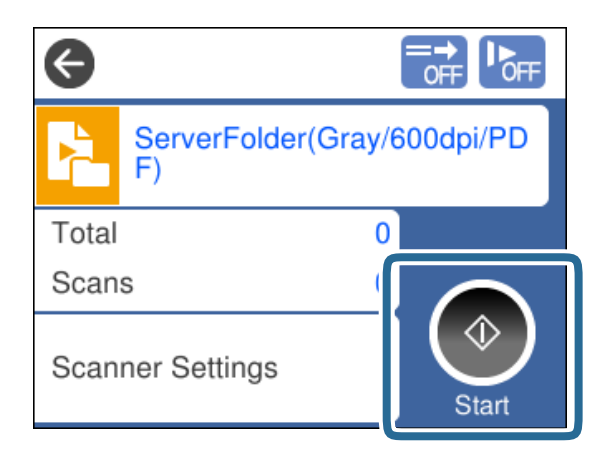

#### <span id="page-77-0"></span>**Relaterede oplysninger**

& ["Anbringelse af originaler" på side 32](#page-31-0)

# **Scanning med Document Capture Pro (Windows)**

Ethvert job, som er oprettet i Document Capture Pro, kan også udføres fra computeren.

- 1. Start Document Capture Pro.
	- ❏ Windows 10

Klik på startknappen, og vælg derefter **Epson Software** > **Document Capture Pro**.

❏ Windows 8.1/Windows 8

Indtast programnavnet i søgeamuletten, og vælg så det viste ikon.

❏ Windows 7

Klik på startknappen, og vælg derefter **Alle programmer** > **Epson Software** > **Document Capture Pro**.

#### *Bemærk:*

Vælg den scanner, du ønsker at bruge, fra den viste liste over scannere.

- 2. Placér originalen.
- 3. Sørg for at indføringsknappen på scanneren er indstillet til den korrekte position.

❏ : originaler i standardformat som f.eks. A4-papir

❏ : specielle originaler såsom foldede dokumenter og plastikkort

4. Klik på ikonet for det job, du vil udføre.

Det valgte job udføres.

5. Følg vejledningen på hvert vindue.

Det scannede billede gemmes i henhold til jobindstillingerne.

#### *Bemærk:*

For detaljerede oplysninger om, hvordan man bruger Document Capture Pro, henvises til følgende URL-adresse: <https://support.epson.net/dcp/>

#### **Relaterede oplysninger**

& ["Oprettelse af et job i Document Capture Pro \(Windows\)" på side 69](#page-68-0)

# **Scanning med Document Capture (Mac OS)**

Ethvert job, som er oprettet i Document Capture, kan også udføres fra computeren.

### 1. Start Document Capture.

Vælg **Gå** > **Programmer** > **Epson Software** > **Document Capture**.

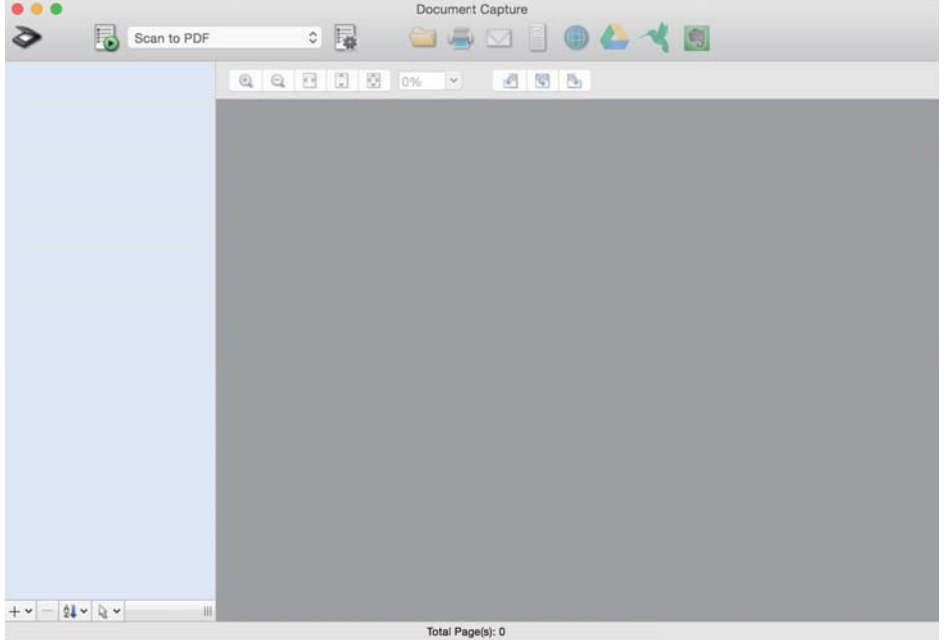

#### *Bemærk:*

Vælg den scanner, du ønsker at bruge, fra den viste liste over scannere.

- 2. Placér originalen.
- 3. Sørg for at indføringsknappen på scanneren er indstillet til den korrekte position.

❏ : originaler i standardformat som f.eks. A4-papir

 $\Box$ E<br/>: specielle originaler såsom foldede dokumenter og plastikkort

<span id="page-79-0"></span>4. Vælg jobbet fra listen, og klik derefter på ikonet  $\overline{\mathbb{B}}$ .

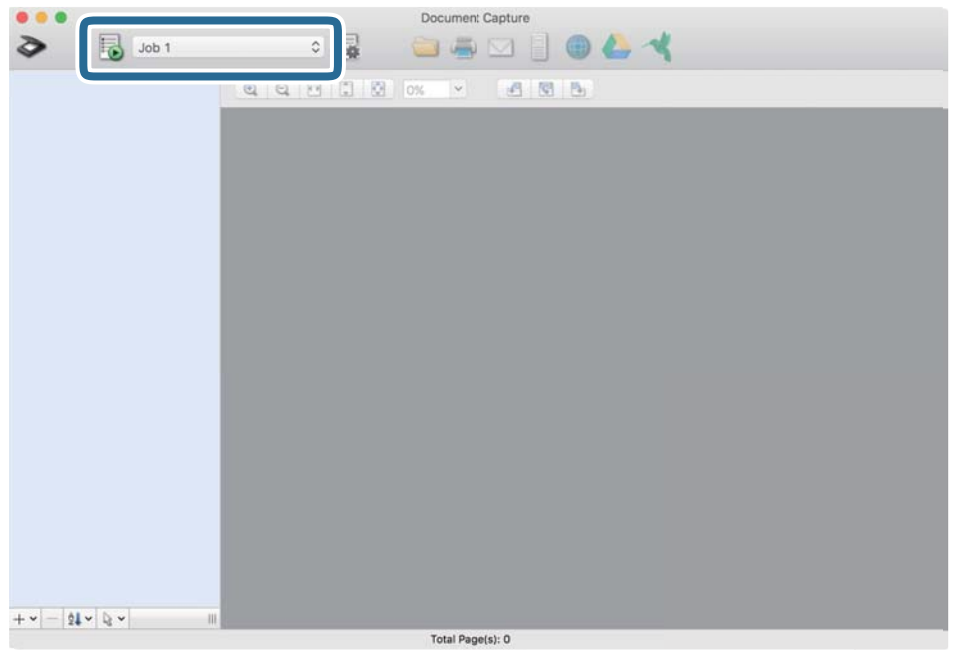

Det valgte job udføres.

5. Følg vejledningen på hvert vindue.

Det scannede billede gemmes i henhold til jobindstillingerne.

#### *Bemærk:*

Originaler kan scannes og sendes uden at bruge et job. Klik på  $\bullet$  og angiv scanningsindstillingerne, og klik derefter på *Scan*. Klik derefter på destinationsikonet for det scannede billede.

#### **Relaterede oplysninger**

& ["Oprettelse af et job i Document Capture \(Mac OS\)" på side 69](#page-68-0)

# **Scanning med Epson Scan 2**

Du kan scanne originalerne ved hjælp af funktioner til billedjustering, der er egnede til tekstdokumenter.

- 1. Placér originalen.
- 2. Start Epson Scan 2.
	- ❏ Windows 10/Windows Server 2016

Klik på startknappen, og vælg derefter **EPSON** > **Epson Scan 2**.

❏ Windows 8.1/Windows 8/Windows Server 2012 R2/Windows Server 2012 Indtast programnavnet i søgeamuletten, og vælg så det viste ikon.

❏ Windows 7/Windows Vista/Windows XP/Windows Server 2008 R2/Windows Server 2008/Windows Server 2003 R2/Windows Server 2003

Klik på start-knappen og vælg **Alle programmer** (eller **Programmer**) > **EPSON** > **Epson Scan 2** > **Epson Scan 2**.

❏ Mac OS

Vælg **Gå** > **Programmer** > **Epson Software** > **Epson Scan 2**.

3. Angiv følgende indstillinger på fanen **Hovedindstillinger**.

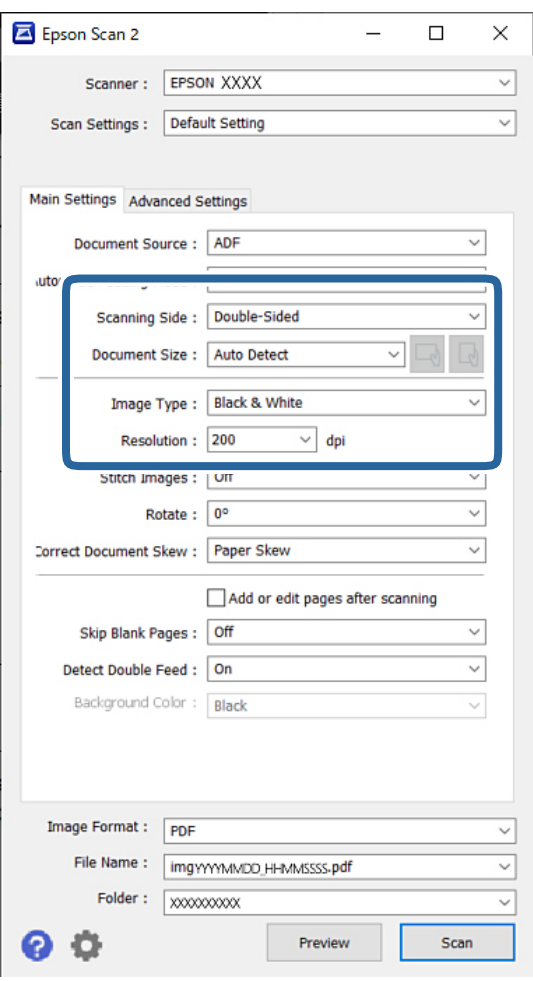

- ❏ **Scanning af side**: vælg den side af originalen, du vil scanne. Når du scanner tosidede originaler, skal du vælge **Dobbeltsidet**.
- ❏ **Dokumentstørrelse**: vælg størrelsen af den original, som du placerede.
- ❏ Knapperne / (Original retning): vælg den indstillede retning af den original, du har lagt i. Afhængigt af størrelsen på originalen kan dette element indstilles automatisk og kan ikke ændres.
- ❏ **Billedtype**: vælg farvetype for at gemme det scannede billede.
- ❏ **Opløsning**: indstil opløsningen.

#### *Bemærk:*

- ❏ *Dokumentkilde* er automatisk indstillet til *ADF*.
- ❏ På fanen *Hovedindstillinger* kan du også angive følgende indstillinger:
	- ❏ **Sammensatte billeder**: vælg for sammensætte billederne på forsiden og bagsiden, når du scanner begge sider af originalen.
	- ❏ **Roter**: vælg for at rotere originalen med uret og scanne den.
	- ❏ **Korriger dokumentskævhed**: vælg for korrigere originalens drejning.
	- ❏ **Tilføj el. red. sid. eft. scan.**: vælg for at tilføje forskellige originaler eller redigere (rotere, flytte og slette) de scannede sider efter scanning.
	- ❏ **Overspring blanke sider**: vælg for at springe blanke sider over, hvis der er nogen blandt originalerne.
	- ❏ **Detekter dobbeltfødning**: vælg for at vise en advarsel, når flere originaler føres ind på samme tid.
	- ❏ **Baggrundsfarve**: hvis teksten er sløret, når du scanner tyndt papir, skal du indstille dette til **Hvid**. Dette kan give en klar eller tydelig scanning, hvis der ved brug af tyndt papir vises billeder på bagsiden af originalen i det scannede billede, skal du indstille dette til **Sort**. Dette kan reducere forskydning i baggrunden.
- 4. Angiv om nødvendigt andre scanningsindstillinger.
	- ❏ Du kan få vist en forhåndsvisning af forsiden af den første original. Ilæg kun den første original i ADF'en, og tryk på knappen **Eksempel**. Den scannede original skubbes ud, og eksemplet vises.

Ilæg den side der blev skubbet ud sammen med resten af originalerne.

- ❏ På fanen **Avancerede indstillinger** kan du angive detaljerede indstillinger for billedjustering, som er egnede til tekstdokumenter, såsom følgende:
	- ❏ **Fjern baggrund**: fjerner baggrunden på originalerne.
	- ❏ **Tekstforbedring**: du kan gøre slørede bogstaver i originalen klare og skarpe.
	- ❏ **Automatisk områdeopdeling**: du kan gøre bogstaver tydelige og billeder glatte, når du udfører sort og hvid scanning af et dokument, der indeholder billeder.
	- ❏ **Mistet**: du kan fjerne den angivne farve for det scannede billede, og derefter gemme det i gråtoner eller sort og hvid. For eksempel kan du fjerne farven fra tusch eller tegn skrevet med en pen på et tomt sted.
	- ❏ **Farveforbedring**: du kan forbedre den farve, der er angivet for det scannede billede, og gemme den i gråtoner eller sort/hvid. For eksempel kan du fjerne alle tegn eller linjer, som har en lys farve.

#### *Bemærk:*

Disse elementer er muligvis ikke tilgængelige, afhængigt af andre indstillinger, du har angivet.

5. Indstil indstillingerne for fillagring.

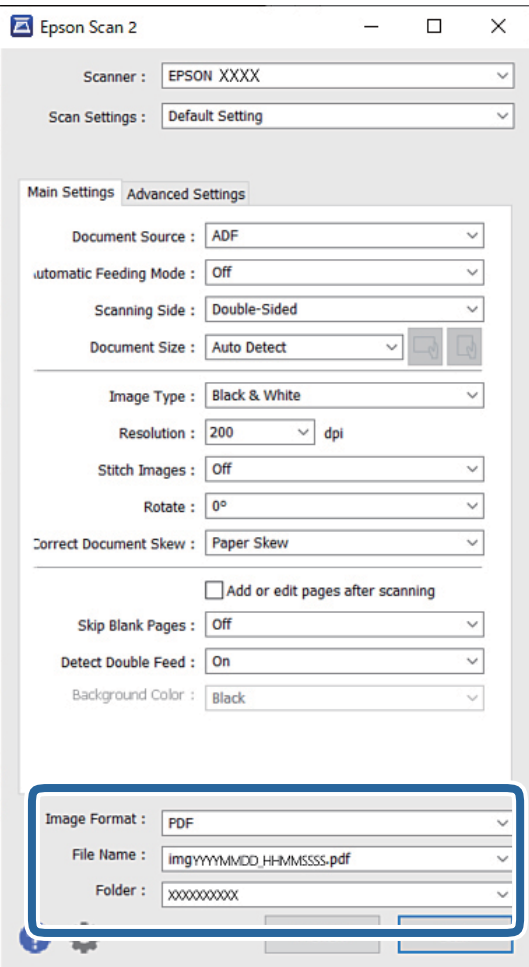

❏ **Billedformat**: vælg filformat for at gemme det scannede billede fra listen.

Du kan angive detaljerede indstillinger for hvert filformat undtagen BITMAP og PNG. Efter at du har valgt filformatet, skal du vælge **Indstillinger** fra listen.

❏ **Filnavn**: bekræft det viste filnavn.

Du kan ændre indstillinger for filnavnet ved at vælge **Indstillinger** fra listen.

❏ **Mappe**: vælg lagringsmappen til det scannede billede på listen.

Du kan vælge en anden mappe eller oprette en ny mappe ved at vælge **Vælg** fra listen.

6. Sørg for at indføringsknappen på scanneren er indstillet til den korrekte position.

❏ : originaler i standardformat som f.eks. A4-papir

❏ : specielle originaler såsom foldede dokumenter og plastikkort

7. Herefter skal du klikke på **Scan**.

#### *Bemærk:*

- ❏ Du kan også starte scanning ved at trykke på knappen x på scannerens kontrolpanel.
- ❏ For at scanne originaler, der har tendens til at lave papirstop, f.eks. tyndt papir, skal du trykke på *Indstillinger* > *Langsom* for at nedsætte indføringshastigheden.

Det scannede billede gemmes i mappen, du har angivet.

#### **Relaterede oplysninger**

& ["Anbringelse af originaler" på side 32](#page-31-0)

### **Nødvendige indstillinger for Specielle originaler**

Når du vil scanne specielle originaler, skal du angive de for originalen relevante indstillinger i vinduet Epson Scan 2.

Du kan også angive indstillingerne fra Document Capture Pro. For nærmere oplysninger henvises til følgende URL-adresse:

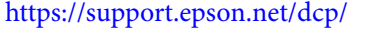

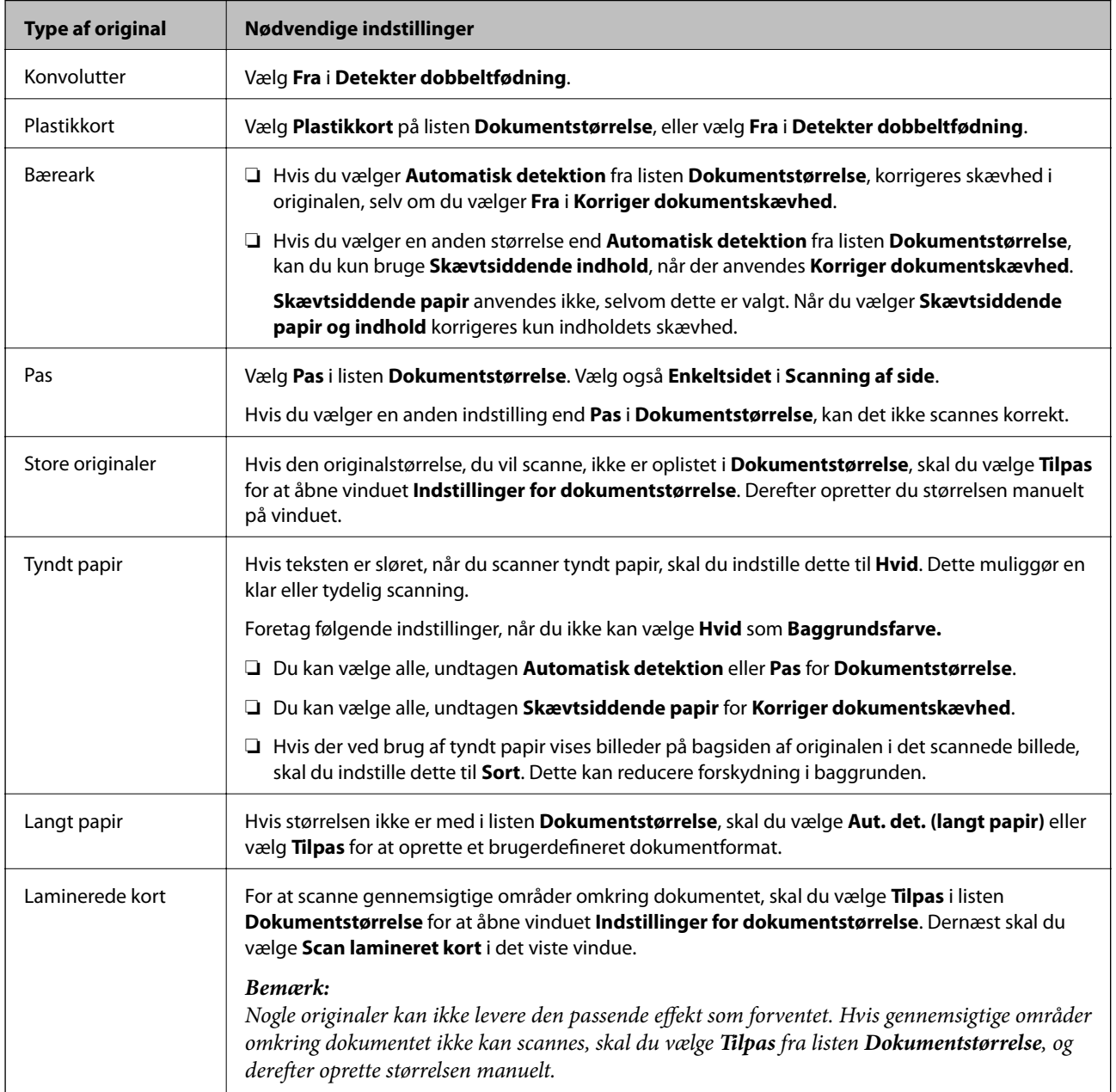

# <span id="page-84-0"></span>**Scanning med Manuel indføring i Automatisk indføringstilstand**

Automatisk indføringstilstand gør det muligt at scanne originaler med Manuel indføring. I denne tilstand begynder scanning automatisk, når originaler lægges i ADF'en. Dette er nyttigt i følgende situationer:

❏ Når du vil tjekke og scanne originaler en ad gangen

❏ Når du vil scanne originaler af forskellig størrelse en ad gangen

- 1. Sørg for, at indføringsknappen på scanneren er indstillet korrekt, inden originalerne ilægges.
	- ❏ : originaler i standardformat som f.eks. A4-papir
	- ❏ : specielle originaler såsom foldede dokumenter og plastikkort
- 2. Start Epson Scan 2.
	- ❏ Windows 10/Windows Server 2016

Klik på startknappen, og vælg derefter **EPSON** > **Epson Scan 2**.

❏ Windows 8.1/Windows 8/Windows Server 2012 R2/Windows Server 2012

Indtast programnavnet i søgeamuletten, og vælg så det viste ikon.

❏ Windows 7/Windows Vista/Windows XP/Windows Server 2008 R2/Windows Server 2008/Windows Server 2003 R2/Windows Server 2003

Klik på start-knappen og vælg **Alle programmer** (eller **Programmer**) > **EPSON** > **Epson Scan 2** > **Epson Scan 2**.

❏ Mac OS

Vælg **Gå** > **Programmer** > **Epson Software** > **Epson Scan 2**.

#### *Bemærk:*

Du kan også starte *Epson Scan 2* fra *Document Capture Pro*. For detaljerede oplysninger om, hvordan man bruger *Document Capture Pro*, henvises til følgende URL-adresse:

<https://support.epson.net/dcp/>

3. På fanen **Hovedindstillinger** skal du vælge **Til** i **Automatisk indføringstilstand**.

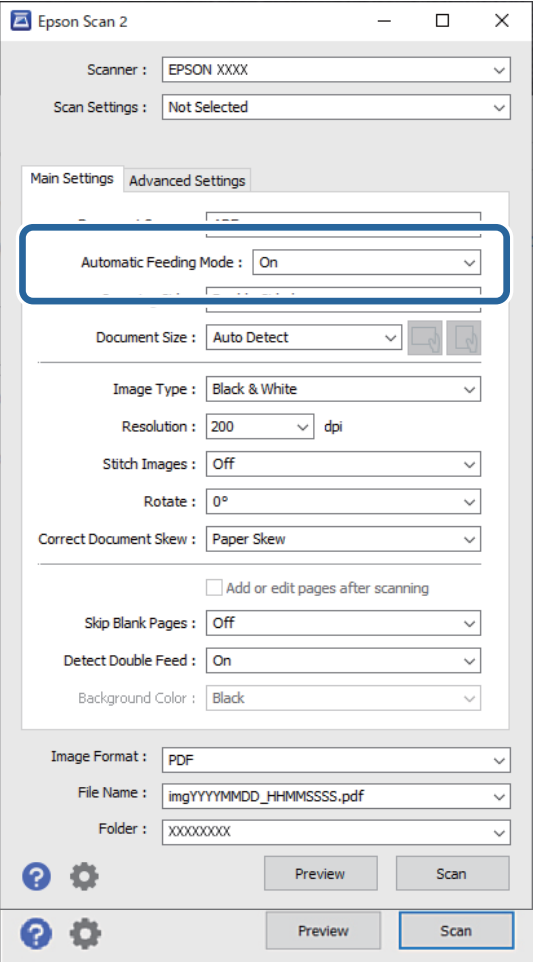

#### *Bemærk:*

Du kan angive timeout-indstillinger for at afslutte *Automatisk indføringstilstand*.

Vælg *Indstillinger* på listen *Dokumentkilde* for at åbne vinduet *Indstillinger for dokumentkilde*. Indstil *Timeout for automatisk indføringsstilstand (minutter)* i det vindue, der vises.

- 4. Angiv andre indstillinger til scanning i Epson Scan 2-hovedvinduet.
- 5. Herefter skal du klikke på **Scan**.

Automatisk indføringstilstand starter.

Vinduet **Automatisk indføringstilstand** vises på din computer og på din scanner.

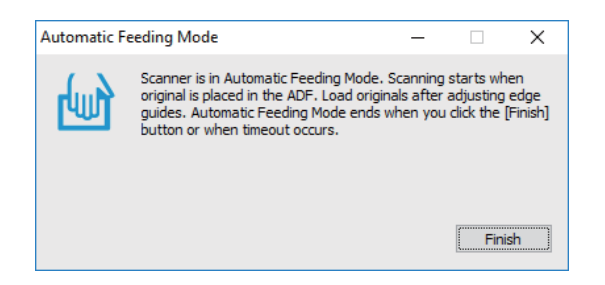

6. Juster kantstyrene, og placer derefter originalen i ADF.

Scanningen starter automatisk.

7. Når scanningen stopper, skal du placere den næste original i ADF.

Gentag denne procedure, indtil du har scannet alle originalerne.

#### *Bemærk:*

Hvis du vil scanne originaler, der er registreret som dobbelt indføring, for eksempel plastikkort og konvolutter, skal du aktivere *DFDS-funktion* for at springe registrering af dobbelt indføring over.

For at scanne originaler, der har tendens til at lave papirstop, f.eks. tyndt papir, skal du aktivere *Langsom* for at nedsætte indføringshastigheden.

8. Når du har scannet alle originaler, skal du afslutte Automatisk indføringstilstand.

Vælg **Gem og afslut** på scannerens kontrolpanel, eller klik på **Afslut** i vinduet **Automatisk indføringstilstand**, som vises på computeren.

Det scannede billede gemmes i mappen, du har angivet.

#### **Relaterede oplysninger**

& ["Anbringelse af originaler" på side 32](#page-31-0)

# <span id="page-87-0"></span>Menuindstillinger på kontrolpanelet

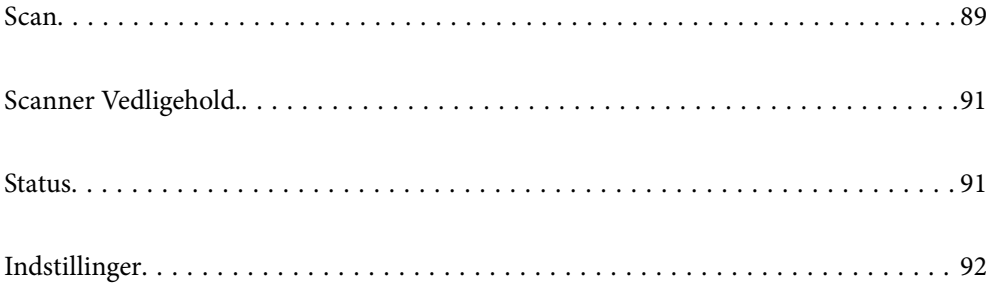

# <span id="page-88-0"></span>**Scan**

Du kan starte job på din computer, der er oprettet i Document Capture Pro (Windows)/Document Capture (Mac OS).

### **Rediger Job**

Vælg et job i vinduet **Vælg job**. Tryk derefter på jobnavnet i det viste vindue for at få vist vinduet Jobredigering. Du kan redigere jobindstillinger.

#### Destinationsnavn

Vælg den destination, hvortil du vil gemme det scannede billede.

#### Filtype

Vælg filformat for at gemme det scannede billede fra listen.

#### Billedtype

Vælg farvetype for at gemme det scannede billede.

#### Opløsning

Vælg opløsningen, der skal scannes.

❏ Høj: Opløsningen er indstillet til 600 dpi.

❏ Medium: Opløsningen er indstillet til 300 dpi.

❏ Lav: Opløsningen er indstillet til 200 dpi.

#### Dokumentstr.

Vælg størrelsen på den original, du placerede.

#### Kilde

Vælg den side af originalen, du vil scanne.

❏ 2-sidet: Scan begge sider af originalen.

❏ 1-sidet: Scanner kun forsiden af originalen.

#### Kopier

Indstil antallet af kopier, når du udskriver det scannede billede ved hjælp af printeren.

#### Nulstil

Du kan rydde alle de indstillinger, du har ændret.

### **Scannerindstillinger**

Vælg et job i vinduet **Vælg job**. Derefter skal du i det viste vindue trykke på **Scannerindstillinger** for at få vist vinduet Scannerindstillinger.

#### Langsom

Nedsætter indføringshastigheden, når du scanner. Skift af **Til** og **Fra** skifter også det ikon, der vises øverst på skærmen.

Aktiver denne i de følgende situationer:

- ❏ Når originaler ofte sidder fast
- ❏ Ved ilægning af tynde originaler
- ❏ Når du scanner forskellige typer eller størrelser af originaler på én gang
- ❏ Hvis du synes, at scanneren er støjende

#### Timing for dobbelt indføring

Indstil handlingen, når der registreres dobbelt indføring.

- ❏ Øjeblikkeligt: stopper indføring, straks efter dobbelt indføring er registreret.
- ❏ Efter udskubning: originaler, der registreres som dobbelt indføring, scannes som de er, og den efterfølgende indføring af originaler stoppes midlertidigt.

Hvis det scannede billede ikke udviser noget problem, kan du genoptage scanningen, som den er.

#### DFDS-funktion

Springer kun registrering af dobbelt indføring over én gang og fortsætter scanning. Skift af **Til** og **Fra** skifter også det ikon, der vises øverst på skærmen.

Aktiver dette for at scanne originaler, der registreret som dobbelt indført, f.eks. plastikkort og konvolutter.

#### Papirbeskyttelse

Reducerer beskadigelsen af originalerne ved straks at stoppe scanningen, når følgende status er registreret.

❏ Der opstår en indføringsfejl for originalerne

❏ Originaler indføres skævt

Vælg detektionsniveauet for at aktivere denne funktion. Se nedenstående tabel for detaljer om hvert niveau.

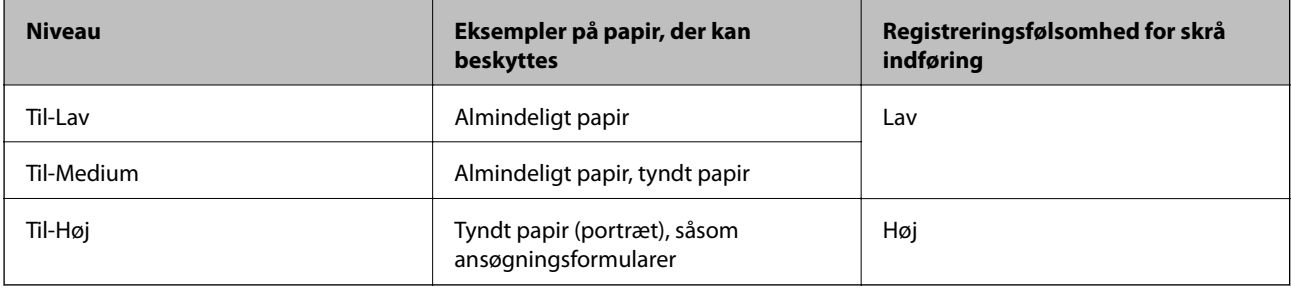

### c*Vigtigt:*

❏ Denne funktion forhindrer ikke altid skader på originaler.

❏ Afhængig af tilstanden af de originaler, som bliver indført, kan der ikke registreres indføringsfejl.

#### <span id="page-90-0"></span>*Bemærk:*

Afhængigt af originalen, tilstanden for indføring, og det niveau, du har indstillet, fungerer denne funktion muligvis ikke korrekt.

- ❏ Vælg *Fra* for at deaktivere funktionen, når du scanner plastikkort eller tykt papir.
- ❏ Når der ofte forekommer forkerte registreringer, skal du sænke niveauet for denne funktion.
- ❏ Nogle originaler kan fejlagtigt blive registreret som indføringsfejl, f.eks. uregelmæssigt formede originaler eller originaler, som er scannet skråt.
- ❏ Når du ilægger flere originaler, skal du sørge for at justere forkanten på originalerne. Originaler kan fejlagtigt blive registreret som indføringsfejl, hvis originalernes kanter ikke justeres, selvom de scannes korrekt.
- ❏ Hvis du vil scanne originalerne uden skævhed, skal du justere kantstyrene, så de passer til originalerne før scanning.

#### Reg. skidt på glas

Registrerer snavs på glasfladen inde i scanneren. Du kan vælge niveauet for registreringen.

Denne funktion fungere muligvis ikke korrekt på grund af snavs.

#### Ultralyd-registrering af dobbeltfødning

Indstillinger til at opdage dobbelt fødning vha. ultralydssensor. Brug denne, når du ikke kan angive registrering af dobbelt fødning fra den eksterne software.

Denne funktion fungerer muligvis ikke korrekt for nogle originaler såsom konvolutter, plastikkort og originaler med mærkater og klistermærker.

#### Timer til rullestop

Indstiller tiden for automatisk stop af rotationen af rullen, når Automatisk indføringsfunktion (løbende) bruges.

# **Scanner Vedligehold.**

#### Rengøring af rullen

Viser, hvordan du renser valsen inde i scanneren.

#### Opsamlingsvalse Udskiftning/Separationsrulle Udskiftning

Viser, hvordan du udskifter Opsamlingsvalsen og Separationsrullen. Du kan nulstille antallet af scanninger efter udskiftning af valserne.

#### Regelmæssig rengøring

Viser, hvordan du udfører regelmæssig rengøring af scannerens inderside. Du kan også nulstille antallet af scanninger efter regelmæssig rengøring.

#### Rengøring af glaspladen

Viser, hvordan du renser glasoverfladen inde i scanneren.

# **Status**

Denne menu er kun tilgængelig, når ikonet  $\triangle$  vises på startskærmen. Angiver følgende status.

#### <span id="page-91-0"></span>Opsamlingsvalse Udskiftning/Separationsrulle Udskiftning

Viser, hvordan du udskifter Opsamlingsvalsen og Separationsrullen. Du kan nulstille antallet af scanninger efter udskiftning af valserne.

#### Regelmæssig rengøring

Det er tid til at rengøre inde i scanneren.

#### Reg. skidt på glas

Der er registreret snavs på glasfladen inde i scanneren. Rengør inde i scanneren.

# **Indstillinger**

### **Enhedsoplysninger**

#### Serienummer

Viser serienummeret på scanneren.

#### Aktuelle version

Viser den aktuelle firmwareversion.

#### Samlet antal scanninger

Viser det samlede antal scanninger.

#### Antal 1-sidede scanninger

Viser antallet af enkeltsidede scanninger.

#### Antal 2-sidede scanninger

Viser antallet af dobbeltsidede scanninger.

#### Antal scanninger af fødeomslag

Viser antallet af scanninger udført ved hjælp af et Bæreark.

#### Antal Passport Carrier-ark

Viser antallet af scanninger ved hjælp af et bæreark.

#### Antal scanninger efter udskiftning Opsamlingsvalse/Antal scanninger efter udskiftning Separationsrulle

Viser antallet af scanninger efter udskiftning af Opsamlingsvalse eller Separationsrulle.

Nulstil antallet af scanninger efter udskiftning af rullen.

#### Antal scan. efter Regelm. rengør.

Viser antallet af scanninger efter regelmæssig rengøring.

Nulstil antallet af scanninger efter regelmæssig rengøring.

### **Scannerindstillinger**

#### Langsom

Nedsætter indføringshastigheden, når du scanner. Skift af **Til** og **Fra** skifter også det ikon, der vises øverst på skærmen.

Aktiver denne i de følgende situationer:

- ❏ Når originaler ofte sidder fast
- ❏ Ved ilægning af tynde originaler
- ❏ Når du scanner forskellige typer eller størrelser af originaler på én gang
- ❏ Hvis du synes, at scanneren er støjende

#### Timing for dobbelt indføring

Indstil tiden for stop af handlinger, når der registreres dobbelt indføring af originaler.

- ❏ Øjeblikkeligt: stopper straks efter dobbelt indføring er registreret.
- ❏ Efter udskubning: stopper efter de originaler, der scannes, er skubbet ud.

#### DFDS-funktion

Springer kun registrering af dobbelt indføring over én gang og fortsætter scanning. Når du tænder og slukker, skiftes også det ikon, der vises øverst på skærmen.

Aktiver dette for at scanne originaler, der registreret som dobbelt indført, f.eks. plastikkort og konvolutter.

#### Papirbeskyttelse

Reducerer beskadigelsen af originalerne ved straks at stoppe scanningen, når følgende status er registreret.

❏ Der opstår en indføringsfejl for originalerne

❏ Originaler indføres skævt

Vælg detektionsniveauet for at aktivere denne funktion. Se nedenstående tabel for detaljer om hvert niveau.

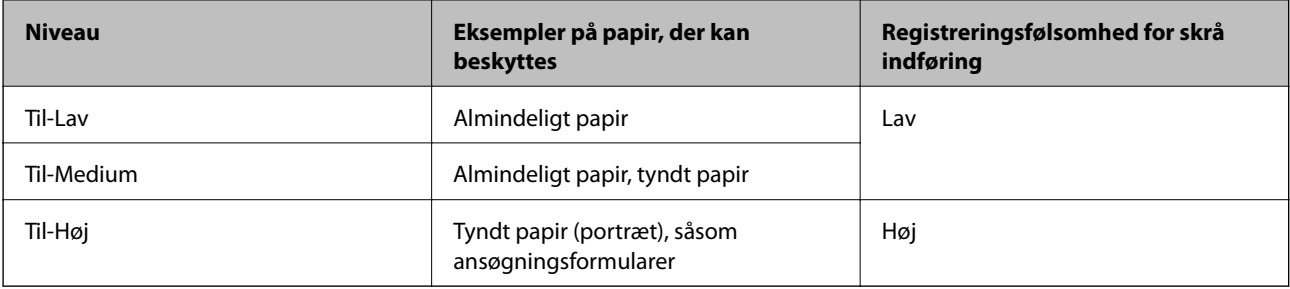

### c*Vigtigt:*

❏ Denne funktion forhindrer ikke altid skader på originaler.

❏ Afhængig af tilstanden af de originaler, som bliver indført, kan der ikke registreres indføringsfejl.

#### *Bemærk:*

Afhængigt af originalen, tilstanden for indføring, og det niveau, du har indstillet, fungerer denne funktion muligvis ikke korrekt.

- ❏ Vælg *Fra* for at deaktivere funktionen, når du scanner plastikkort eller tykt papir.
- ❏ Når der ofte forekommer forkerte registreringer, skal du sænke niveauet for denne funktion.
- ❏ Nogle originaler kan fejlagtigt blive registreret som indføringsfejl, f.eks. uregelmæssigt formede originaler eller originaler, som er scannet skråt.
- ❏ Når du ilægger flere originaler, skal du sørge for at justere forkanten på originalerne. Originaler kan fejlagtigt blive registreret som indføringsfejl, hvis originalernes kanter ikke justeres, selvom de scannes korrekt.
- ❏ Hvis du vil scanne originalerne uden skævhed, skal du justere kantstyrene, så de passer til originalerne før scanning.

#### Reg. skidt på glas

Registrerer snavs på glasfladen inde i scanneren. Du kan vælge niveauet for registreringen.

Denne funktion fungere muligvis ikke korrekt på grund af snavs.

#### Ultralyd-registrering af dobbeltfødning

Indstillinger til at opdage dobbelt fødning vha. ultralydssensor. Brug denne, når du ikke kan angive registrering af dobbelt fødning fra den eksterne software.

Denne funktion fungerer muligvis ikke korrekt for nogle originaler såsom konvolutter, plastikkort og originaler med mærkater og klistermærker.

#### Timer til rullestop

Indstiller tiden for automatisk stop af rotationen af rullen, når Automatisk indføringsfunktion (løbende) bruges.

### **Almindelige indstil.**

### **LCD-lysstyrke**

Juster lysstyrken på LCD-skærmen.

### **Lyd**

❏ Knaptryk: indstil lydstyrken for tastelyde på kontrolpanelet.

❏ Fejlmeddelelse: indstil lydstyrken for, når der opstår en fejl.

#### *Bemærk:*

Du kan slukke for lydene ved Knaptryk og Fejlmeddelelse, men du kan ikke slukke for lydene, når der tændes og slukkes for strømmen.

### **Sleep-timer**

Juster tidsrummet, inden den skifter til dvaletilstand (energisparetilstand), når scanneren ikke har foretaget nogen handlinger. LCD-skærmen bliver sort, når den indstillede tid er gået.

#### **Relaterede oplysninger**

& ["Energibesparelse" på side 108](#page-107-0)

### **Indst. for slukn.**

Dit produkt har muligvis denne funktion **Sluk hvis afbrudt**, afhængig af hvor det er købt.

Sluk hvis inaktiv

Sluk scanneren automatisk, når der ikke er blevet udført nogen handlinger i det angivne tidsrum.

Indstil tidsrummet, inden scanneren slukkes.

Enhver øgning vil påvirke produktets energieffektivitet. Overvej miljøet, inden du foretager forandringer.

Sluk hvis afbrudt

Sluk scanneren automatisk, når der ikke er fundet nogen forbindelser via USB i 30 minutter. Denne funktion er muligvis ikke tilgængelig afhængigt af dit område.

#### **Relaterede oplysninger**

& ["Energibesparelse" på side 108](#page-107-0)

### **Sprog/Language**

Vælg det land eller område, hvor du bruger din scanner.

### **Indstilling af meddelelse om skift af rulle**

#### Opsamlingsvalse

Informerer dig, når du skal udskifte Opsamlingsvalse.

#### Separationsrulle

Informerer dig, når du skal udskifte Separationsrulle.

### **Indst. for regelmæssig rensningsbskd.**

#### Indst. for advarselsbskd.

Underretter dig, når du skal rense scanneren indvendigt.

#### Indst. tæller-besked

Ændrer antallet af scanninger, når rengøringsmeddelelsen vises.

## **Systemadministration**

#### Administratorindstillinger

Indstiller en administratoradgangskode eller låser administratorindstillinger.

#### Adgangskodekrypt.

Krypterer adgangskoden for administratorer.

#### Gendan standardindstillinger

Gendan alle indstillinger til deres oprindelige status, da de blev købt.

# <span id="page-96-0"></span>**Vedligeholdelse**

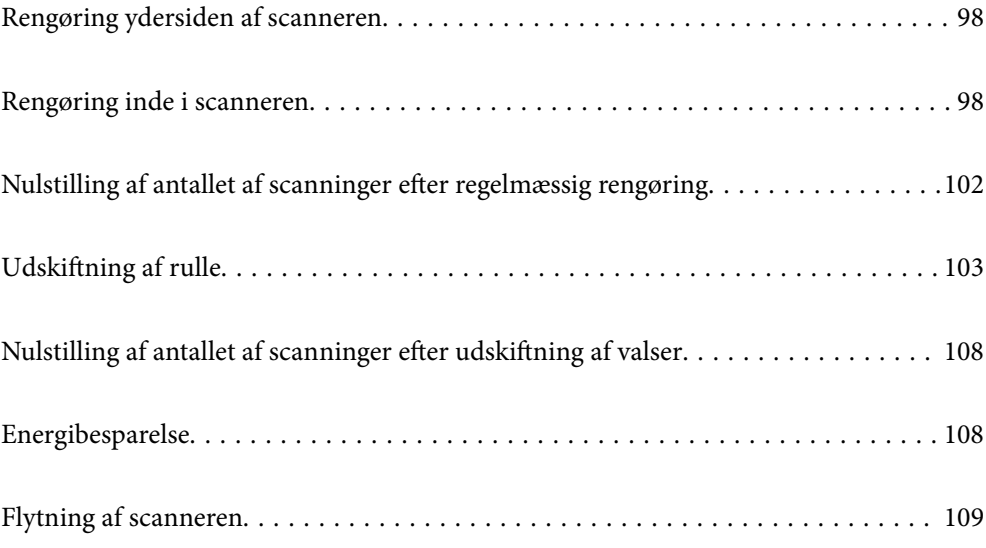

# <span id="page-97-0"></span>**Rengøring ydersiden af scanneren**

Tør eventuelle pletter af på det ydre af kabinettet med en tør klud eller en klud fugtet med mildt vaskemiddel og vand.

#### c*Vigtigt:*

- ❏ Brug aldrig sprit, fortynder eller ætsende opløsningsmidler til rengøring af scanneren. Der kan forekomme deformation eller misfarvning.
- ❏ Lad ikke vand trænge ind i produktet. Dette kan føre til, at der opstår en fejlfunktion.
- ❏ Åbn aldrig scannerkabinettet.
- 1. Tryk på knappen  $\bigcup$  for at slukke scanneren.
- 2. Tag AC-adapteren ud af scanneren.
- 3. Aftør det ydre kabinet med en klud, der er vredet op i vand tilsat et mildt rengøringsmiddel. Tør berøringsskærmen med en blød, tør klud.

# **Rengøring inde i scanneren**

Efter brug af scanneren i et stykke tid, kan papir og lokalestøv på valsen eller glasdelen inde i scanneren forårsage problemer med papirindføring eller kvaliteten af scannede billede. Rengør indersiden af scanneren for hver 10,000 scanninger. Du kan kontrollere det seneste antal scanninger på kontrolpanelet eller i Epson Scan 2 Utility.

Hvis en overflade er farvet med et materiale, der er svært at fjerne, skal du bruge et originalt Epson rensesæt til at fjerne pletterne. Brug en lille mængde rensemiddel på rensekluden til at fjerne pletterne.

### c*Vigtigt:*

- ❏ Brug aldrig sprit, fortynder eller ætsende opløsningsmidler til rengøring af scanneren. Der kan forekomme deformation eller misfarvning.
- ❏ Sprøjt aldrig væske eller smøremiddel på scanneren. Skader på udstyr eller kredsløb kan forårsage unormal drift.
- ❏ Åbn aldrig scannerkabinettet.
- 1. Tryk på knappen  $\bigcup$  for at slukke scanneren.
- 2. Tag AC-adapteren ud af scanneren.

3. Træk i håndtaget, og åbn scannerdækslet.

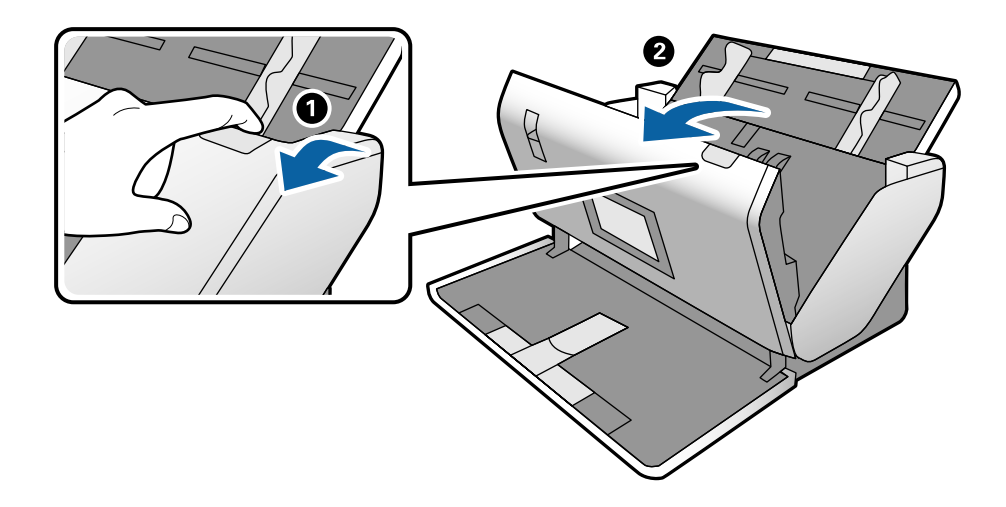

4. Tør eventuelle pletter på plastikvalsen og glasoverfladen nederst på indersiden af scannerlåget af med en blød klud eller et originalt Epson rensesæt.

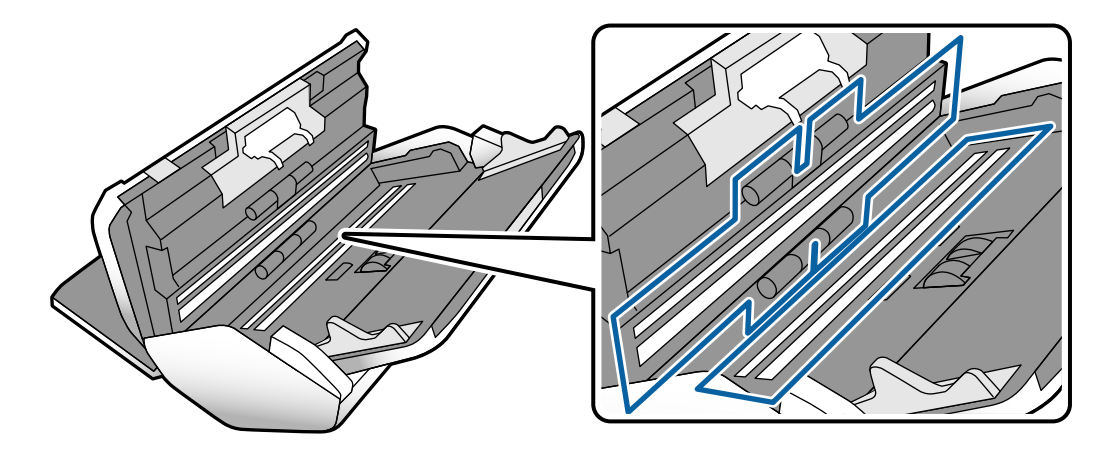

### c*Vigtigt:*

- ❏ Lad være med trykke for kraftigt på glasoverfladen.
- ❏ Brug ikke en børste eller et hårdt værktøj. Eventuelle ridser på glasset kan påvirke kvaliteten af scanningen.
- ❏ Sprøjt ikke rengøringsmidler direkte på glasoverfladen.

5. Tør eventuelle pletter på sensorerne af med en vatpind.

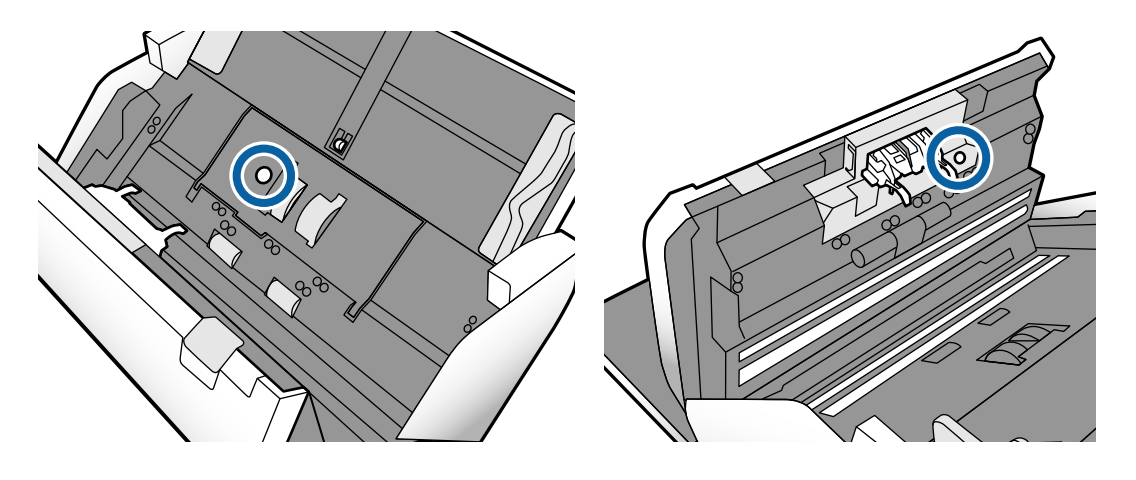

c*Vigtigt:*

Brug ikke væske, såsom et rengøringsmiddel på en vatpind.

6. Åben dækslet og fjern derefter Separationsrulle.

Se trinene til "Udskiftning af rullen" for nærmere oplysninger.

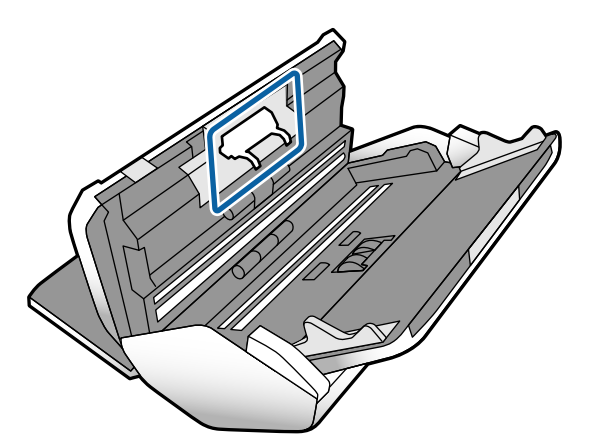

7. Tør al støv eller snavs væk på Separationsrulle ved hjælp af et originalt Epson-rensesæt eller en blød, fugtig klud.

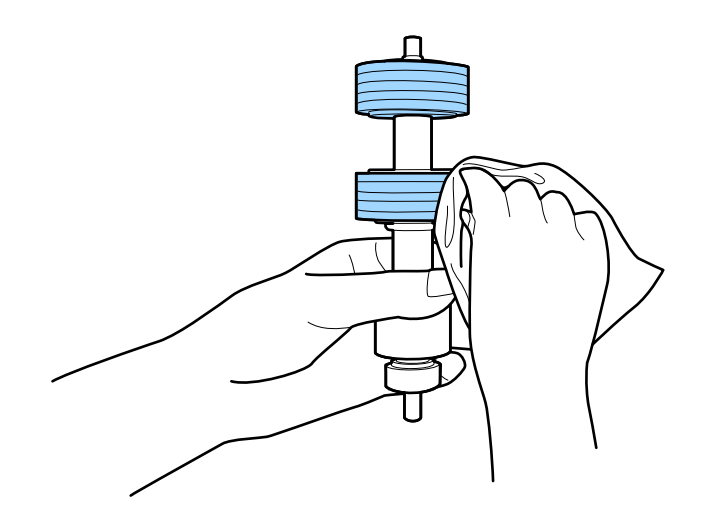

### c*Vigtigt:*

Brug kun et originalt Epson-rensesæt eller en blød, fugtig klud til at rengøre rullen. Det kan beskadige overfladen af valsen, hvis du bruger en tør klud.

8. Åben dækslet og fjern derefter Opsamlingsvalse.

Se "Udskiftning af rullen" for nærmere oplysninger.

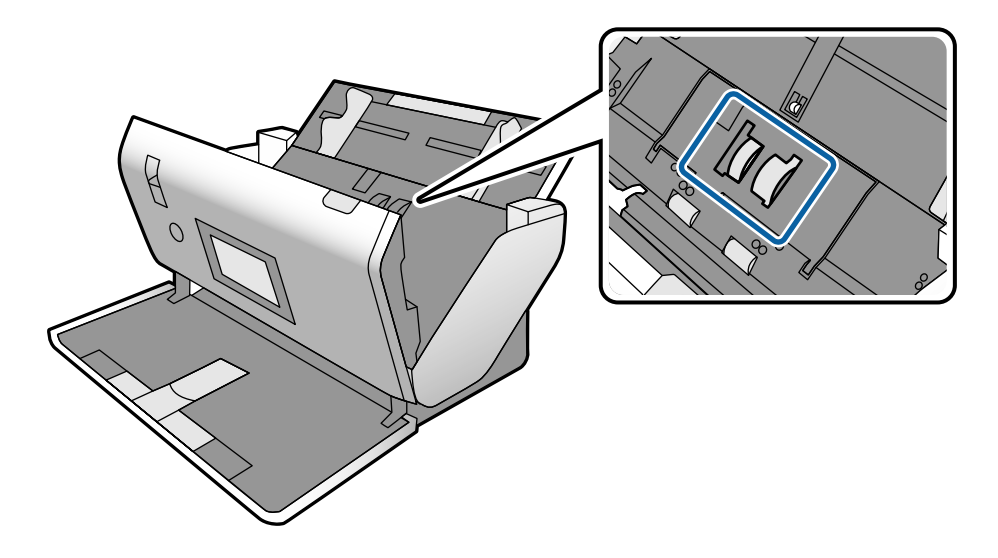

9. Tør al støv eller snavs væk på Opsamlingsvalse ved hjælp af et originalt Epson-rensesæt eller en blød, fugtig klud.

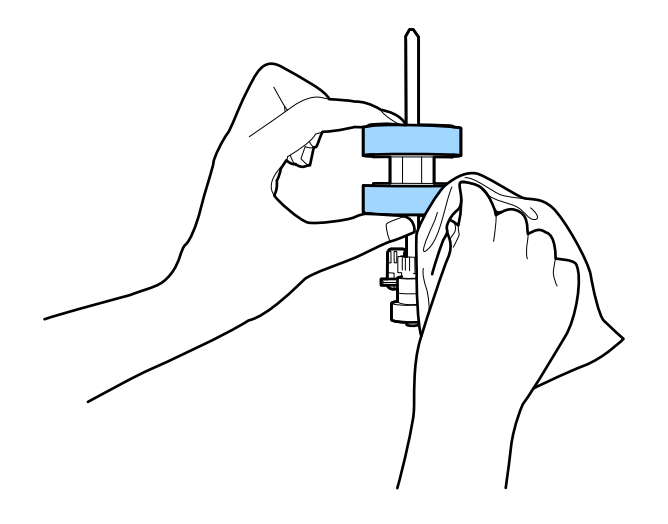

### c*Vigtigt:*

Brug kun et originalt Epson-rensesæt eller en blød, fugtig klud til at rengøre rullen. Det kan beskadige overfladen af valsen, hvis du bruger en tør klud.

- 10. Luk scannerdækslet.
- 11. Tilslut AC-adapteren og tænd derefter for scanneren.
- 12. Vælg **Scanner Vedligehold.** fra startskærmen.
- <span id="page-101-0"></span>13. På **Scanner Vedligehold.** skærmen, skal du vælge **Rengøring af rullen**.
- 14. Træk i håndtaget for at åbne scannerlåget. Scanneren går valserengøringstilstand.
- 15. Roter valserne langsomt i bunden ved at trykke et vilkårligt sted på displayet. Tør overfladen af valserne ved hjælp af et originalt Epson rensesæt eller en blød klud fugtet med vand. Gentag dette, indtil valserne er rene.

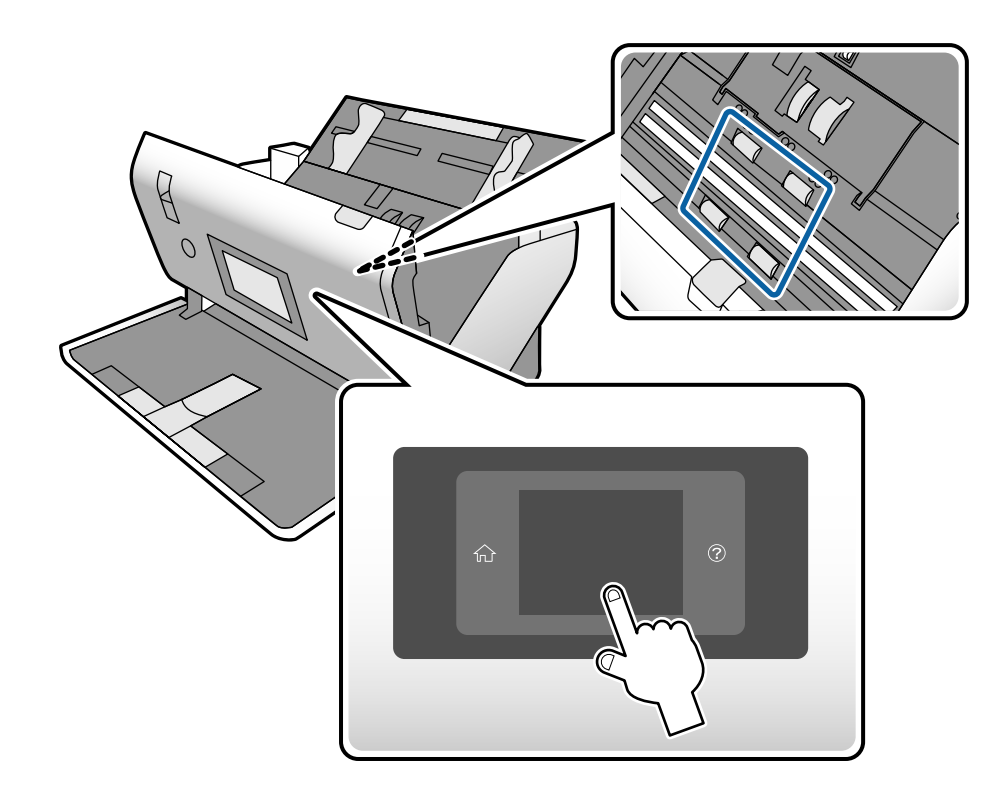

#### !*Forsigtig:*

Pas på, at dine hænder eller dit hår ikke fanges i mekanismen, når valserne betjenes. Det kan medføre personskade.

16. Luk scannerdækslet.

Scanneren afslutter valserengøringstilstand.

#### **Relaterede oplysninger**

- & ["Koder til rensesæt" på side 22](#page-21-0)
- & ["Koder til ruller" på side 21](#page-20-0)

# **Nulstilling af antallet af scanninger efter regelmæssig rengøring**

Nulstil antallet af scanninger ved hjælp af kontrolpanelet efter regelmæssig rengøring.

- <span id="page-102-0"></span>1. Vælg **Scanner Vedligehold.** fra startskærmen.
- 2. På **Scanner Vedligehold.** skærmen, skal du vælge **Regelmæssig rengøring**.
- 3. Tryk på **Nulstil antal scanninger**.
- 4. Tryk på **Ja**.
	- *Bemærk:*

Du kan også nulstille antallet af scanninger ved hjælp af følgende metode.

Vælg **Indstillinger** og derefter **Enhedsoplysninger**. Tryk på ikonet **Film** og tryk på Antal scan. efter Regelm. rengør..

# **Udskiftning af rulle**

Opsamlingsvalsen og Separationsrullen skal udskiftes, når antallet af scanninger overstiger valsernes levetid. Når der vises en udskiftningsmeddelelse på kontrolpanelet eller din computerskærm, skal du følge nedenstående trin for at udskifte dem.

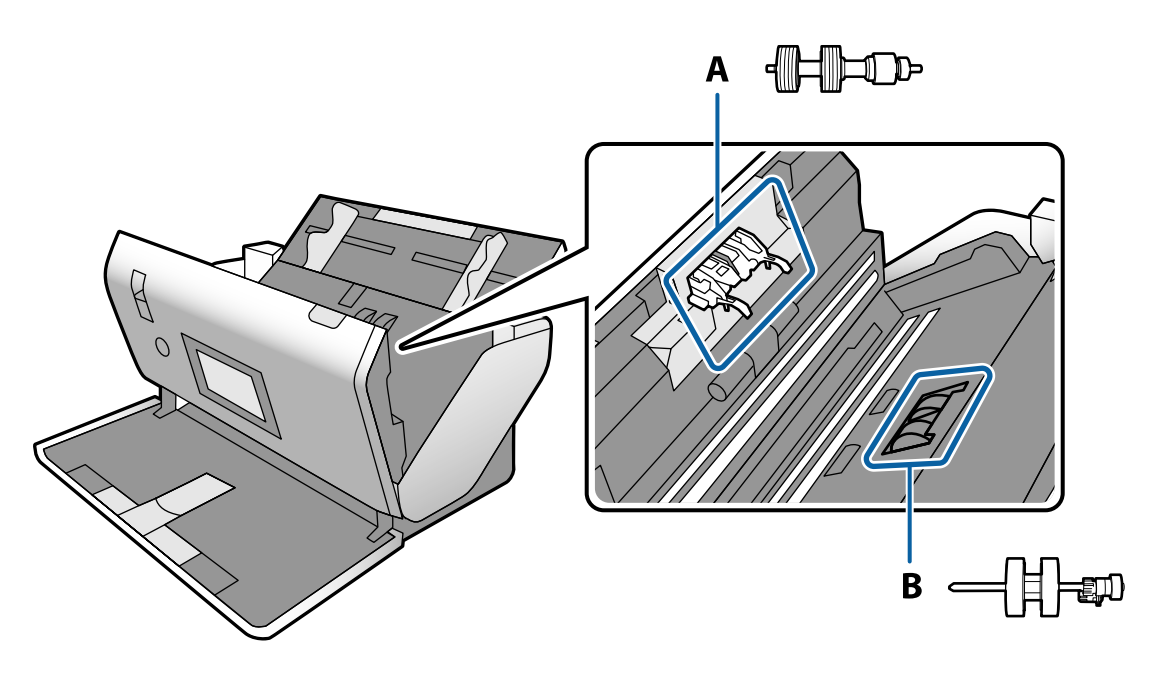

A: Separationsrulle, B: Opsamlingsvalse

- 1. Tryk på knappen  $\bigcup$  for at slukke scanneren.
- 2. Tag AC-adapteren ud af scanneren.

3. Træk i håndtaget, og åbn scannerdækslet.

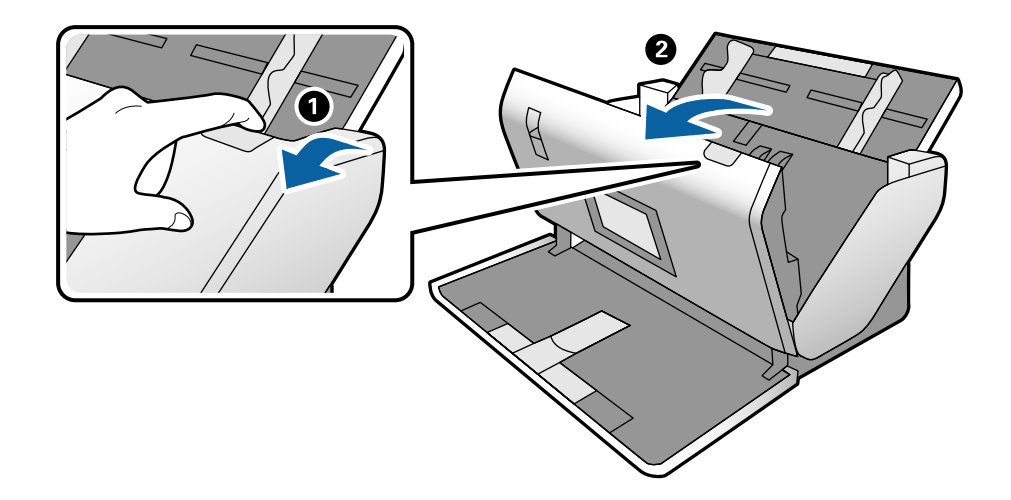

4. Åbn Opsamlingsvalses dæksel og skub den derefter og fjern den.

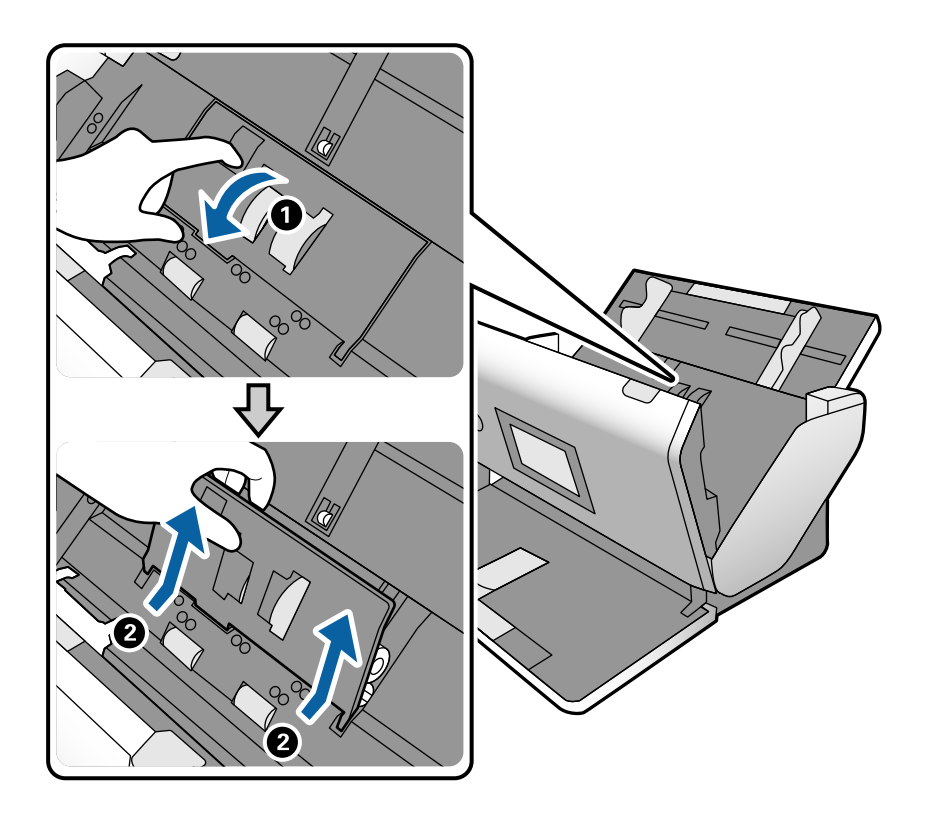

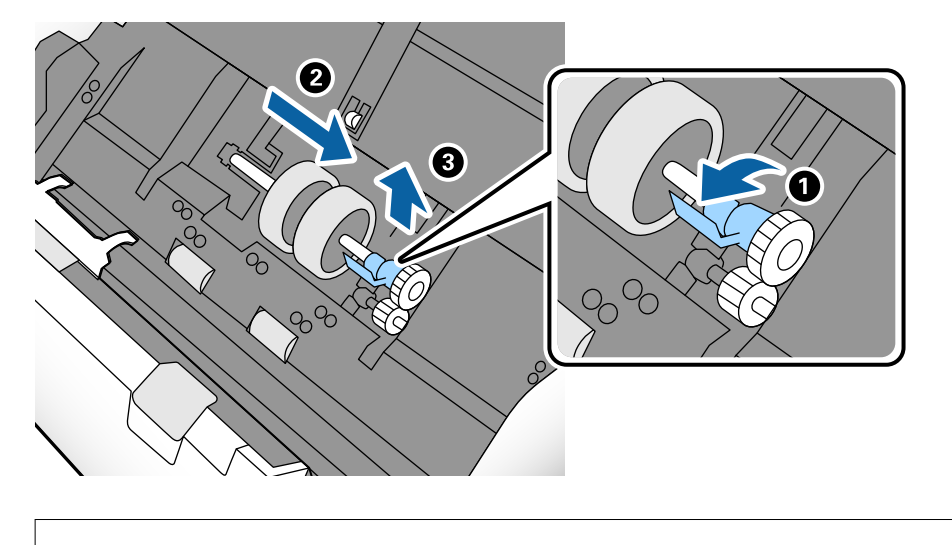

5. Træk ned i rulleakslens holder, og skub derefter og fjern de installerede Opsamlingsvalse.

#### c*Vigtigt:*

Træk ikke Opsamlingsvalsen ud med kraft. Dette kan beskadige indersiden af scanneren.

6. Mens du holder holderen nede, skal du skubbe den nye Opsamlingsvalse til venstre og sætte den ind i hullet i scanneren. Tryk på holderen for at sikre den.

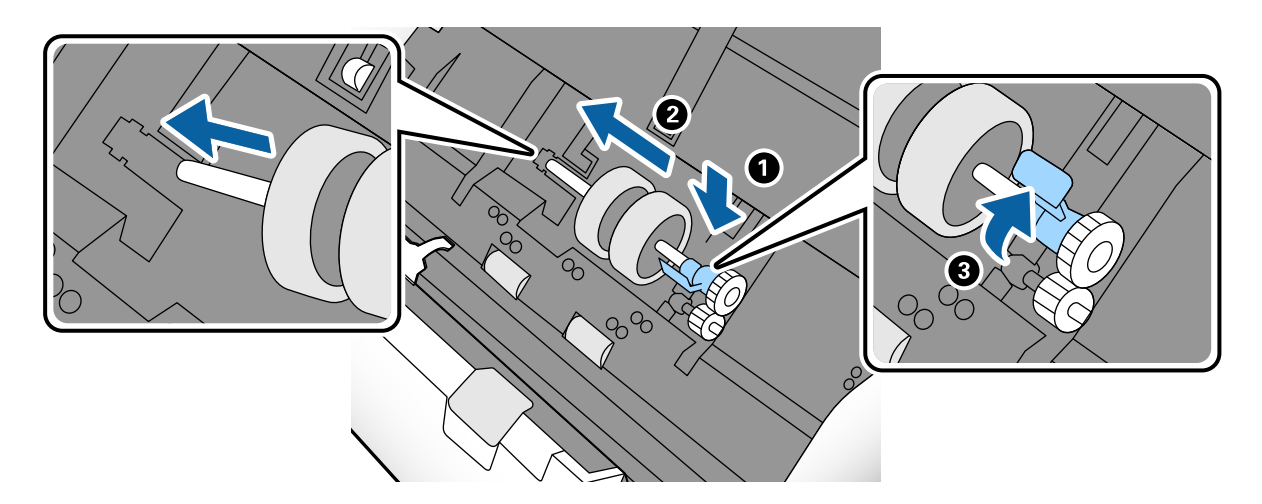

7. Sæt kanten af Opsamlingsvalses dæksel ind i rillen og skub den. Luk dækslet fast.

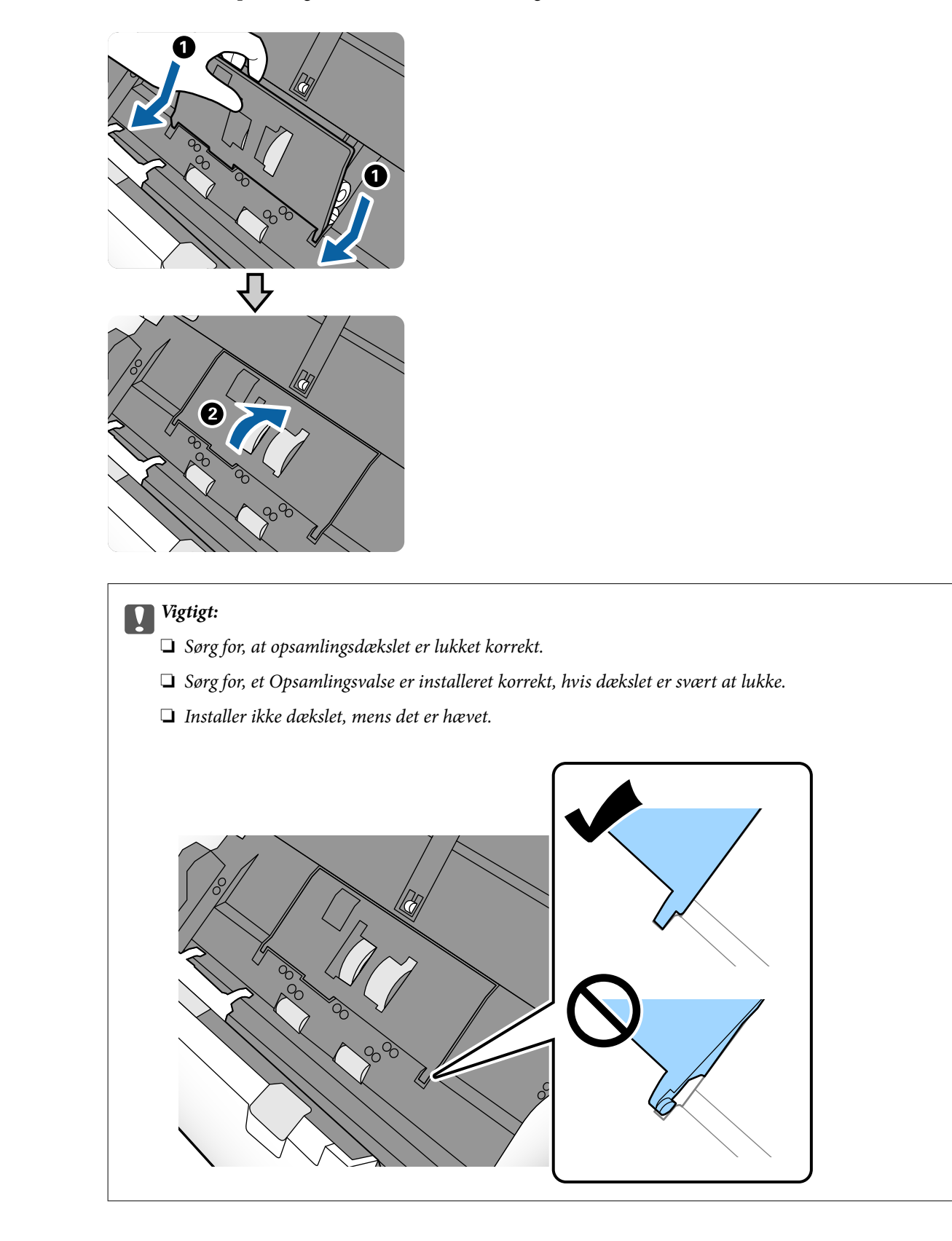

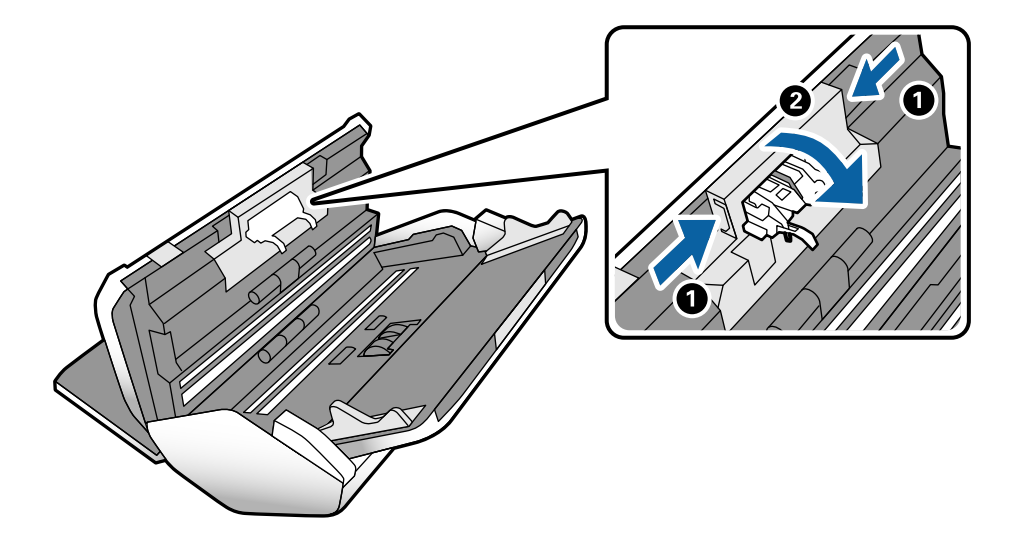

8. Skub krogene i begge ender af Separationsrulles dæksel for at åbne dækslet.

9. Løft den venstre side af Separationsrullen, og skub derefter og fjern de installerede Separationsruller.

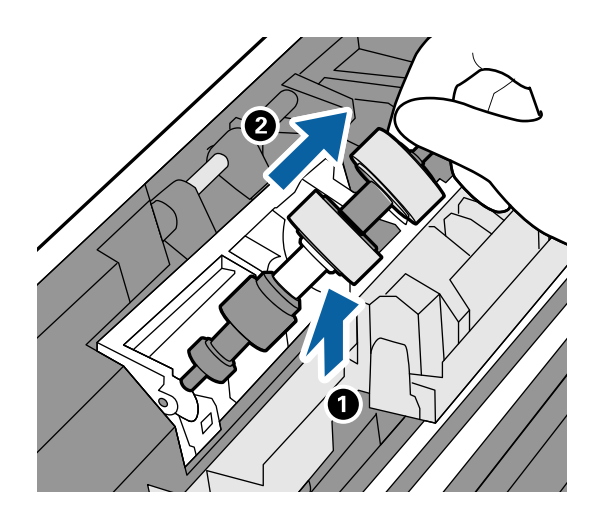

10. Sæt den nye separationvalseaksel ind i hullet, og sænk derefter valsen.

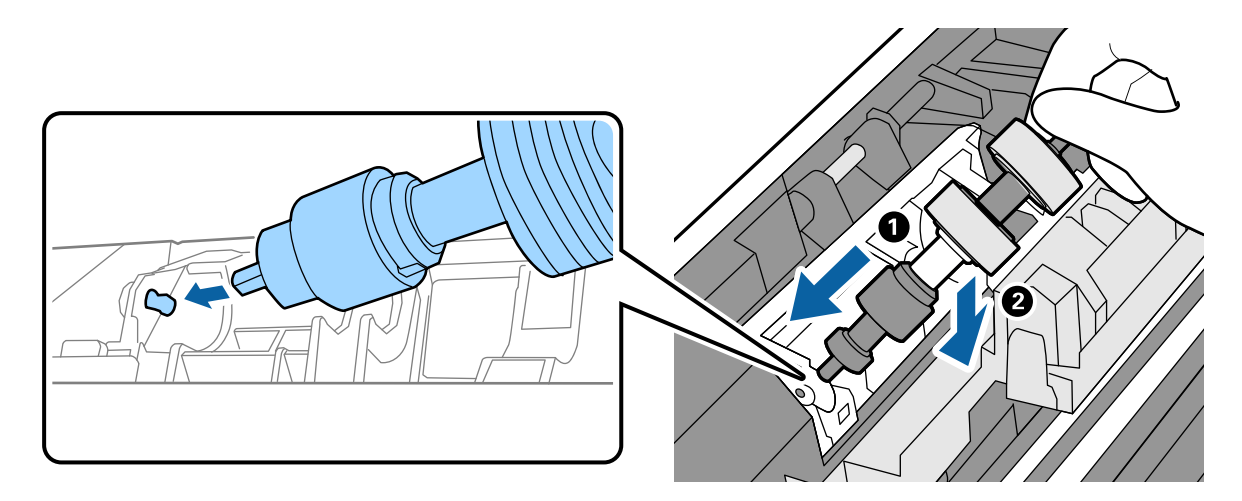

<span id="page-107-0"></span>11. Luk separationsvalsedækslet.

#### c*Vigtigt:*

Hvis dækslet er svært at lukke, skal du sørge for, at Separationsrulle er installeret korrekt.

- 12. Luk scannerdækslet.
- 13. Tilslut AC-adapteren og tænd derefter for scanneren.
- 14. Nulstil antallet af scanninger på kontrolpanelet.

#### *Bemærk:*

Bortskaf Opsamlingsvalsen og Separationsrullen efter de gældende regler og forskrifter i din kommune. Undgå at skille dem ad.

#### **Relaterede oplysninger**

& ["Koder til ruller" på side 21](#page-20-0)

# **Nulstilling af antallet af scanninger efter udskiftning af valser**

Nulstil antallet af scanninger ved hjælp af kontrolpanelet efter udskiftning af Opsamlingsvalsen ellerSeparationsrullen.

- 1. Vælg **Scanner Vedligehold.** fra startskærmen.
- 2. På skærmen **Scanner Vedligehold.** skal du vælge **Opsamlingsvalse Udskiftning** eller **Separationsrulle Udskiftning**
- 3. Tryk på **Nulstil antal scanninger**.
- 4. Tryk på **Ja**.

*Bemærk:* Du kan også nulstille antallet af scanninger ved hjælp af følgende metode.

Vælg *Indstillinger* og derefter *Enhedsoplysninger*. Tryk på ikonet , og tryk på *Antal scanninger efter udskiftning Opsamlingsvalse* eller *Antal scanninger efter udskiftning Separationsrulle*.

#### **Relaterede oplysninger**

& ["Udskiftning af rulle" på side 103](#page-102-0)

# **Energibesparelse**

Du kan spare energi ved at indstille til dvaletilstand eller automatisk slukningstilstand, når der ikke udføres nogen funktioner af scanneren. Du kan indstille tidsperioden før scanneren går i dvaletilstand og slukker automatisk. Enhver øgning vil påvirke produktets energieffektivitet. Overvej miljøet, inden du foretager forandringer.
- <span id="page-108-0"></span>1. Tryk på **Indstillinger** på startskærmen.
- 2. Tryk på **Almindelige indstil.**.
- 3. Tryk på **Sleep-timer** eller **Indst. for slukn.** for at kontrollere indstillingerne.

# **Flytning af scanneren**

### **Flytning af scanneren på skrivebordet**

- 1. Tryk på knappen  $\bigcirc$  for at slukke scanneren.
- 2. Tag AC-adapteren ud af stikket.
- 3. Fjern kablerne og enhederne.
- 4. Fold og luk papirpakke og udbakke, hvis de er åbne.

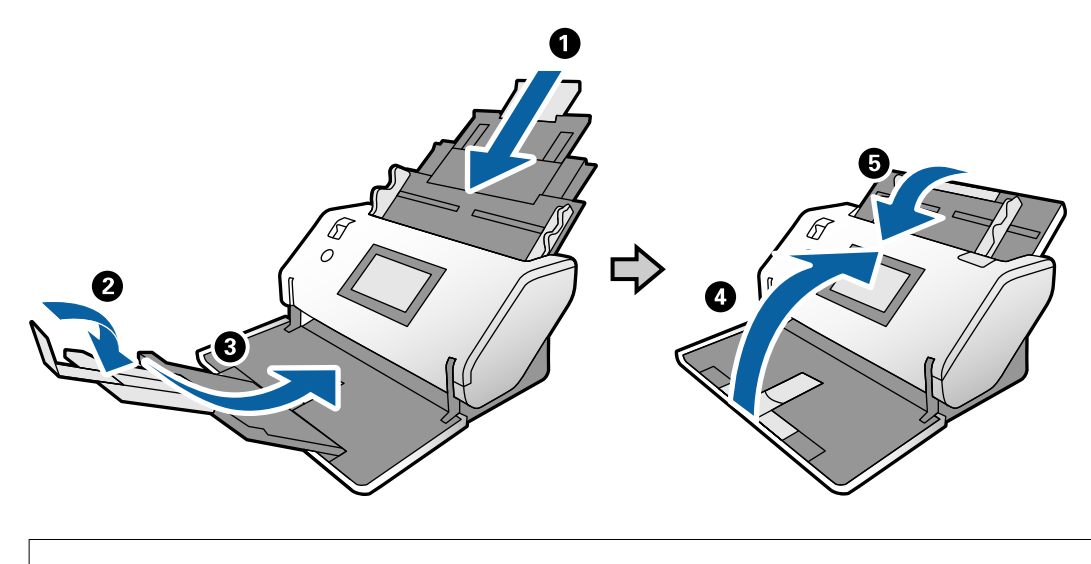

c*Vigtigt:*

Sørg for at lukke udbakken ordentligt. Ellers kan den blive beskadiget under transport.

<span id="page-109-0"></span>5. Som vist på nedenstående diagram skal den forreste del af scanneren løftes let, og scanneren skal bevæges langsomt ved hjælp af hjulene på bagsiden.

### c*Vigtigt:*

- ❏ Vip ikke scanneren hen over rulleproppens position. Proppen kan komme i kontakt med skrivebordet og beskadige skrivebordet.
- ❏ Pas på, at scanneren ikke falde ned fra skrivebordet.
- ❏ Pas på ikke at røre ved den antistatiske børste. Hvis børsten bliver bøjet, kan den ikke fjerne statisk elektricitet, og dette kan medføre, at udstødte originaler klæber til hinanden.

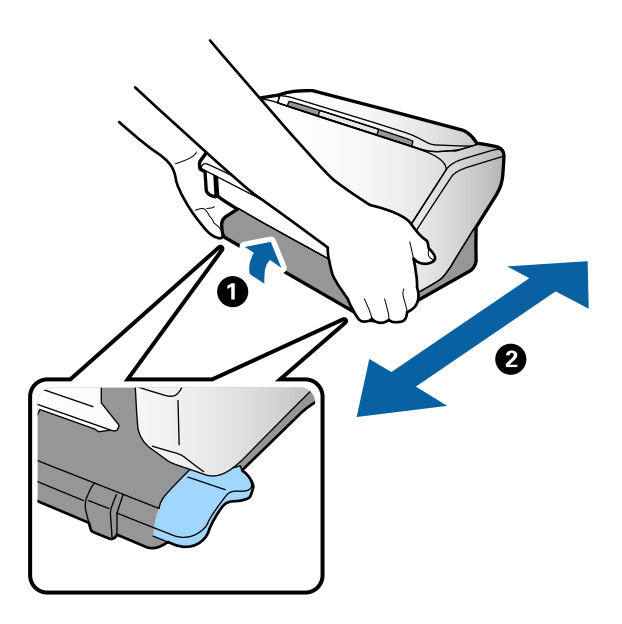

### **Transport over længere afstand**

Når du får brug for at transportere scanneren for at flytte eller i forbindelse med reparationer, bør du følge nedenstående trin for at pakke den sammen.

- 1. Tryk på knappen  $\bigcup$  for at slukke scanneren.
- 2. Tag AC-adapteren ud af stikket.
- 3. Fjern kablerne og enhederne.

4. Fold og luk papirpakke og udbakke, hvis de er åbne.

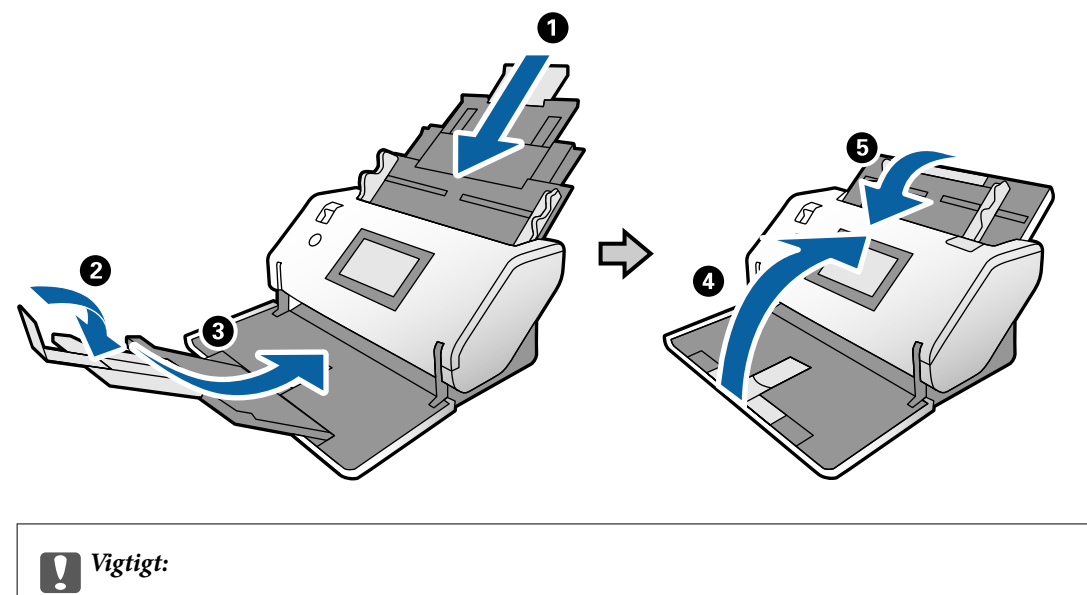

Sørg for at lukke udbakken ordentligt. Ellers kan den blive beskadiget under transport.

5. Fastgør det originale beskyttelsesmateriale på scanneren, og pak derefter enheden i originalkassen eller en tilsvarende solid kasse.

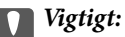

Når du vil løfte scanneren med henblik på emballering, skal du holde den i de positioner, som er vist i nedenstående diagram.

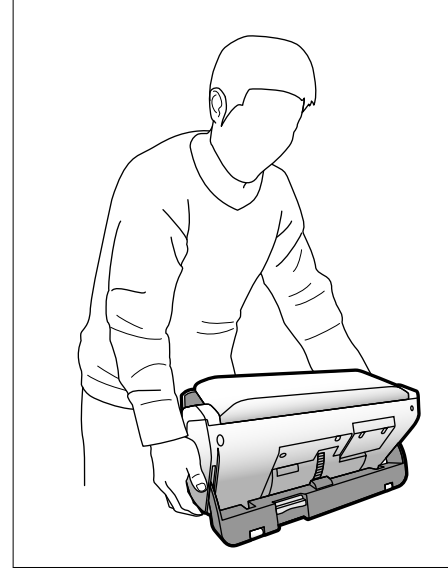

# <span id="page-111-0"></span>**Løsning af problemer**

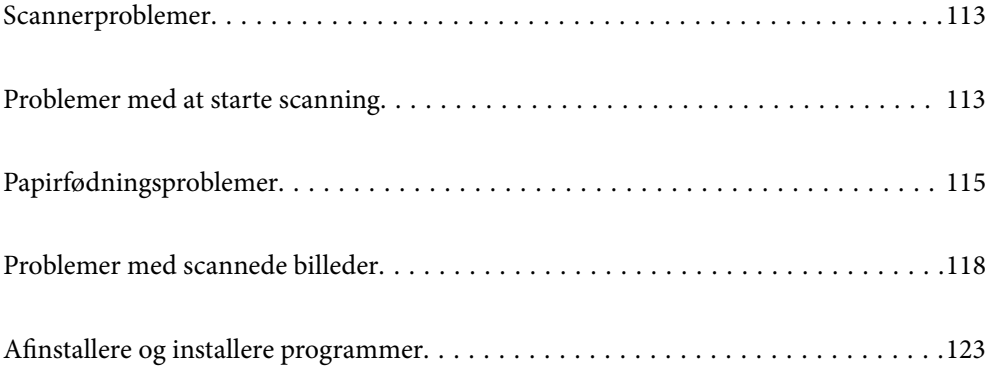

# <span id="page-112-0"></span>**Scannerproblemer**

### **Kontrol af meddelelser på kontrolpanelet**

Hvis der vises en fejlmeddelelse på kontrolpanelet, skal du følge instruktionerne på skærmen eller løsningerne nedenfor for at løse problemet.

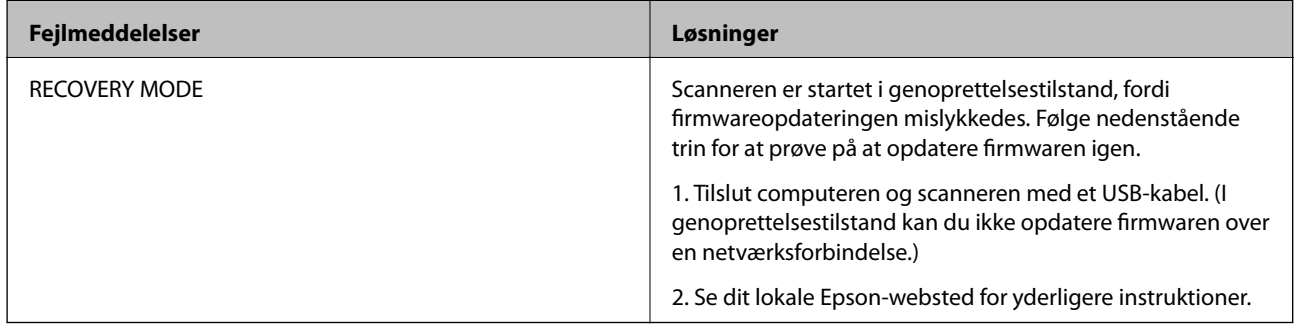

### **Relaterede oplysninger**

& ["Installation af seneste programmer" på side 20](#page-19-0)

### **Scanneren tænder ikke**

- ❏ Sørg for, at strømadapteren er sluttet korrekt til scanneren og en stikkontakt.
- ❏ Kontrollér at stikkontakten fungerer. Sæt en anden enhed ind i stikkontakten og kontrollér, at du kan tænde for strømmen.

### **Scanneren slukker uventet**

❏ Kontroller, om Indst. for slukn. ikke er indstillet for scanneren.

# **Problemer med at starte scanning**

### **Document Capture Pro (Windows) er ikke installeret**

Hvis Document Capture Pro ikke er installeret, skal du bruge EPSON Software Updater for at installere den seneste version.

### **Relaterede oplysninger**

& ["Installation af seneste programmer" på side 20](#page-19-0)

### **Kan ikke starte Document Capture Pro (Windows) eller Document Capture (Mac OS X)**

- ❏ Sørg for, at følgende programmer er installeret:
	- ❏ Document Capture Pro (Windows) eller Document Capture (Mac OS)
	- ❏ Epson Scan 2
	- ❏ Epson Event Manager

Hvis programmerne ikke er installeret, skal du installere dem igen.

- ❏ Document Capture Pro understøtter ikke Windows Vista, Windows XP og Windows Server. Brug Epson Scan 2 i stedet for.
- ❏ Kontroller, at scanneknappen er korrekt tildelt i Document Capture Pro (Windows) eller Document Capture (Mac OS).
- ❏ Kontroller USB-kabelforbindelsen.
	- ❏ Sørg for, at USB-kablet er sluttet korrekt til scanneren og computeren.
	- ❏ Anvend det USB-kabel, der fulgte med scanneren.
	- ❏ Slut scanneren direkte til computerens USB-port. Scanneren fungerer muligvis ikke korrekt, når den er sluttet til computeren gennem én eller flere USB-hubs.
- ❏ Kontroller, at der er tændt for scanneren.
- ❏ Vent, til statusindikatoren holder op med at blinke, hvilket betyder, at scanneren er klar til scanning.
- ❏ Hvis du bruger et TWAIN-kompatibelt program, skal du kontrollere, at du har valgt den korrekte scanner eller kilde.

### **Kan ikke starte Epson Scan 2**

Sørg for at scanneren er korrekt tilsluttet til computeren.

- ❏ Kontroller USB-kabelforbindelsen.
	- ❏ Sørg for, at USB-kablet er sluttet korrekt til scanneren og computeren.
	- ❏ Anvend det USB-kabel, der fulgte med scanneren.
	- ❏ Slut scanneren direkte til computerens USB-port. Scanneren fungerer muligvis ikke korrekt, når den er sluttet til computeren gennem én eller flere USB-hubs.
- ❏ Kontrollér, at der er tændt for scanneren.
- ❏ Vent, til statusindikatoren holder op med at blinke, hvilket betyder, at scanneren er klar til scanning.
- ❏ Hvis du bruger et TWAIN-kompatibelt program, skal du kontrollere, at du har valgt den korrekte scanner eller kilde.

# <span id="page-114-0"></span>**Papirfødningsproblemer**

### **Der indføres flere originaler**

Hvis der indføres flere originaler, skal du åbne scannerlåget og fjerne originalerne. Derefter skal du lukke scannerlåget.

Hvis flere originaler ofte indføres, kan du prøve følgende.

- ❏ Hvis du ilægger ikke-understøttede originaler, kan scanneren indføre flere originaler ad gangen.
- ❏ Sørg for, at indføringsknappen er indstillet korrekt.
- ❏ Rengør valserne inde i scanneren.
- ❏ Reducer antallet af originaler, der placeres ad gangen.
- ❏ Vælg **Langsom** på kontrolpanelet for at nedsætte scanningshastigheden.
- ❏ Brug **Automatisk indføringstilstand** i Epson Scan 2 og scan originalerne en ad gangen.
- ❏ Når du bruger Document Capture Pro, skal du se hjælpen til Document Capture Pro for nærmere oplysninger.

#### **Relaterede oplysninger**

- & ["Rengøring inde i scanneren" på side 98](#page-97-0)
- & ["Scanning med Manuel indføring i Automatisk indføringstilstand" på side 85](#page-84-0)

### **Fjernelse af fastklemte originaler fra scanneren**

Hvis en original sidder fast inde i scanneren, skal du følge disse trin for at fjerne den.

- 1. Fjern alle originaler, der er tilbage i papirbakken.
- 2. Træk i håndtaget, og åbn scannerdækslet.

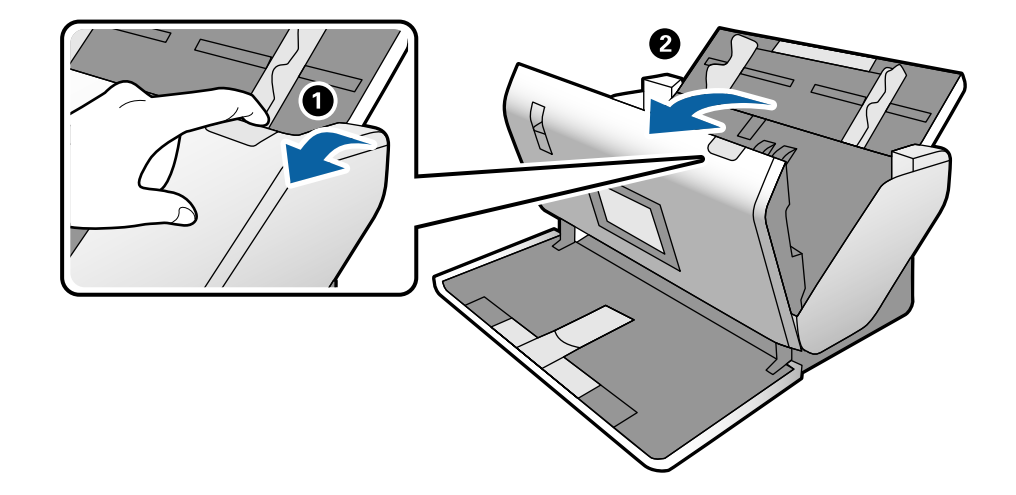

3. Fjern forsigtigt eventuelle originaler, der er tilbage inde i scanneren.

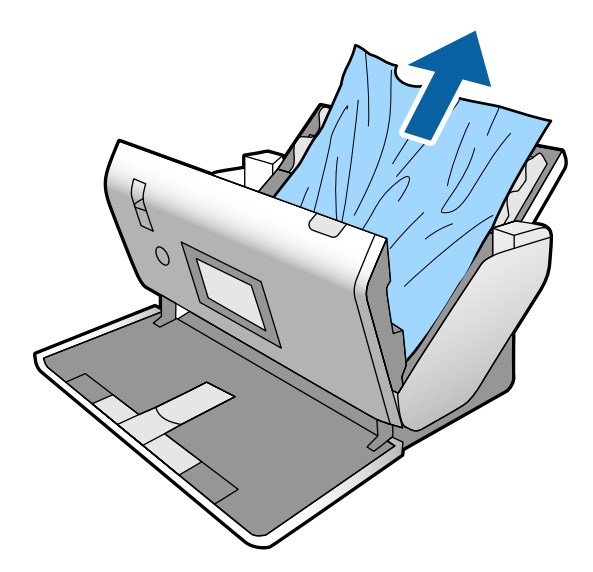

4. Hvis du ikke kan trække originaler lige op, skal du forsigtigt trække fastklemte originaler ud fra udbakken i pilens retning.

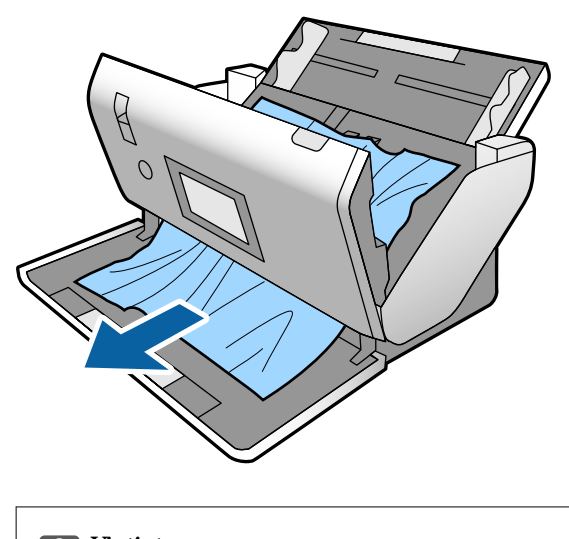

c*Vigtigt:*

- Kontroller, at der ikke er papir inde i scanneren.
- 5. Luk scannerdækslet.

### **Originalen laver ofte papirstop i scanneren**

Hvis originalen ofte laver papirstop i scanneren, skal du prøve følgende.

- ❏ Vælg **Langsom** på kontrolpanelet for at nedsætte scanningshastigheden.
- ❏ Rengør valserne inde i scanneren.
- ❏ Hvis de udskubbede originaler sætter sig fast i udbakken, skal du gemme udskriftsbakken væk og lade være med at bruge den.

### **Relaterede oplysninger**

& ["Rengøring inde i scanneren" på side 98](#page-97-0)

### **Den specielle original laver ofte papirstop i scanneren**

Hvis Bæreark, bæreark til pas, plastikkort (med eller uden prægning) eller laminerede kort ofte stopper, skal du rengøre forsiden af sådanne originaler.

Hvis der stadig er papirstop efter rengøringen, skal du kontinuerligt scanne ca. 20 ark almindeligt papir og derefter scanne originalen igen.

### **Papirbeskyttelse fungerer ikke korrekt**

Afhængigt af originalen og det niveau, du har indstillet, fungerer denne funktion muligvis ikke korrekt.

- ❏ Vælg **Fra** for at deaktivere funktionen, når du scanner plastikkort eller tykt papir.
- ❏ Når der ofte forekommer forkerte registreringer, skal du sænke niveauet for denne funktion.

### **Originalerne bliver beskidte**

Rengør indersiden af scanneren.

#### **Relaterede oplysninger**

& ["Rengøring inde i scanneren" på side 98](#page-97-0)

### **Scanningshastigheden sænkes ved kontinuerlig scanning**

Når du scanner kontinuerligt ved hjælp af ADF, sænkes scanningshastigheden for at forhindre scannermekanismen i at blive overophedet og dermed beskadiget. Men du kan fortsætte med at scanne.

For at genvinde normal scanningshastighed, skal du lade scanneren være inaktiv i mindst 30 minutter. Scanningshastighed genoprettes ikke, selv om strømmen er slukket.

### **Scanningen tager lang tid**

- ❏ Scanning kan tage lidt tid afhængigt af de indstillinger for opløsning, filtype eller andre scanningsindstillinger, du har angivet i scanningsprogrammet.
- ❏ Computere med USB 3.0- (SuperSpeed) eller USB 2.0-porte (Hi-speed) kan scanne hurtigere end dem med USB 1.1-porte. Hvis du bruger en USB 3.0- eller en USB 2.0-port med scanneren, skal du sikre, at den overholder systemkravene.
- <span id="page-117-0"></span>❏ Ved brug af sikkerhedssoftware, skal du udelukke filen TWAIN.log fra overvågning eller indstille TWAIN.log som en skrivebeskyttet fil. For mere information om din sikkerhedssoftwares funktioner, se hjælpen med mere, der følger med softwaren. Filen TWAIN.log er gemt på følgende steder.
	- ❏ Windows 10/Windows 8.1/Windows 8/Windows 7/Windows Vista:
		- C:\Users\(brugernavn)\AppData\Local\Temp
	- ❏ Windows XP:

C:\Documents and Settings\(brugernavn)\Local Settings\Temp

### **Kortet er ikke indført**

Kontroller, at kortet er indstillet til liggende retning.

### **Relaterede oplysninger**

- & ["Placering af plastikkort" på side 48](#page-47-0)
- & ["Placering af laminerede kort" på side 50](#page-49-0)

## **Problemer med scannede billeder**

### **Der vises rette linjer, når der scannes fra ADF**

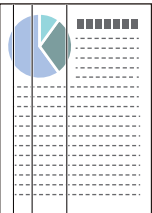

❏ Rengør ADF.

Der kan forekomme striber på billedet, hvis skidt eller snavs kommer ind i ADF.

- ❏ Fjern eventuelt skidt eller snavs, der kan lægge på originalen.
- ❏ Når du bruger funktionen **Reg. skidt på glas**, vises advarselsmeddelelsen, når der registreres snavs på scannerglaspladen.

Vælg **Indstillinger** på startskærmen > **Scannerindstillinger** > **Reg. skidt på glas**, og vælg derefter **Til-Lav** eller **Til-Høj**.

Når der vises en alarm, skal du rengøre glasfladerne i din scanner ved hjælp af et originalt Epson-rensesæt eller en blød klud.

#### *Bemærk:*

- ❏ På grund af snavs er det muligvis ikke registreret korrekt.
- ❏ Hvis registreringen ikke fungerer korrekt, skal du ændre indstillingen.

Vælg *Til-Høj*, hvis snavset ikke registreres. Vælg *Til-Lav* eller *Fra*, hvis alarmen vises ved en forkert registrering.

### **Relaterede oplysninger**

& ["Rengøring inde i scanneren" på side 98](#page-97-0)

### **Alarm og sensor til registrering af snavs forsvinder ikke**

Hvis skærmen med alarm om snavs vises, efter at du har rengjort scannerens inderside, skal du kontrollere glasfladen igen. Hvis der er ridser på glasset, vil de blive opdaget som snavs på glaspladen.

Glasdelen skal udskiftes. Kontakt din lokale forhandler med henblik på reparation.

Hvis du bruger scanneren i omgivelser, hvor der er stor forskel i temperatur, kan der være kondens på sensoren eller glasset. Vent venligst, og prøv igen senere.

### **Farver er ujævne i det scannede billede**

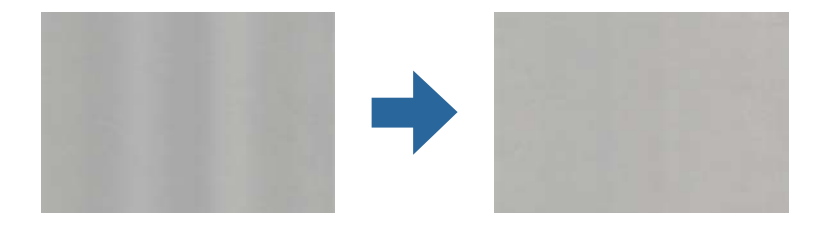

Hvis scanneren er udsat for stærkt lys, såsom direkte sollys, registrerer sensoren inde i scanneren lyset forkert, og farverne i det scannede billede bliver ujævne.

❏ Skift scannerens placering, så der ikke falder stærkt lys på forsiden af scanneren.

❏ Flyt scanneren til et sted, hvor den ikke vil blive udsat for stærkt lys.

### **Udvide eller sammentrække det scannede billede**

Når du udvider det scannede billede af et bæreark, bæreark til pas, plastikkort (præget eller ikke-præget) eller lamineret kort, skal du rengøre originalen. Hvis det scannede billede ikke forbedres efter rengøring, skal du scanne 20 ark almindeligt papir kontinuerligt og derefter scanne originalen igen.

Når du udvider eller sammentrækker det scannede billede, kan du justere udvidelsesforholdet ved hjælp af funktionen **Justeringer** i Epson Scan 2 Utility. Denne funktion er kun tilgængelig til Windows.

#### *Bemærk:*

Epson Scan 2 Utility er et af programmerne, der leveres med scannersoftwaren.

- 1. Start Epson Scan 2 Utility.
	- ❏ Windows 10/Windows Server 2016

Klik på startknappen, og vælg derefter **EPSON** > **Epson Scan 2** > **Epson Scan 2 Utility**.

- ❏ Windows 8.1/Windows 8/Windows Server 2012 R2/Windows Server 2012 Indtast programnavnet i søgeamuletten, og vælg så det viste ikon.
- ❏ Windows 7/Windows Vista/Windows XP/Windows Server 2008 R2/Windows Server 2008/Windows Server 2003 R2/Windows Server 2003

Klik på start-knappen og vælg **Alle programmer** eller **Programmer** > **EPSON** > **Epson Scan 2** > **Epson Scan 2 Utility**.

- 2. Vælg fanen **Justeringer**.
- 3. Brug **Udvidelse/sammentrækning** til at justere udvidelsesforhold for scannede billeder.
- 4. Klik **Indstil** for at anvende indstillingerne til scanneren.

### **Forskydning ses på baggrunden af billeder**

Billeder på bagsiden af originalen kan være synlige i det scannede billede.

Skift funktionen **Baggrundsfarve** til **Sort**, og scan på ny.

- ❏ Når **Auto**, **Farve** eller **Gråtone** vælges som **Billedtype**:
	- ❏ Kontroller, at **Fjern baggrund** er valgt i vinduet Epson Scan 2. Når du bruger Document Capture Pro, skal du se hjælpen til Document Capture Pro for nærmere oplysninger.
	- ❏ Kontroller at **Tekstforbedring** er valgt.

Document Capture (Mac OS): klik på **Indstillinger for scanning** > **Tekstforbedring**.

Epson Scan 2: klik på fanen **Avancerede indstillinger** > **Tekstforbedring**. Når du bruger Document Capture Pro, skal du se hjælpen til Document Capture Pro for nærmere oplysninger.

❏ Når **Sort-hvid** vælges som **Billedtype**:

Kontroller at **Tekstforbedring** er valgt.

Document Capture (Mac OS): klik på **Indstillinger for scanning** > **Tekstforbedring**.

Epson Scan 2: klik på fanen **Avancerede indstillinger** > **Tekstforbedring**.

Afhængig af tilstanden på dit scannede billede, skal du klikke på **Indstillinger** i vinduet Epson Scan 2 og prøve at justere **Kantforbedring** ned eller justere **Støjreduktionsindstilling** op. Når du bruger Document Capture Pro, skal du se hjælpen til Document Capture Pro for nærmere oplysninger.

### **Det scannede billede eller tekst er sløret**

Det er muligt, at justere udseendet af det scannede billede eller teksten ved, at forøge opløsningen eller justere billedkvaliteten.

#### *Bemærk:*

Hvis du scanner en brochure eller et pas, kan indbindingsmargenen være sløret og måske ikke blive scannet korrekt.

❏ Skift opløsningen, og scan derefter igen.

Indstil den relevante opløsning på det scannede billede.

❏ Kontroller at **Tekstforbedring** er valgt.

Document Capture (Mac OS): klik på **Indstillinger for scanning** > **Tekstforbedring**.

Epson Scan 2: klik på fanen **Avancerede indstillinger** > **Tekstforbedring**.

Når du bruger Document Capture Pro, skal du se hjælpen til Document Capture Pro for nærmere oplysninger.

❏ Når **Sort-hvid** vælges som **Billedtype**:

Afhængig af tilstanden på dit scannede billede, skal du klikke på **Indstillinger** i vinduet Epson Scan 2 og prøve at justere **Kantforbedring** ned eller justere **Støjreduktionsindstilling** op.

❏ Hvis du scanner i formatet JPEG, skal du prøve at ændre komprimeringsniveauet. Document Capture (Mac OS): klik på **Indstilling** på skærmen **Gem indstillingerne**, og skift derefter billedkvaliteten for JPEG.

Epson Scan 2: klik på **Billedformat** > **Indstillinger**, og skift derefter **Billedkvalitet**.

Når du bruger Document Capture Pro, skal du se hjælpen til Document Capture Pro for nærmere oplysninger.

- ❏ Når der scannes tyndt papir, skal du skifte funktionen **Baggrundsfarve** til **Hvid** og scanne på ny. Foretag følgende indstillinger, når du ikke kan vælge **Hvid** som **Baggrundsfarve**.
	- ❏ Du kan vælge alle, undtagen **Automatisk detektion** eller **Pas** for indstillingen **Dokumentstørrelse**.
	- ❏ Du kan vælge alle, undtagen **Skævtsiddende papir** for indstillingen **Korriger dokumentskævhed**.

### **Liste over anbefalede opløsninger der passer til dit formål**

Se tabellen og indstil den relevante opløsning med henblik på det scannede billede.

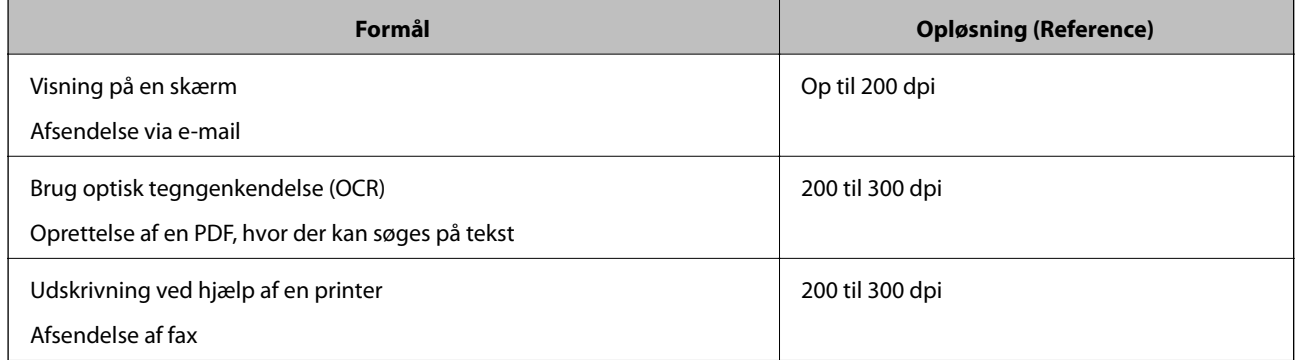

### **Der forekommer moirémønstre (netlignende skygger)**

Hvis originalen er et trykt dokument, kan der opstå et moiré-mønstre (netlignende skygger) på det scannede billede.

❏ Kontroller, at funktionen **Fjernelse af moiré** er aktiveret, og at **Lav**, **Middel** eller **Høj** er valgt i vinduet Epson Scan 2. Hvis du vil konfigurere Epson Scan 2 fra Document Capture Pro, skal du se hjælpen til Document Capture Pro.

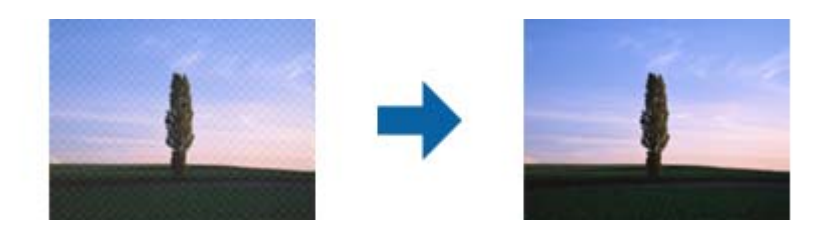

❏ Skift opløsningen, og scan derefter igen.

### **Originalens kant scannes ikke, når originalens størrelse registreres automatisk**

Afhængigt af originalen, scannes kanten af originalen muligvis ikke, når originalen automatisk registreres.

❏ Juster **Beskær margener til "Auto" størrelse** i vinduet Epson Scan 2. Hvis du vil indstille Epson Scan 2 fra Document Capture Pro, skal du se hjælpen til Document Capture Pro.

På skærmen **Indstillinger for dokumentstørrelse** skal du justere **Beskær margener til "Auto" størrelse**.

❏ Alt afhængig af originalen, bliver originalens areal måske ikke registreret korrekt, når du bruger funktionen **Automatisk detektion**. Vælg den passende originalstørrelse fra listen **Dokumentstørrelse**.

#### *Bemærk:*

Hvis størrelsen på den original, du vil scanne, ikke er på listen, skal du oprette størrelsen manuelt i vinduet Epson Scan 2. Hvis du vil konfigurere Epson Scan 2 fra Document Capture Pro, skal du se hjælpen til Document Capture Pro.

Klik på fanen *Hovedindstillinger* > *Dokumentstørrelse*, og vælg herefter *Tilpas*.

### **Tegn genkendes ikke korrekt**

Kontroller følgende for, at øge OCR (Optisk tegnegenkendelse) genkendelsesprocenten.

- ❏ Kontroller at originalen ligger lige.
- ❏ Brug en original med tydelig tekst. Tekstgenkendelse kan forringes for følgende typer af originaler.
	- ❏ Originaler der har været kopieret flere gange
	- ❏ Originaler modtaget med fax (ved lav opløsning)
	- ❏ Originaler hvor bogstav- eller linjeafstand er for lille
	- ❏ Originaler med lige linjer eller understregning over teksten
	- ❏ Originaler med håndskrevet tekst
	- ❏ Originaler med folder og krøller
- ❏ Papirtyper, der er lavet af termopapir, såsom kvitteringer, kan forringes på grund af alder eller friktion. Scan dem så hurtigt som muligt.
- ❏ Når du gemmer til Microsoft® Office eller **Søgbar PDF** filer, skal du kontrollere, at de korrekte sprog er valgt.

### **Bæreark og bæreark til pas registreres ikke korrekt**

- ❏ Kontroller, om Bærearket eller bærearket til pas er indstillet korrekt.
- ❏ Mens du holder tappen nede, skal du skubbe kantstyrene, så de passer korrekt til begge ender af originalen.
- ❏ Når du scanner bærearket til pas, skal du kontrollere, om **Pas** er valgt i **Dokumentstørrelse**.

#### **Relaterede oplysninger**

- & ["Placering af originaler med uregelmæssig form" på side 59](#page-58-0)
- & ["Placering af et pas" på side 56](#page-55-0)
- & ["Placering af fotografier" på side 61](#page-60-0)

### <span id="page-122-0"></span>**Kan ikke løse problemer på det scannede billede**

Hvis du har prøvet alle løsningerne, og ikke har løst problemet, skal du initialisere indstillingerne i Epson Scan 2 ved hjælp af Epson Scan 2 Utility.

#### *Bemærk:*

Epson Scan 2 Utility er et program, der kommer med Epson Scan 2.

1. Start Epson Scan 2 Utility.

❏ Windows 10/Windows Server 2019/Windows Server 2016

Klik på startknappen, og vælg derefter **EPSON** > **Epson Scan 2 Utility**.

❏ Windows 8.1/Windows 8/Windows Server 2012 R2/Windows Server 2012

Indtast programnavnet i søgeamuletten, og vælg så det viste ikon.

❏ Windows 7/Windows Vista/Windows XP/Windows Server 2008 R2/Windows Server 2008/Windows Server 2003 R2/Windows Server 2003

Klik på start-knappen og vælg **Alle programmer** eller **Programmer** > **EPSON** > **Epson Scan 2** > **Epson Scan 2 Utility**.

❏ Mac OS

Vælg **Gå** > **Programmer** > **Epson Software** > **Epson Scan 2 Utility**.

- 2. Vælg fanen **Andet**.
- 3. Klik på **Nulstil**.

#### *Bemærk:*

Hvis initialiseringen ikke løser problemet, skal du afinstallere og geninstallere Epson Scan 2.

## **Afinstallere og installere programmer**

### **Afinstallation af dine programmer**

Du kan få brug for at afinstallere og geninstallere programmer for at løse visse problemer, eller hvis du opgraderer operativsystemet. Log på computeren som administrator. Indtast administratoradgangskoden, hvis computeren beder dig om det.

### **Afinstallation af dine programmer i Windows**

- 1. Afslut alle igangværende programmer.
- 2. Afbryd forbindelsen mellem scanneren og computeren.
- 3. Åbn kontrolpanelet:
	- ❏ Windows 10/Windows Server 2019/Windows Server 2016

Klik på startknappen, og vælg så **Windows-system** > **Kontrolpanel**.

- ❏ Windows 8.1/Windows 8/Windows Server 2012 R2/Windows Server 2012
	- Vælg **Skrivebord** > **Indstillinger** > **Kontrolpanel**.
- ❏ Windows 7/Windows Vista/Windows XP/Windows Server 2008 R2/Windows Server 2008/Windows Server 2003 R2/Windows Server 2003

Klik på startknappen og vælg **Kontrolpanel**.

- 4. Åbn **Fjern et program** (eller **Tilføj eller fjern programmer**):
	- ❏ Windows 10/Windows 8.1/Windows 8/Windows 7/Windows Vista/Windows Server 2019/Windows Server 2016/Windows Server 2012 R2/Windows Server 2012/Windows Server 2008 R2/Windows Server 2008

### Vælg **Fjern et program** i **Programmer**.

❏ Windows XP/Windows Server 2003 R2/Windows Server 2003

### Klik på **Tilføj eller fjern programmer**.

- 5. Vælg det program, du ønsker at afinstallere.
- 6. Afinstaller programmerne:
	- ❏ Windows 10/Windows 8.1/Windows 8/Windows 7/Windows Vista/Windows Server 2019/Windows Server 2016/Windows Server 2012 R2/Windows Server 2012/Windows Server 2008 R2/Windows Server 2008 Klik på **Fjern/rediger** eller **Afinstaller**.
	- ❏ Windows XP/Windows Server 2003 R2/Windows Server 2003

Klik på **Rediger/Fjern** eller **Fjern**.

#### *Bemærk:*

Klik på Fortsæt, hvis vinduet Kontrol af brugerkonti vises.

7. Følg vejledningen på skærmen.

### *Bemærk:*

Der vises muligvis en meddelelse om, at du skal genstarte computeren. Sker det, skal du vælge *Jeg vil genstarte computeren nu* og klikke på *Afslut*.

### **Afinstallation af dine programmer i Mac OS**

### *Bemærk:*

Sørg for at du har installeret EPSON Software Updater.

1. Hent afinstallationsprogrammet med EPSON Software Updater.

Når du har hentet afinstallationsprogrammet, skal du ikke hente det næste gang, du skal afinstallere programmet.

- 2. Afbryd forbindelsen mellem scanneren og computeren.
- 3. Hvis du vil afinstallere scannerens driver, skal du vælge **Systemindstillinger** i menuen Apple > **Printere og scannere** (eller **Udskriv og scan**, **Udskriv og fax**) og derefter fjerne scanneren fra listen med aktive scannere.
- 4. Afslut alle igangværende programmer.
- 5. Vælg **Gå** > **Programmer** > **Epson Software** > **Afinstaller**.

6. Vælg det program, du ønsker at afinstallere, og klik på Afinstaller.

### c*Vigtigt:*

Afinstallationsprogrammet fjerner alle drivere til Epson-scannere fra computeren. Hvis du bruger flere Epsonscannere, og du kun vil slette nogle af driverne, skal du først slette dem alle og dernæst installere de nødvendige drivere igen.

#### *Bemærk:*

Hvis du ikke kan finde det program, du vil afinstallere, i programlisten, kan du ikke afinstallere det ved hjælp af afinstallationsprogrammet. I dette tilfælde skal du vælge *Gå* > *Programmer* > *Epson Software* og vælge det program, du vil afinstallere, og trække det til papirkurven.

### **Installation af dine programmer**

Følg disse trin for at installere de nødvendige programmer.

#### *Bemærk:*

- ❏ Log på computeren som administrator. Indtast administratoradgangskoden, hvis computeren beder dig om det.
- ❏ Når du geninstallerer programmer, skal du først afinstallere dem.
- 1. Afslut alle igangværende programmer.
- 2. Når du installerer Epson Scan 2, skal du midlertidigt afbryde forbindelsen mellem scanneren og computeren.

#### *Bemærk:*

Slut ikke scanneren til computeren før du bliver bedt om det.

3. Installer programmet ved at følge instruktionerne på nedenstående websted.

#### [http://epson.sn](http://epson.sn/?q=2)

#### *Bemærk:*

I Windows kan du også bruge den software-CD, der fulgte med scanneren.

# <span id="page-125-0"></span>**Tekniske specifikationer**

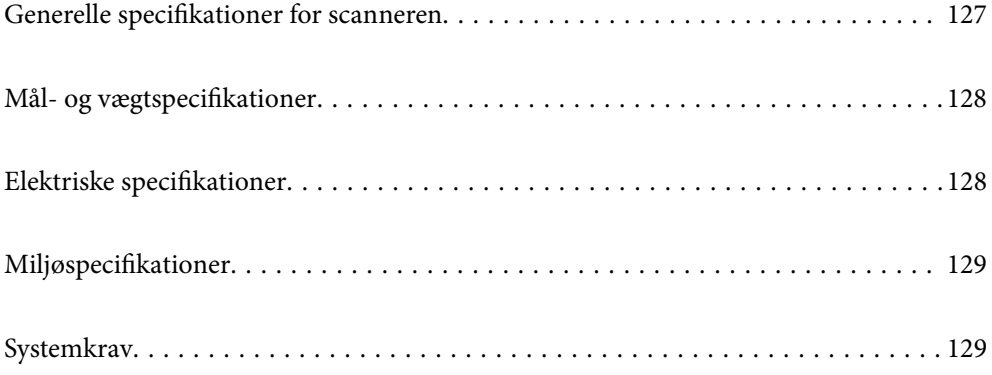

# <span id="page-126-0"></span>**Generelle specifikationer for scanneren**

#### *Bemærk:*

Specifikationerne kan ændres uden varsel.

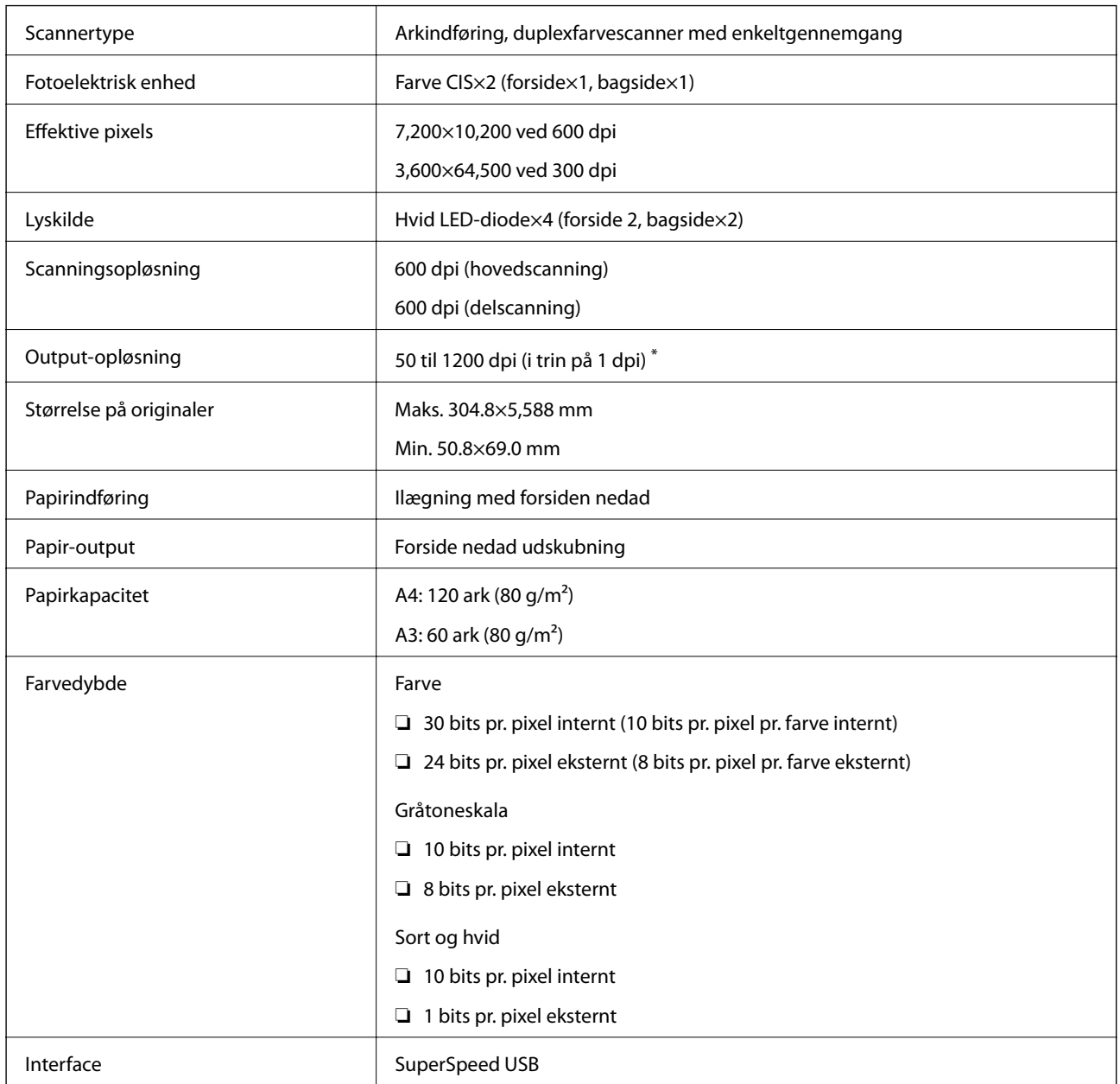

\* Du kan scanne langt papir i følgende opløsninger.

- ❏ Ca. 1346 mm (53 tommer) eller mindre: op til 600 dpi
- ❏ Ca. 5461 mm (215 tommer) eller mindre: op til 300 dpi
- ❏ Ca. 5588 mm (220 tommer) eller mindre: op til 200 dpi

# <span id="page-127-0"></span>**Mål- og vægtspecifikationer**

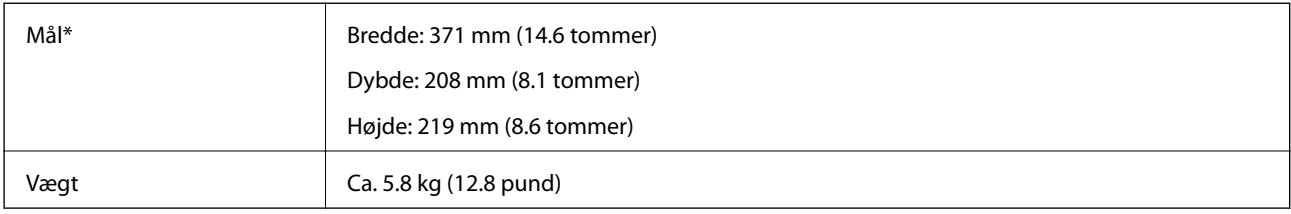

\* Uden fremspringende dele og papirbakken.

# **Elektriske specifikationer**

### **Elektriske specifikationer for scanner**

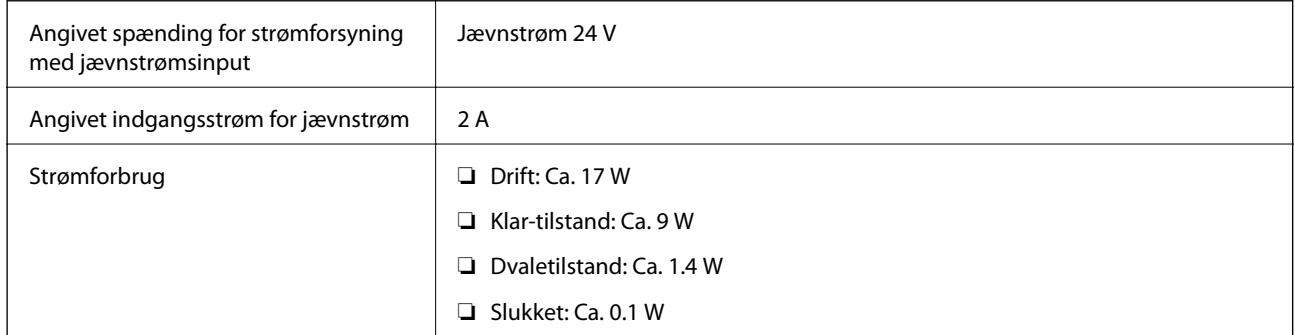

### *Bemærk:*

For europæiske brugere, se følgende websted for oplysninger om strømforbrug:

<http://www.epson.eu/energy-consumption>

### **Elektriske specifikationer for AC-adapter**

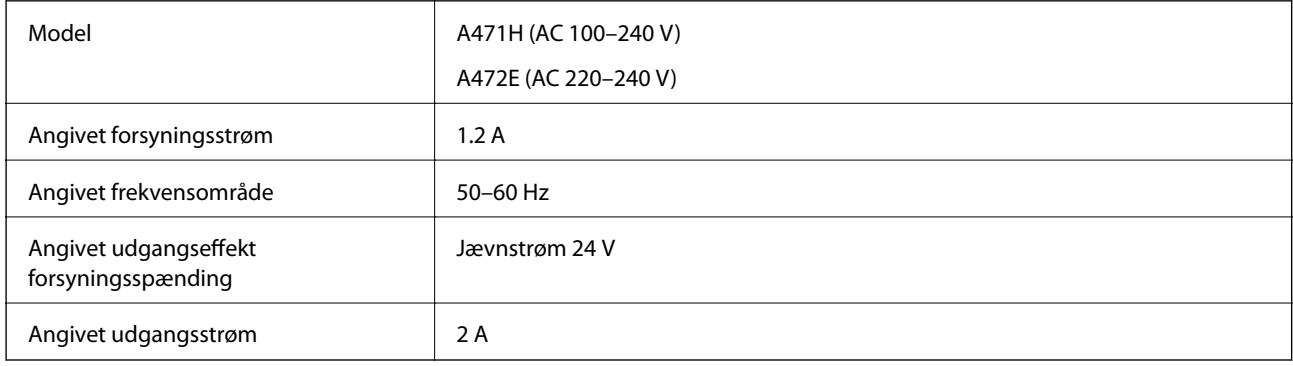

# <span id="page-128-0"></span>**Miljøspecifikationer**

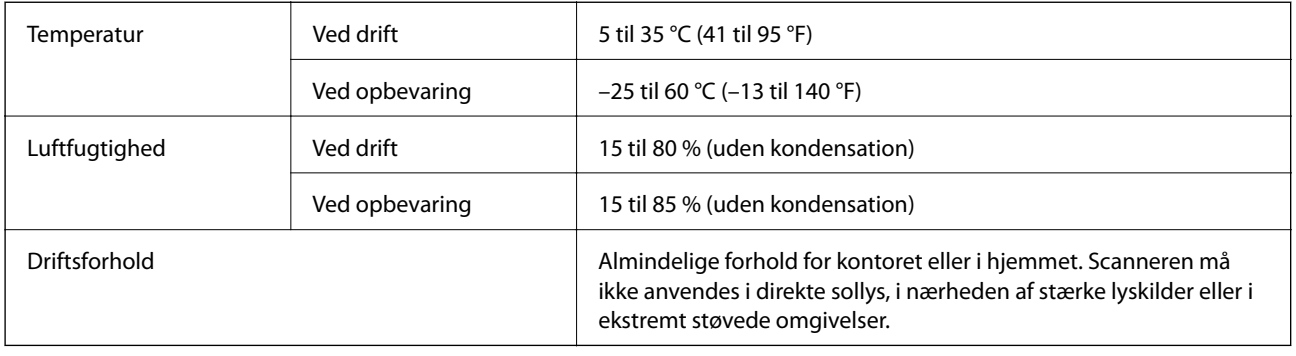

# **Systemkrav**

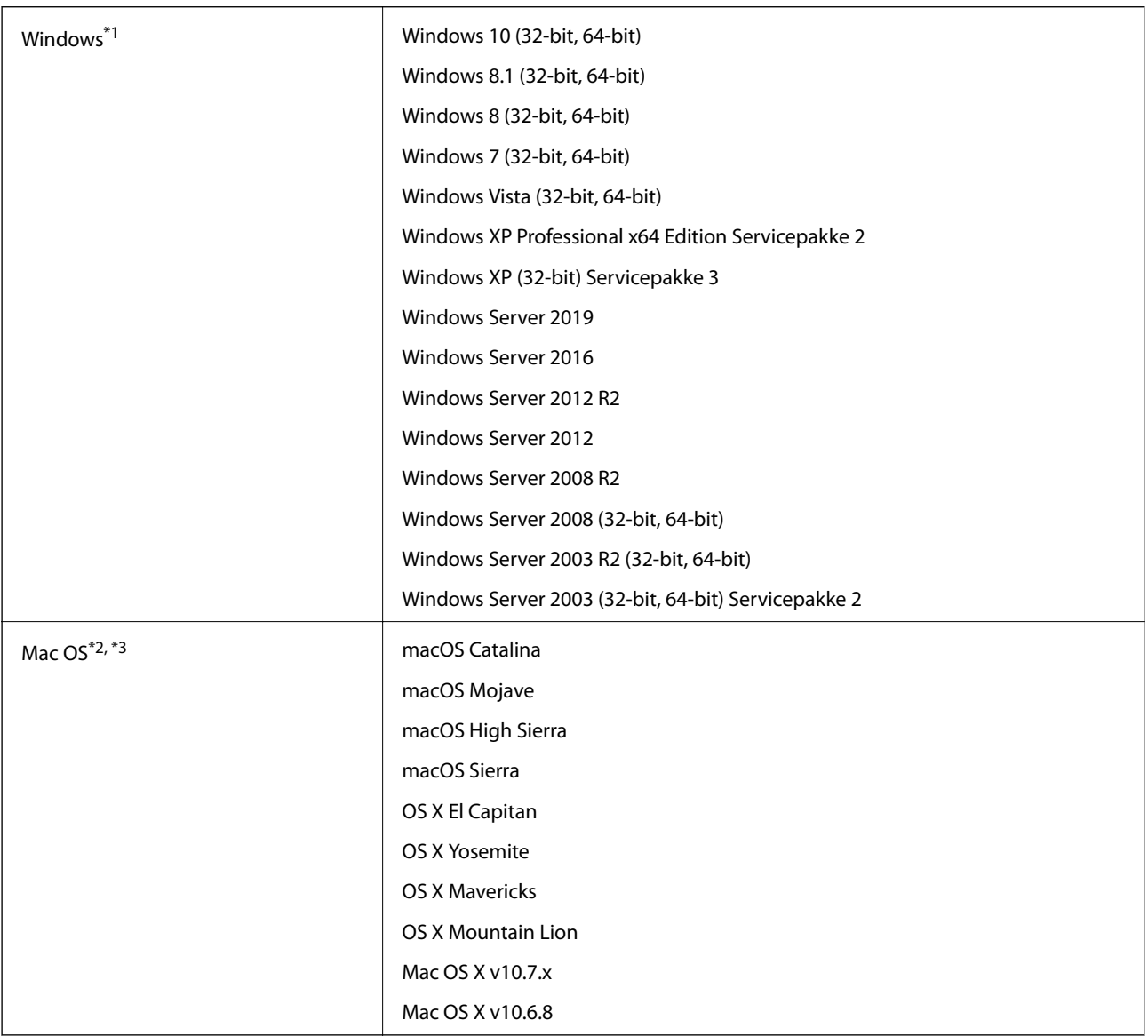

\*1 Document Capture Pro understøtter ikke Windows Vista, Windows XP og Windows Server.

- \*2 Hurtigt brugerskifte på Mac OS eller nyere understøttes ikke.
- \*3 UNIX-filsystemet (UFS) til Mac OS understøttes ikke.

# <span id="page-130-0"></span>**Standarder og godkendelser**

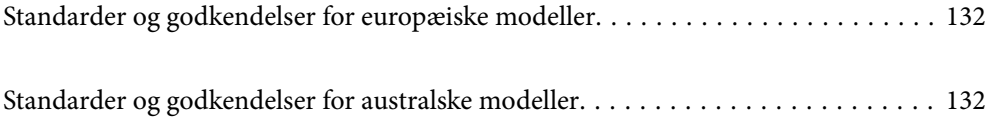

# <span id="page-131-0"></span>**Standarder og godkendelser for europæiske modeller**

### **Produkt og strømadapter**

Følgende modeller er CE-mærkede og i overensstemmelse med alle de gældende EU-direktiver. For yderligere oplysninger, skal du besøge følgende websted for at få adgang til den fulde erklæringer om konformiteter, der indeholder henvisning til de direktiver og harmoniserede standarder, der anvendes til overensstemmelseserklæringen.

<http://www.epson.eu/conformity>

J431A

A471H, A472E

# **Standarder og godkendelser for australske modeller**

#### **Produkt**

EMC BAS/NZS CISPR32 klasse B

#### **AC-adapter (A471H)**

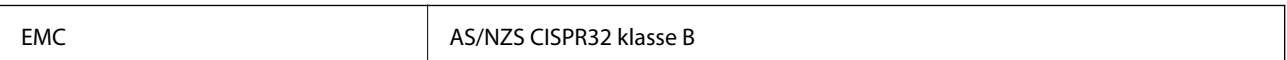

# <span id="page-132-0"></span>**Sådan får du hjælp**

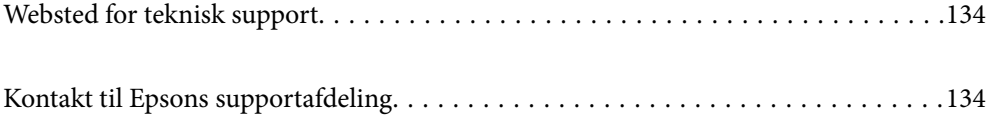

# <span id="page-133-0"></span>**Websted for teknisk support**

Hvis du har brug for yderligere hjælp, kan du besøge Epsons websted for support, som er angivet nedenfor. Vælg dit land eller område, og gå til supportafsnittet på dit lokale Epson-websted. Du kan også finde de seneste drivere, ofte stillede spørgsmål, vejledninger eller andre materialer, som kan downloades, på dette websted.

#### <http://support.epson.net/>

#### <http://www.epson.eu/Support> (Europa)

Hvis dit Epson-produkt ikke fungerer korrekt, og du ikke kan løse problemet, kan du kontakte Epsons kundesupport for at få hjælp.

## **Kontakt til Epsons supportafdeling**

### **Inden du kontakter Epson**

Hvis dit Epson-produkt ikke fungerer korrekt, og du ikke kan løse problemet vha. fejlfindingsoplysningerne i dine produktvejledninger, kan du kontakte Epsons kundesupportservice for at få hjælp. Kontakt den forhandler, hvor du købte produktet, hvis der ikke er anført en Epson-supportafdeling for dit område herunder.

Epson-supportafdelingen kan hjælpe dig meget hurtigere, hvis du oplyser følgende:

❏ Produktets serienummer

Mærkaten med serienummer er normalt placeret på produktets bagside.

- ❏ Produktmodel
- ❏ Produktets softwareversion

(Klik på **Om**, **Versionsoplysninger** eller en lignende knap i produktsoftwaren)

- ❏ Din computers mærke og model
- ❏ Din computers operativsystems navn og version
- ❏ Navne og versioner for de programmer, du normalt bruger sammen med produktet

#### *Bemærk:*

Afhængigt af produktet lagres opkaldslistedata for fax og/eller netværksindstillinger muligvis i produktets hukommelse. Ved sammenbrud eller reparation af et produkt, mistes data og/eller indstillinger muligvis. Epson er ikke ansvarlig for mistede data, for sikkerhedskopiering eller gendannelse af data og/eller indstillinger, selv ikke i en garantiperiode. Vi anbefaler, at du laver dine egne sikkerhedskopier eller tager noter.

### **Hjælp til brugere i Europa**

I dit paneuropæiske garantibevis finder du oplysninger om, hvordan du kontakter Epsons supportafdeling.

### **Hjælp til brugere i Taiwan**

Du kan få oplysninger, support og service følgende steder:

#### **Internettet**

#### [http://www.epson.com.tw](http://www.epson.com.tw/)

Her findes oplysninger om produktspecifikationer, drivere, som kan downloades, samt produktforespørgsler.

#### **Epson HelpDesk**

Telefon: +886-2-80242008

Vores HelpDesk-medarbejdere kan hjælpe dig med følgende pr. telefon:

- ❏ Salgsforespørgsler og produktoplysninger
- ❏ Spørgsmål vedrørende brug af eller problemer med produktet
- ❏ Forespørgsler vedrørende reparation og garanti

### **Reparationsservicecenter:**

<http://www.tekcare.com.tw/branchMap.page>

TekCare Corporation er et autoriseret servicecenter for Epson Taiwan Technology & Trading Ltd.

### **Hjælp til brugere i Australien**

Epson Australia vil gerne yde kundeservice på et højt niveau. Ud over vores produktvejledningerne kan du få oplysninger følgende steder:

#### **Internetadresse**

#### [http://www.epson.com.au](http://www.epson.com.au/)

Adgang til Epson Australias websider. Besøg denne webside med jævne mellemrum! På denne side kan du downloade drivere og finde Epson-kontaktpunkter, nye produktoplysninger og teknisk support (e-mail).

### **Epson Helpdesk**

Telefon: 1300-361-054

Epson Helpdesk er tiltænkt som den sidste løsning for at sikre, at vores kunder har adgang til rådgivning. Personalet hos Helpdesk kan hjælpe dig med installation, konfiguration og betjening af dit Epson-produkt. Personalet hos vores Pre-sales Helpdesk kan tilbyde dig materiale om nye Epson-produkter og hjælpe dig med at finde din nærmeste forhandler eller repræsentant. Her besvares mange typer spørgsmål.

Vi beder dig have alle relevante oplysninger klar, når du ringer. Jo flere oplysninger, du har, jo hurtigere kan vi hjælpe dig med at løse problemet. Disse oplysninger omfatter vejledningerne til dit Epson-produkt, computertype, operativsystem, programmer samt alle andre oplysninger, du mener er nødvendige.

### **Transport af produktet**

Epson anbefaler, at du beholder produktemballagen til fremtidige transport.

### **Hjælp til brugere i Singapore**

Du kan få oplysninger, support og service fra Epson Singapore her:

#### **Internettet**

### [http://www.epson.com.sg](http://www.epson.com.sg/)

Her findes oplysninger om produktspecifikationer, drivere, som kan downloades, ofte stillede spørgsmål (FAQ), salgsforespørgsler og teknisk support via e-mail.

### **Epson HelpDesk**

Frikaldsnummer: 800-120-5564

Vores HelpDesk-medarbejdere kan hjælpe dig med følgende pr. telefon:

- ❏ Salgsforespørgsler og produktoplysninger
- ❏ Spørgsmål vedrørende brug af produktet eller fejlfinding
- ❏ Forespørgsler vedrørende reparation og garanti

### **Hjælp til brugere i Thailand**

Du kan få oplysninger, support og service følgende steder:

### **Internettet**

#### [http://www.epson.co.th](http://www.epson.co.th/)

Her findes oplysninger om produktspecifikationer, drivere, som kan downloades, ofte stillede spørgsmål (FAQ) og muligheder for at sende e-mail.

### **Epsons callcenter**

Telefon: 66-2685-9899

E-mail: support@eth.epson.co.th

Vores medarbejdere i callcenteret kan hjælpe dig med følgende pr. telefon:

- ❏ Salgsforespørgsler og produktoplysninger
- ❏ Spørgsmål vedrørende brug af eller problemer med produktet
- ❏ Forespørgsler vedrørende reparation og garanti

### **Hjælp til brugere i Vietnam**

Du kan få oplysninger, support og service følgende steder:

### **Epson Servicecenter**

65 Truong Dinh Street, District 1, Hochiminh City, Vietnam. Telefon (Ho Chi Minh City): 84-8-3823-9239, 84-8-3825-6234 29 Tue Tinh, Quan Hai Ba Trung, Hanoi City, Vietnam Telefon (Hanoi City): 84-4-3978-4785, 84-4-3978-4775

### **Hjælp til brugere i Indonesien**

Du kan få oplysninger, support og service følgende steder:

### **Internettet**

[http://www.epson.co.id](http://www.epson.co.id/)

❏ Oplysninger vedrørende produktspecifikationer og drivere, der kan downloades

❏ Ofte stillede spørgsmål (FAQ), salgsforespørgsler, spørgsmål via e-mail

### **Epson Hotline**

Telefon: +62-1500-766

Fax: +62-21-808-66-799

Vores Hotline-medarbejdere kan hjælpe dig med følgende pr. telefon eller fax:

- ❏ Salgsforespørgsler og produktoplysninger
- ❏ Teknisk support

### **Epson Servicecenter**

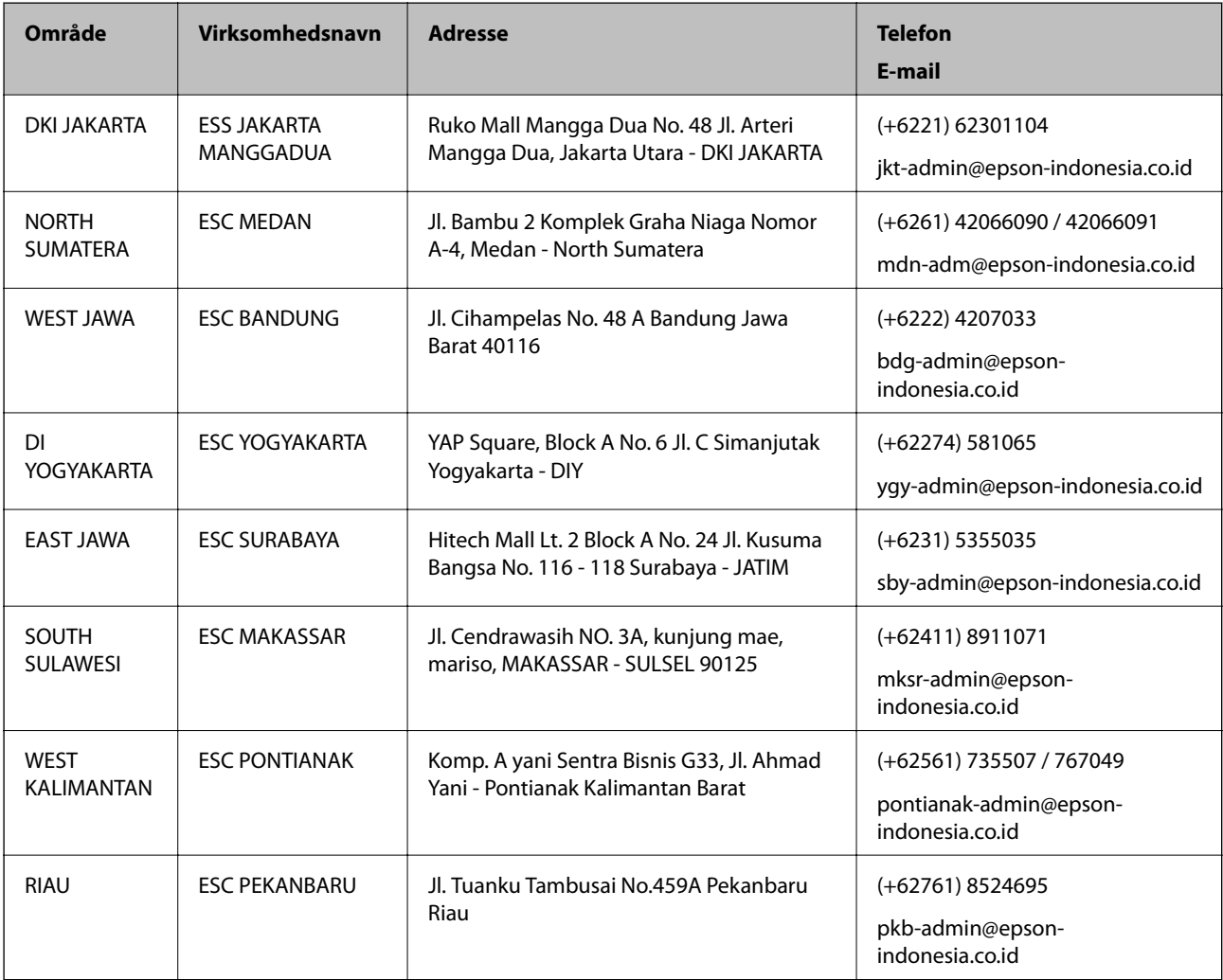

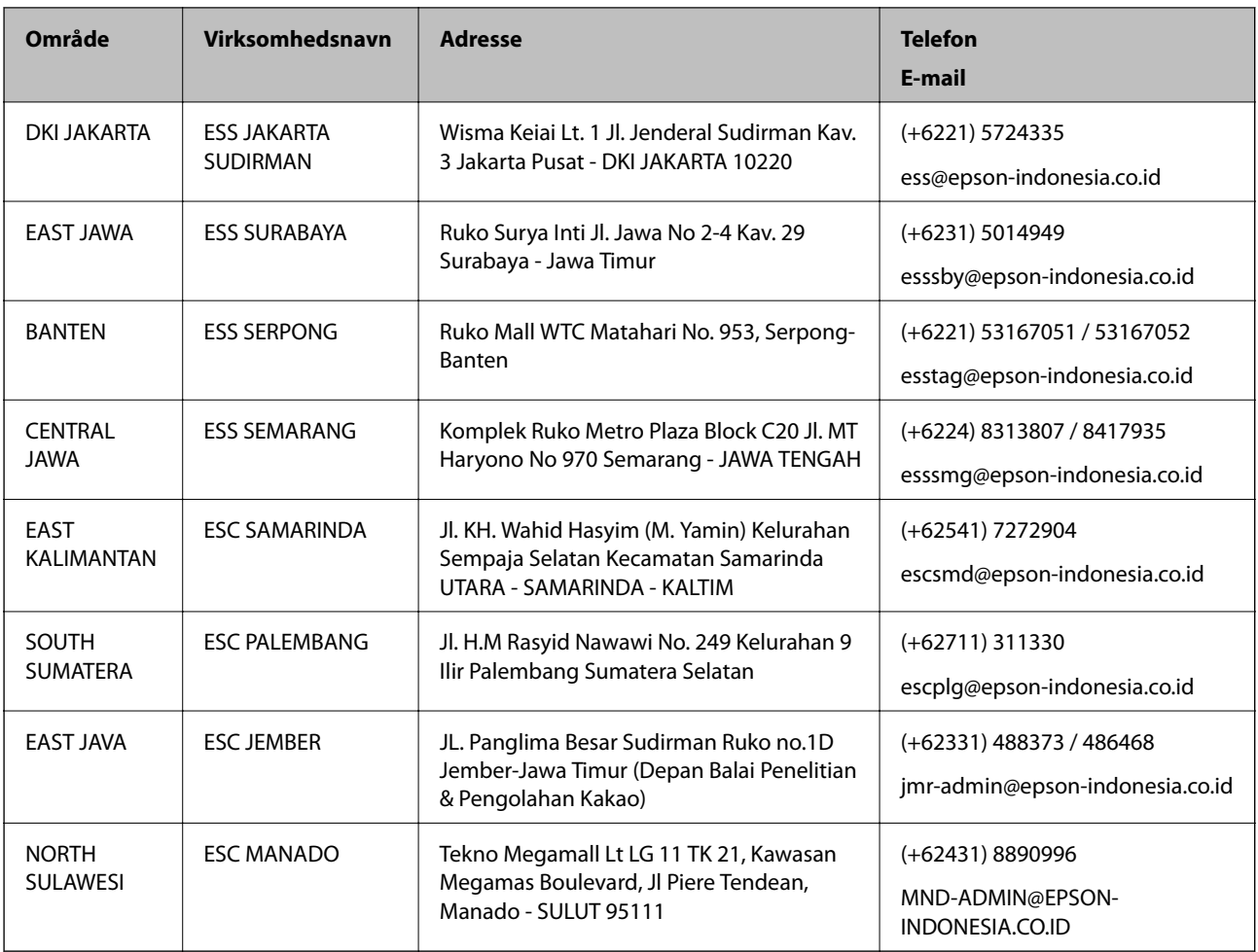

Ring til Hotline på 08071137766 vedrørende andre byer, der ikke er anført her.

### **Hjælp til brugere i Hongkong**

Brugerne er velkomne til at kontakte Epson Hong Kong Limited med henblik på teknisk support samt andre eftersalgstjenester.

### **Hjemmeside**

### [http://www.epson.com.hk](http://www.epson.com.hk/)

Epson Hong Kong har oprettet en lokal hjemmeside på både kinesisk og engelsk på internettet for at give brugerne følgende oplysninger:

- ❏ Produktoplysninger
- ❏ Svar på ofte stillede spørgsmål (FAQ)
- ❏ Nyeste versioner af drivere til Epson-produkter

### **Teknisk support-hotline**

Du kan også kontakte vores teknikere på følgende telefon- og faxnumre:

Telefon: 852-2827-8911

Fax: 852-2827-4383

### <span id="page-138-0"></span>**Hjælp til brugere i Malaysia**

Du kan få oplysninger, support og service følgende steder:

#### **Internettet**

[http://www.epson.com.my](http://www.epson.com.my/)

- ❏ Oplysninger vedrørende produktspecifikationer og drivere, der kan downloades
- ❏ Ofte stillede spørgsmål (FAQ), salgsforespørgsler, spørgsmål via e-mail

#### **Epsons callcenter**

Telefon: +60 1800-8-17349

- ❏ Salgsforespørgsler og produktoplysninger
- ❏ Spørgsmål vedrørende brug af eller problemer med produktet
- ❏ Forespørgsler vedrørende reparation og garanti

#### **Hovedkontor**

Telefon: 603-56288288 Fax: 603-5628 8388/603-5621 2088

### **Hjælp til brugere i Indien**

Du kan få oplysninger, support og service følgende steder:

### **Internettet**

#### [http://www.epson.co.in](http://www.epson.co.in/)

Her findes oplysninger om produktspecifikationer, drivere, som kan downloades, samt produktforespørgsler.

### **Helpline**

❏ Service, produktoplysninger og bestilling af forbrugsvarer (BSNL-linjer) Frikaldsnummer: 18004250011

Åbent mellem 9.00 og 18.00 mandag til lørdag (undtagen på helligdage)

❏ Service (CDMA- og mobiltelefonbrugere)

Frikaldsnummer: 186030001600

Åbent mellem 9.00 og 18.00 mandag til lørdag (undtagen på helligdage)

### **Hjælp til brugere i Filippinerne**

Brugerne er velkomne til at kontakte Epson Philippines Corporation på nedenstående telefon- og faxnumre samt e-mailadresser for at få teknisk support samt andre eftersalgstjenester:

#### **Internettet**

[http://www.epson.com.ph](http://www.epson.com.ph/)

Her findes oplysninger om produktspecifikationer, drivere, som kan downloades, ofte stillede spørgsmål (FAQ) og e-mail-forespørgsler.

### **Epson Philippines Kundepleje**

Frikaldsnummer: (PLDT) 1-800-1069-37766 Frikaldsnummer: (Digital) 1-800-3-0037766 Metro Manila: (+632)441-9030 Websted:<https://www.epson.com.ph/contact> E-mail: customercare@epc.epson.som.ph Åbent mellem 9.00 og 18.00 mandag til lørdag (undtagen på helligdage) Vores Kundepleje-medarbejdere kan hjælpe dig med følgende pr. telefon: ❏ Salgsforespørgsler og produktoplysninger ❏ Spørgsmål vedrørende brug af eller problemer med produktet ❏ Forespørgsler vedrørende reparation og garanti

### **Epson Philippines Corporation**

Hovednummer: +632-706-2609

Fax: +632-706-2663